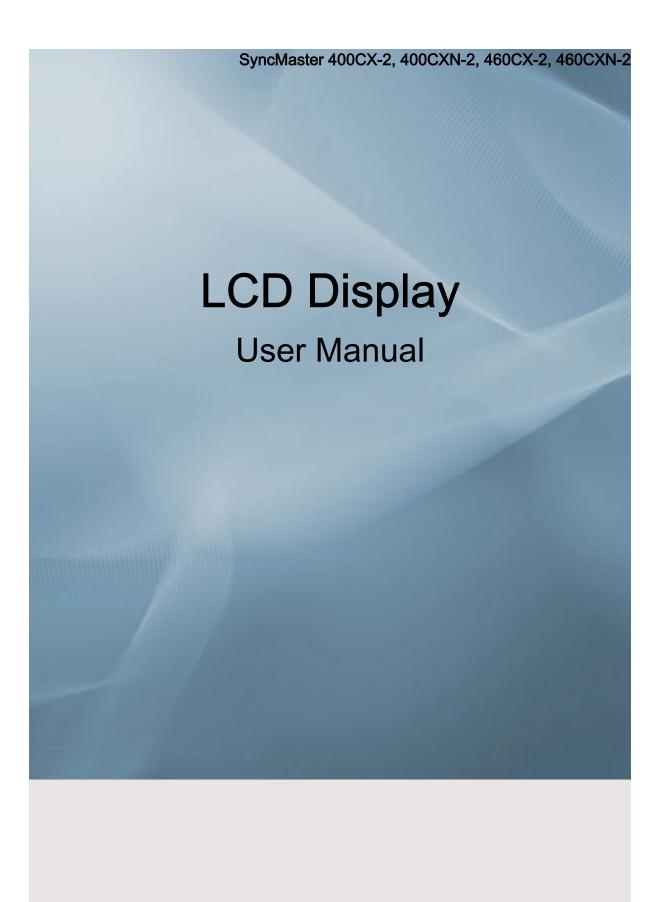

# Safety Instructions

#### **Notational**

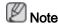

These safety instructions must be followed to ensure your safety and prevent property damage.

Make sure to read the instructions carefully and use the product in the correct manner.

Warning / Caution

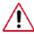

Failure to follow directions noted by this symbol could result in bodily harm or damage to the equipment.

## Note

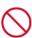

Prohibited

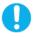

Important to read and understand at all times

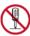

Do not disassemble

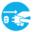

Disconnect the plug from the outlet

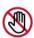

Do not touch

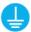

Ground to prevent an electric

#### **Power**

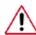

When not used for extended period of time, set your computer to DPM.

If using a screen saver, set it to active screen mode.

The images here are for reference only, and are not applicable in all cases (or countries).

Shortcut to Anti-Afterimage Instructions

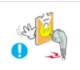

- Do not use a damaged power cord or plug or a damaged or loose power outlet.
- Otherwise, this may result in electric shock or fire.

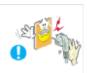

- Do not touch the power plug with wet hands when removing or plugging the plug into the outlet.
- Otherwise, this may result in electric shock.

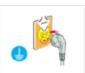

- Make sure to connect the power cord to a grounded power outlet.
- Otherwise, it may result in electric shock or personal injury.

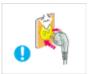

- ▶ Ensure that the power plug is plugged into the power outlet firmly and correctly.
- · Otherwise, this may result in fire.

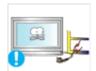

- Do not forcefully bend or pull the power plug and do not place any heavy material on it.
- · Otherwise, this may result in fire.

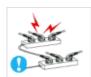

- Do not connect multiple appliances to the same power outlet.
- · Otherwise, this may cause fire due to overheating.

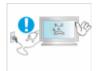

- Do not disconnect the power cord while using the product.
- Otherwise, this may result in damage to the product due to electric shock.

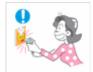

- To disconnect the apparatus from the mains, the plug must be pulled out from the mains socket, therefore the mains plug shall be readily operable.
- Otherwise, this may cause electric shock or fire.

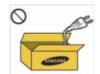

- Use only the power cord provided by our company. Do not use the provided power cord of another product.
- · Otherwise, this may result in fire or electric shock.

#### Installation

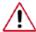

Be sure to contact an authorized Service Center when installing your monitor in a location with heavy dust, high or low temperatures, high humidity, and exposed to chemical substances and where it operates for 24 hours such as at airports, train stations etc.

Failure to do so may cause serious damage to your monitor.

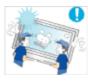

- Ensure that at least two persons lift and move the product.
- Otherwise, it may be dropped and cause personal injury, and/ or damage the product.

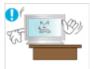

- ▶ When installing the product in a cabinet or rack, make sure that the front end of the bottom of the product does not project out.
- Otherwise, it may fall or cause personal injury.
- Use a cabinet or rack of a size appropriate to the product.

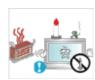

- DO NOT PLACE CANDLES, MOSQUITO REPELLANT, CIGARETTES AND ANY HEATING APPLIANCES NEAR THE PRODUCT.
- Otherwise, this may result in fire.

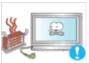

- ▶ Keep heating appliances as far away from the power cord or the product as possible.
- Otherwise, this may result in electric shock or fire.

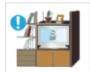

- Do not install it in a badly ventilated location such as a bookcase or closet.
- Otherwise, this may result in fire due to an increase in the internal temperature.

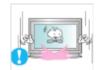

When putting the product down, make sure to put it down softly.

Otherwise, this may result in damage to the screen display.

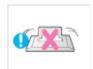

- Do not place the front of the product on the floor.
- Otherwise, this may result in damage to the screen display.

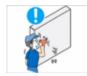

- Ensure that an authorized installation company installs the wall mount.
- · Otherwise, it may fall and cause personal injury.
- Make sure to install the specified wall mount.

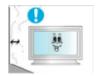

- Install your product in a well ventilated location. Ensure that there is a clearance of more than 4 inches (10 cm) from the wall.
- Otherwise, it may result in fire due to an increase in the internal temperature.

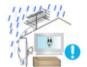

- ▶ Bend the outdoor antenna cable downwards at the location where it goes in so that rainwater does not flow in.
- If rainwater enters the product, it may result in electric shock or fire.
- Install the antenna far away from any high voltage cables.

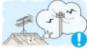

If the antenna touches or falls onto a high voltage cable, it may result in electric shock or fire.

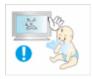

- Ensure that the packaging vinyl is kept away from children.
- Otherwise, it may result in serious harm (suffocation) if children play with it.

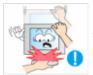

- If the height of your monitor is adjustable, do not place any object or part of your body on the stand when lowering it.
- This may cause damage to the product or the person carrying it.

### Clean

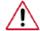

When cleaning the monitor case or the surface of the TFT-LCD screen, wipe with a slightly moistened, soft cloth.

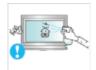

- Do not spray cleaner directly onto the surface of the product.
- Otherwise, this may result in the discoloration and distortion of the structure and the screen surface may peel off.

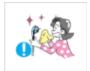

When cleaning the power plug pins or dusting the power outlet, clean it with a dry cloth.

Otherwise, it may result in fire.

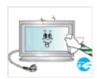

- ▶ When cleaning the product, disconnect the power cord and clean it with a slightly moistened, soft cloth.
- · Otherwise, it may result in electric shock or fire.

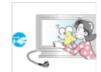

- When cleaning the product, disconnect the power cord and clean it softly with a dry cloth.
- (Do not use chemicals such as wax, benzene, alcohol, thinner, mosquito repellant, lubricant, or cleaner.) These may change the appearance of the product surface and peel off the indication labels on the product.

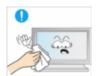

- Since the product housing is easily scratched, make sure to use the specified cloth only.
- Use the specified cloth adding only a little water. As the product may be scratched if there is any foreign material on the cloth, make sure to shake it thoroughly before using it.

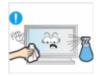

- ▶ When cleaning the product, do not spray water directly onto the main body of the product.
- Ensure that water does not enter the product and that it is not wet
- Otherwise, this may result in electric shock, fire or a malfunction.

### **Others**

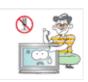

The product is a high voltage product. Do not disassemble, repair or modify the product yourself.

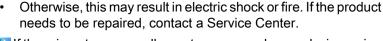

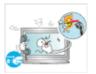

■ If there is a strange smell or a strange sound or smoke is coming from the product, disconnect the power plug immediately and contact a Service Center.

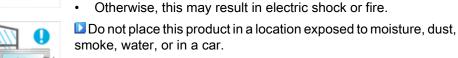

· Otherwise, this may result in electric shock or fire.

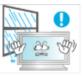

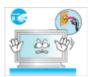

When you drop the product or the case is broken, turn the power off and disconnect the power cord. Contact a Service Center.

Otherwise, this may result in electric shock or fire.

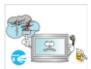

If thunder or lightning is occurring, do not touch the power cord or antenna cable.

Otherwise, this may result in electric shock or fire.

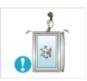

Do not try to move the monitor by pulling only the wire or the signal cable.

 Otherwise, it may fall and result in electric shock, damage to the product or fire due to damage to the cable.

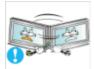

Do not lift or move the product back and forwards or right and left while only holding the power cord or signal cables.

 Otherwise, it may fall and result in electric shock, damage to the product or fire due to damage to the cable.

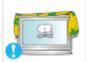

■ Make sure that the ventilating opening is not blocked by a table or curtain.

 Otherwise, it may result in fire due to an increase in the internal temperature.

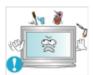

Do not place any containers containing water, vases, flowerpots, medicines as well as any metal on the product.

- If water or a foreign material enters the product, disconnect the power cord and contact a Service Center.
- This may result in a product malfunction, electric shock, or fire.

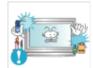

Do not use or keep combustible spray or flammable material near the product.

Otherwise, this may result in an explosion or fire.

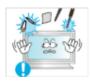

Do not insert any metal, such as chopsticks, coins, pins and steel, or flammable objects, such as matches or paper, inside the product (through the ventilating openings, input and output terminals, etc).

- If water or foreign material enters the product, disconnect the power cord and contact a Service Center.
- · Otherwise, this may result in electric shock or fire.

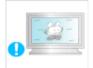

▶ When using a fixed screen for a long time, an afterimage or stain may occur.

 If you are not using your product for a long period of time, put it into sleep mode or use a moving screen saver.

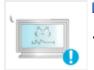

Set a resolution and frequency appropriate to the product.

Otherwise, your eyesight may be damaged.

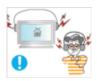

- ▶ When using headphones or earphones, do not turn the volume too high.
- Having the sound too loud may damage your hearing.

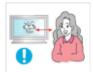

■To avoid eyestrain, do not sit too close to the product.

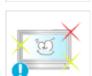

■Take a rest for at least five (5) minutes after using the monitor for one (1) hour.

This reduces eye fatigue.

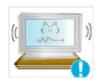

- Do not install it in an unstable location such as an unstable rack or uneven surface or a location exposed to vibrations.
- Otherwise, it may fall and cause personal injury and/or damage the product.
- If you use the product in a location exposed to vibrations, it may damage the product and result in fire.

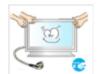

When moving the product, turn the power off and disconnect the power plug, antenna cable, and all the cables connected to the product.

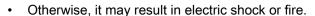

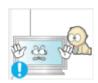

▶ Ensure that children do not hang onto the product or climb up onto the product.

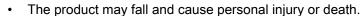

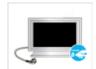

If you do not use the product for a long period of time, disconnect the power cord from the power outlet.

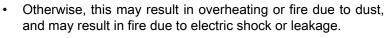

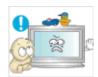

Do not place any heavy items or toys or confectionery, such as cookies etc. that may attract the attention of children and to the product.

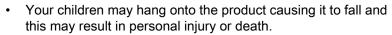

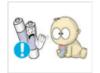

Be careful that children do not place the battery in their mouths when removed from the remote control. Place the battery in a location that children or infants cannot reach.

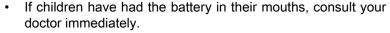

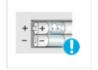

▶ When replacing the battery, insert it with the right polarity (+, -).

Otherwise, the battery may become damaged or it may cause fire, personal injury or damage due to leakage of the internal liquid.

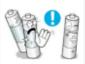

Use only the specified standardized batteries, and do not use a new battery and a used battery at the same time.

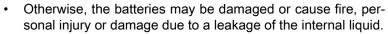

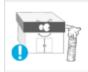

▶The batteries (and rechargeable batteries) are not ordinary refuse and must be returned for recycling purposes. The customer is responsible for returning the used or rechargeable batteries for recycling.

 The customer can return used or rechargeable batteries to a nearby public recycling center or to a store selling the same type of the battery or rechargeable battery.

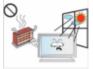

Do not place the product in a location exposed to direct sunlight or near any heat such as a fire or heater.

 This may reduce the lifetime of the product, and may result in fire.

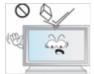

Do not drop any objects onto the product or cause any impact to the product.

Otherwise, this may result in electric shock or fire.

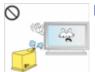

Do not use a humidifier near the product.

· Otherwise, this may result in electric shock or fire.

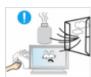

When there is a gas leak, do not touch the product or the power plug; ventilate immediately.

If a spark occurs, it may cause an explosion or fire.

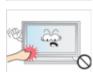

■ If the product has been turned on for a long time, the display panel becomes hot. Do not touch it.

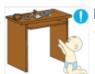

▶ Keep the small accessories in a location out of the reach of children.

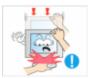

■ Be careful when adjusting the angle of the product or the height of the stand.

- This may result in personal injury as your hand or fingers may become caught.
- Also, if you tilt the product too far, it may fall and cause personal injury.

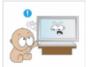

Do not install the product in a location low enough for children to reach.

· Otherwise, it may fall and result in personal injury.

• Since the front part of the product is heavy, install the product on a level and stable surface.

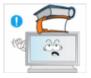

- Do not put any heavy objects on the product.
- This may result in personal injury and/or damage to the product.

## Introduction

### **Package Contents**

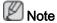

Please make sure the following items are included with your LCD Display.

If any items are missing, contact your dealer.

Contact a local dealer to buy optional items.

### Checking the Contents of the Package

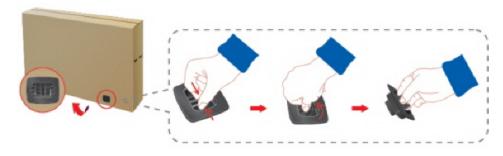

Remove the lock from the package box, as shown in the figure above.

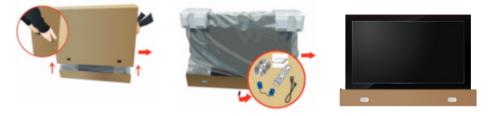

Lift up the package box by Check the contents of the holding the grooves on both sides of the package box.

package.

Remove the Styrofoam and vinyl cover.

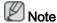

- After unpacking the package, make sure to check the contents of the package.
- Make sure to keep the package box for transporting the product in the future.

## Unpacking

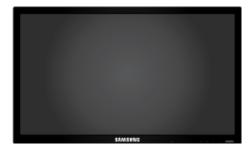

LCD Display

### Manuals

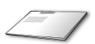

Quick Setup Guide

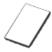

Warranty Card

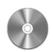

User's Guide

(Not available in all locations)

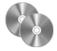

MagicInfo Software CD, MagicInfo Manual CD

(Applicable to the CXN-2 model only)

### Cables

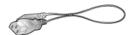

Power Cord

### Others

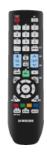

Remote Control

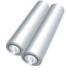

Batteries (AAA X 2)

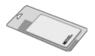

Cleaning Cloth

(Not available in all locations)

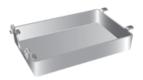

**HDD** Cover

(Applicable to the CXN-2 model only)

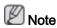

Cleaning Cloth is only provided for highly polished black products as a product feature.

### Sold separately

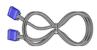

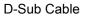

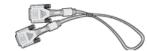

**DVI Cable** 

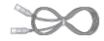

LAN Cable

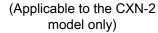

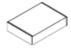

Wall Mount KIT

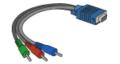

Component to D-sub Cable

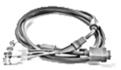

D-sub / BNC Cable

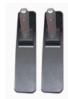

Semi Stand KIT

## Your LCD Display

### **Front**

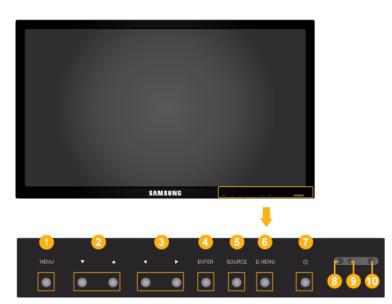

### 1 MENU button [MENU]

Opens the on-screen menu and exits from the menu. Also use to exit the OSD menu or return to the previous menu.

Navigate buttons (Down-Up buttons) / Channel buttons

Moves from one menu item to another vertically or adjusts selected menu values.

/ When OSD is not on the screen, press the button to adjust channels.

3 Adjust buttons (Left-Right buttons) / Volume buttons

Moves from one menu item to another horizontally or adjusts selected menu values. When OSD is not on the screen, press the button to adjust volume.

4 ENTER button [ENTER]

Activates a highlighted menu item.

6 SOURCE button [SOURCE]

Switches from PC mode to Video mode. Selects the input source that an external device is connected to.

$$[PC] \rightarrow [DVI] \rightarrow [AV] \rightarrow [Component] \rightarrow [HDMI] \rightarrow [MagicInfo] \rightarrow [TV]$$
 Note

MagicInfo supports the CXN-2 model only.

6 D.MENU

Opens the on-screen D.MENU.

Power button [0]

Use this button for turning the LCD Display on and off.

Brightness Sensor (Optional)

Automatically detects the surrounding brightness.

This function is activated only on the models equipped with an auto brightness sensor.

9 Power indicator

Shows PowerSaver mode by blinking green

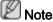

See PowerSaver described in the manual for further information regarding power saving functions. For energy conservation, turn your LCD Display OFF when it is not needed or when leaving it unattended for long periods.

Remote Control Sensor

Aim the remote control towards this spot on the LCD Display.

#### Rear

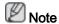

For detailed information concerning cable connections, refer to Connecting Cables under Setup. The LCD Display's configuration at the back may vary slightly depending on the model.

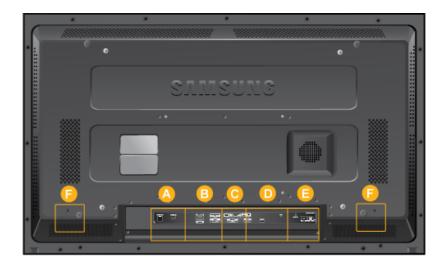

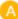

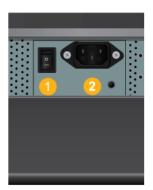

1 POWER S/W ON [ | ] / OFF [0]

Switches the LCD Display On/Off.

2 POWER

The power cord plugs into the LCD Display and the wall outlet.

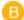

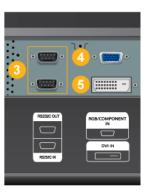

3 RS232C OUT/IN (RS232C Serial PORT)

MDC(Multiple Display Control) Program Port

- 4 RGB/ COMPONENT IN (PC Video Connection Terminal)
- Use a D-Sub Cable (15 pin D-Sub) PC mode (Analog PC)
- Connect the RGB/COMPONENT IN port on the monitor to the COMPONENT port on the external device using the D-SUB to COMPONENT cable.
- Connect the RGB/COMPONENT IN port on the monitor to the BNC port on the PC using the D-SUB to BNC cable.
- 5 DVI IN (PC Video Connection Terminal)

Use a DVI Cable (DVI-D to DVI-D) - DVI mode (Digital PC)

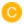

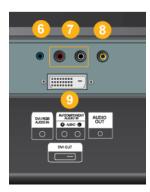

6 DVI / RGB AUDIO IN (PC/DVI/Audio Connection Terminal (Input))

O AV / COMPONENT AUDIO IN [R- AU-DIO- L]

Connect the port of the DVD, VCR (DVD / DTV Set-Top Box) to the [ R- AUDIO - L ] port of the LCD Display.

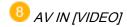

Connect the [VIDEO] terminal of your monitor to the video output terminal of the external device using a VIDEO cable.

## OVI OUT

- Connect a monitor to another monitor through a DVI cable.
- Connect the DVI OUT port on the monitor to the HDMI IN port on the other monitor using the DVI to HDMI cable.
- DVI, HDMI and network signals sent via the DVI OUT port are displayed on the second display which has the DVI IN port.

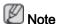

Up to 6 Full HD or 10 HD monitors can be connected (May differ depending on the product).

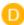

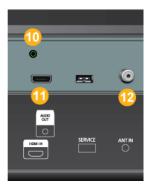

## **110** AUDIO OUT

Headphone/External speaker output terminal.

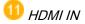

Connect the HDMI terminal at the back of your LCD Display to the HDMI terminal of your digital output device using a HDMI cable.

Up to HDMI cable 1.0 can be supported.

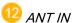

Connect the CATV cable or TV antenna cable to the "ANT IN" port on the rear side of the LCD Display. Make sure to use a TV antenna cable (sold separately) as the antenna cable.

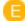

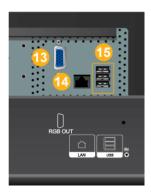

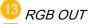

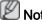

(Applicable to the CXN-2 model only)

LAN (LAN Connection Terminal)

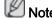

(Applicable to the CXN-2 model only)

15 USB(USB Connection Terminal)

Keyboard / Mouse, Mass Storage Device Compatible.

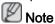

(Applicable to the CXN-2 model only)

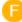

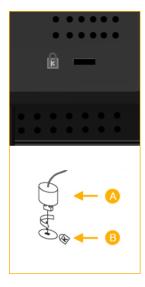

#### Kensington Lock

The Kensington Lock is a device used to physically fix the system when using it in a public place. The locking device has to be purchased separately. The appearance and locking method may differ from the illustration depending on the manufacturer. Refer to the manual provided with the Kensington Lock for proper use. The locking device has to be purchased separately.

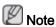

The location of the Kensington Lock may be different depending on the model.

### Using the Anti-Theft Kensington Lock

1. Insert the locking device into the Kensington slot on the LCD Display and turn it in the locking direction .

- 2. Connect the Kensington Lock cable.
- Fix the Kensington Lock to a desk or a heavy stationary object.

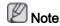

See Connecting Cables for further information regarding cable connections.

### **Remote Control**

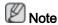

The performance of the remote control may be affected by a TV or other electronic device operating near the LCD Display , causing a malfunction due to interference with the frequency.

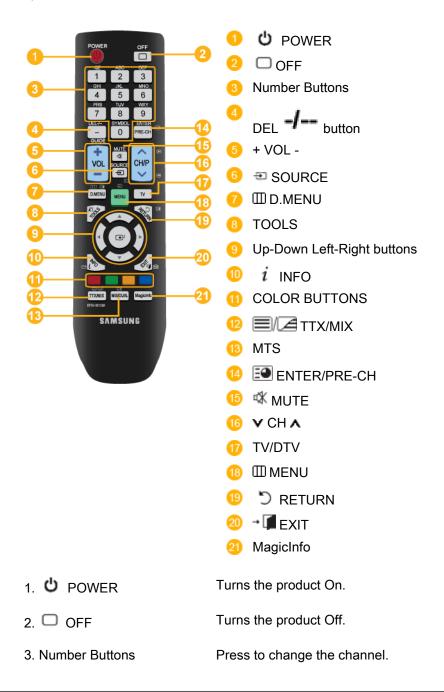

| 4. DEL <b>-/</b> button                                                            | The "-" button is used to select Digital channels. For example, channel 4-1.                                                                                                    |                                                                                                    |                                                                                                    |                                                                                                    |
|------------------------------------------------------------------------------------|----------------------------------------------------------------------------------------------------|----------------------------------------------------------------------------------------------------|----------------------------------------------------------------------------------------------------|----------------------------------------------------------------------------------------------------|
| 5. + VOL -                                                                         | Adjusts the audio volume.                                                                                                    |                                                                                                    |                                                                                                    |                                                                                                    |
| 6. € SOURCE                                                                        | Press the button to change the input signal SOURCE.                                                                                                    |                                                                                                    |                                                                                                    |                                                                                                    |
|                                                                                    | Changing the SOURCE is only allowed for external devices that are connected to the LCD Display at the time.                                                                                                    |                                                                                                    |                                                                                                    |                                                                                                    |
| 7. ∭D.MENU                                                                         | DTV menu display                                                                                                    |                                                                                                    |                                                                                                    |                                                                                                    |
|                                                                                    | -This function does not work for this LCD Display.                                                                                                    |                                                                                                    |                                                                                                    |                                                                                                    |
| 8. TOOLS                                                                           | Use to quickly select frequently used functions.                                                                                                    |                                                                                                    |                                                                                                    |                                                                                                    |
| 9. Up-Down Left-Right but-tons                                                     | Moves from one menu item to another horizontally, vertically or adjusts selected menu values.                                                                                                    |                                                                                                    |                                                                                                    |                                                                                                    |
| 10. $i$ INFO                                                                       | Current picture information is displayed on the upper left corner of the screen.                                                                                                    |                                                                                                    |                                                                                                    |                                                                                                    |
| 11. COLOR BUTTONS                                                                  | Press to add or delete channels and to store channels to the favorite channel list in the "Channel List" menu.                                                                                                    |                                                                                                    |                                                                                                    |                                                                                                    |
| 12. TTX/MIX                                                                        | TV channels text.                                                                                                    | provide written                                                                                                    | information service                                                                                                    | es via tele-                                                                                                    |
| - Teletext Buttons  (6) (1) (1) (2) (2) (3) (1) (1) (1) (1) (1) (1) (1) (1) (1) (1 |                                                                                                    |                                                                                                    |                                                                                                    |                                                                                                    |
|                                                                                    | <b>3</b>                                                                                                    |                                                                                                    | <b>⋑</b> , 16 ⋑/ <b>ॴ</b> , 18 ©                                                                                                    | , <b>¹</b> , <b>¹</b> , <b>¹</b> , <b>¹</b> , <b>¹</b> , <b>¹</b> , <b>1</b> , <b>1</b> , <b>1</b> , <b>1</b> , <b>1</b> , <b>1</b> , <b>1</b> , <b>1</b> |
|                                                                                    |                                                                                                    | rmation > TTX /                                                                                                    |                                                                                                    | , <b>19 ■</b> , <b>20 ⊠</b> ,                                                                                                    |
| 13. MTS/DUAL                                                                       | For more info                                                                                                    | rmation > TTX /                                                                                                    |                                                                                                    |                                                                                                    |
|                                                                                    | For more info                                                                                                    | rmation > TTX /                                                                                                    | MIX                                                                                                    |                                                                                                    |
|                                                                                    | For more information You can select FM Stereo                                                                                                    | rmation > TTX /<br>t MTS (Multicha<br>Audio Type<br>Mono<br>Stereo<br>SAP                                                                                          | MIX  Innel Television Ste  MTS/S_Mode  Mono  Mono ↔ Stereo                                                                                                    | Preo) mode.  Default  Manual  Change  Mono                                                                                                    |
| 13. MTS/DUAL                                                                       | For more information You can select FM Stereo  This button is channel.  Pauses (muter played on the                                                                                                    | rmation > TTX / t MTS (Multichal Audio Type Mono Stereo SAP s used to return es) the audio or e lower left corres back on if M                                     | MIX  Innel Television Ste  MTS/S_Mode  Mono  Mono ↔ Stereo  Mono ↔ SAP                                                                                                    | Preo) mode.  Default  Manual Change  Mono  ly previous  This is dis- The audio                                                                            |
| 13. MTS/DUAL  14. ENTER/PRE-CH                                                     | For more information You can select FM Stereo  This button is channel.  Pauses (muter played on the resumes commented to the first first f | rmation > TTX / t MTS (Multichal Audio Type Mono Stereo SAP s used to return es) the audio or e lower left corres back on if M                                     | MIX  MTS/S_Mode  Mono  Mono ↔ Stereo  Mono ↔ SAP  In to the immediate  utput temporarily.  Ther of the screen.  UTE or - VOL + is                                                  | Preo) mode.  Default  Manual Change  Mono  ly previous  This is dis- The audio                                                                            |
| 13. MTS/DUAL  14. EM ENTER/PRE-CH  15. MUTE                                        | For more information You can select FM Stereo  This button is channel.  Pauses (muter played on the played on the resumes commended in TV mode, selection)                                                                                                    | rmation > TTX / t MTS (Multichal Audio Type Mono Stereo SAP s used to return es) the audio or e lower left corn es back on if M e.                                 | MIX  MTS/S_Mode  Mono  Mono ↔ Stereo  Mono ↔ SAP  In to the immediate  utput temporarily.  Inner of the screen.  UTE or - VOL + is  mels.                                          | Preo) mode.  Default  Manual Change  Mono  ly previous  This is dis- The audio                                                                            |
| 13. MTS/DUAL  14. ■ ENTER/PRE-CH  15. MUTE  16. VCH/PA                             | For more information You can select FM Stereo  This button is channel.  Pauses (muter played on the resumes compared the Muter model).  In TV mode, so the Selects the TV opens the or                                                                                                    | rmation > TTX / t MTS (Multichal Audio Type Mono Stereo SAP sused to return es) the audio or e lower left corres back on if Me. selects TV chan                    | MIX  MTS/S_Mode  Mono  Mono ↔ Stereo  Mono ↔ SAP  In to the immediate  utput temporarily.  Inner of the screen.  UTE or - VOL + is  mels.                                          | Default Manual Change Mono  ly previous  This is dis- The audio pressed in                                                                                |
| 13. MTS/DUAL  14.                                                                  | For more information You can select FM Stereo  This button is channel.  Pauses (muter played on the resumes compared to the first model).  Selects the TV Opens the or closes the adjusted on the first model.                                                                                                    | rmation > TTX / t MTS (Multichal Audio Type Mono Stereo SAP s used to return es) the audio or e lower left corr es back on if M e. selects TV chan / mode directly | MIX  Innel Television Stee  MTS/S_Mode  Mono  Mono ↔ Stereo  Mono ↔ SAP  In to the immediate  utput temporarily. Iner of the screen.  UTE or - VOL + is  nels.  and exits from the | Default Manual Change Mono  ly previous  This is dis- The audio pressed in                                                                                |

21. MagicInfo

MagicInfo Quick Launch Button.

### Mechanical Layout (400CX-2,400CXN-2)

### **Mechanical Layout**

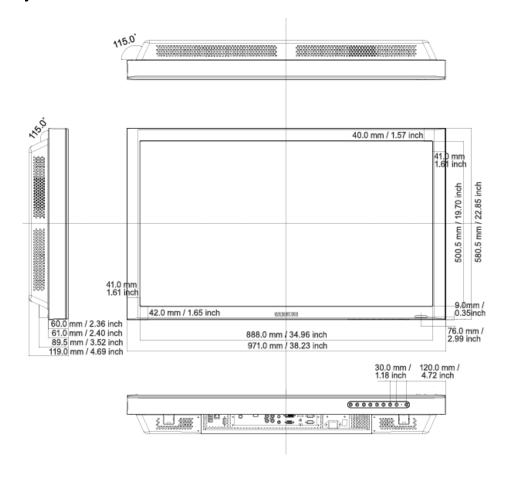

### **VESA Wall Mount Bracket Installation**

- When installing VESA, make sure to comply with the international VESA standards.
- Purchasing VESA Bracket and Installation Information : Please contact your nearest SAMSUNG Distributor to place an order.
- · At least 2 persons are needed in order to move the LCD Display.
- SAMSUNG is not responsible for any damage to the product or persons if you elect to install the unit on your own.

### **Dimensions**

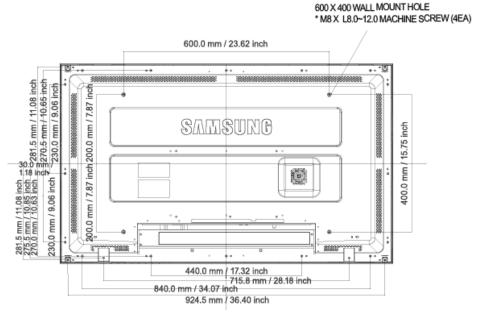

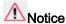

For securing the bracket on a wall, use only machine screws of 6 mm diameter and 8 to 12 mm length.

#### Wall Bracket Installation

- · Contact a technician for installing the wall bracket.
- SAMSUNG Electronics is not responsible for any damage to the product or persons if you
  elect to install the unit on your own.
- This product is for installing on cement walls. The product may not stay in place when installed on plaster or wood.

### Components

Only use the components and accessories shipped with the wall mount.

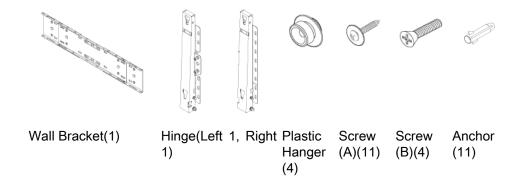

## Wall Bracket Assembly

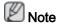

There are two hinges(left and right). Use the correct one.

1. Insert and tighten the Captive Screw in the direction of the arrow.

When done, mount the wall bracket on the wall.

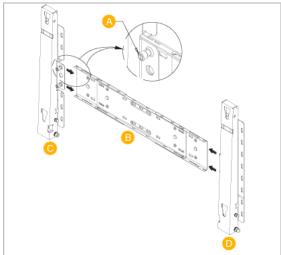

There are two hinges(left and right). Use the correct one.

- A Captive Screw
- B Wall Bracket
- C Hinge (Left)
- D Hinge (Right)
- 2. Before drilling into the wall, check if the length between the two locking holes at the back of the product is correct.

If the length is too short or long, loosen all or some of the 4screws on the wall bracket to adjust the length.

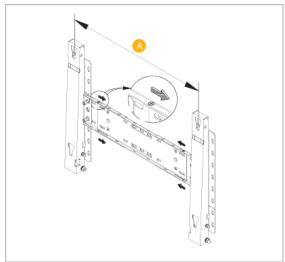

- A Length between the two locking holes
- 3. Check the installation diagram and mark the drill points on the wall. Use the 5.0 mm bit to drill holes deeper than 35 mm. Fix each anchor in the corresponding hole. Match each of the brackets and hinge holes to the corresponding anchor holes and insert and tighten the 11 screws A.

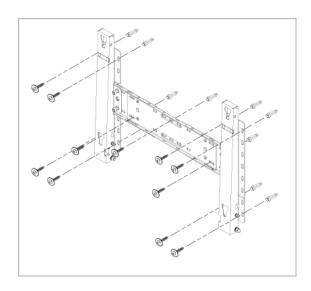

### To mount the product on the wall bracket

The shape of the product may vary depending on the model. (The assemblies of the plastic hanger and the screw are the same)

1. Remove the 4 screws on the back of the product.

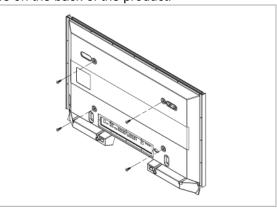

2. Insert screw B into the plastic hanger.

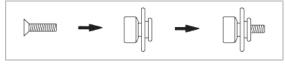

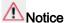

- Mount the product on the wall bracket and make sure it is properly fixed to the left and right plastic hangers.
- Be careful when installing the product on the bracket as fingers can be caught in the holes.
- Make sure the wall bracket is securely fixed to the wall, or the product may not stay in place after installation.
- 3. Tighten the 4 screws in step 2 (plastic hanger + screw B)to the rear holes of the product.

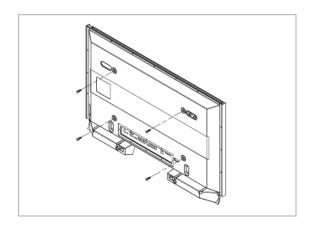

4. Remove safety pin (3) and insert the 4 product holders into the corresponding bracket holes (1). Then place the product(2) so that it is firmly fixed to the bracket. Make sure to re-insert and tighten the safety pin (3) to securely hold the product to the bracket.

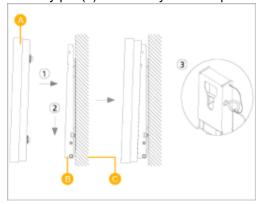

A - LCD Display
B - Wall Bracket

C - Wall

## Wall Bracket Angle Adjustment

Adjust the bracket angle to -2° before installing it on the wall.

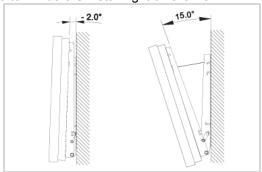

- 1. Fix the product to the wall bracket.
- 2. Hold the product at the top in the center and pull it forward (direction of the arrow) to adjust the angle.

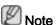

You can adjust the bracket angle between -2° and 15°.

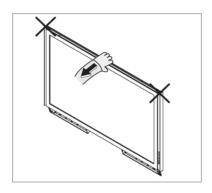

Make sure to use the top center, and not the left or the right side of the product to adjust the angle.

### Mechanical Layout (460CX-2,460CXN-2)

### **Mechanical Layout**

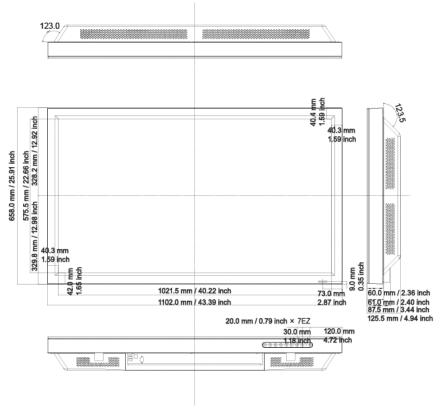

### **VESA Wall Mount Bracket Installation**

- When installing VESA, make sure to comply with the international VESA standards.
- Purchasing VESA Bracket and Installation Information: Please contact your nearest SAMSUNG Distributor to place an order. After your order is placed, installation professionals will visit you and install the bracket.
- · At least 2 persons are needed in order to move the LCD Display.
- SAMSUNG Electronics is not responsible for any damage to the product or persons if you
  elect to install the unit on your own.

### **Dimensions**

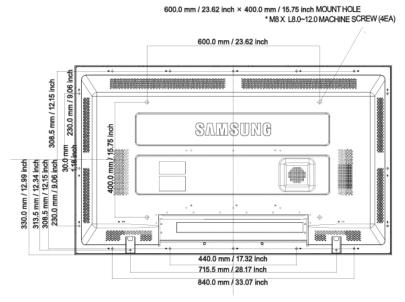

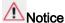

For securing the bracket on a wall, use only machine screws of 6 mm diameter and 8 to 12 mm length.

#### Wall Bracket Installation

- · Contact a technician for installing the wall bracket.
- SAMSUNG Electronics is not responsible for any damage to the product or persons if you elect to install the unit on your own.
- This product is for installing on cement walls. The product may not stay in place when installed on plaster or wood.

### Components

Only use the components and accessories shipped with the wall mount.

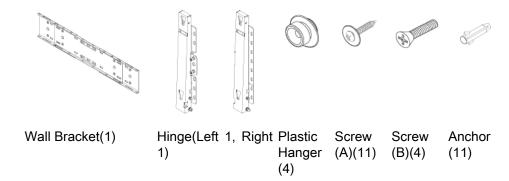

### **Wall Bracket Assembly**

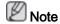

There are two hinges(left and right). Use the correct one.

1. Insert and tighten the Captive Screw in the direction of the arrow.

When done, mount the wall bracket on the wall.

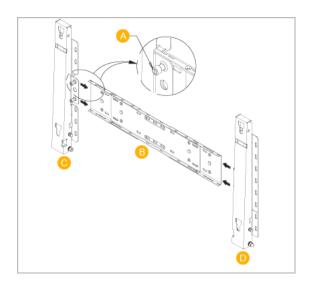

There are two hinges(left and right). Use the correct one.

- A Captive ScrewB Wall BracketC Hinge (Left)D Hinge (Right)
- Before drilling into the wall, check if the length between the two locking holes at the back of the product is correct.

If the length is too short or long, loosen all or some of the 4screws on the wall bracket to adjust the length.

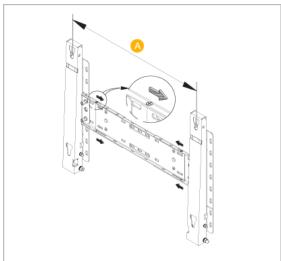

- A Length between the two locking holes
- Check the installation diagram and mark the drill points on the wall. Use the 5.0 mm bit to drill holes deeper than 35 mm. Fix each anchor in the corresponding hole. Match each of the brackets and hinge holes to the corresponding anchor holes and insert and tighten the 11 screws A.

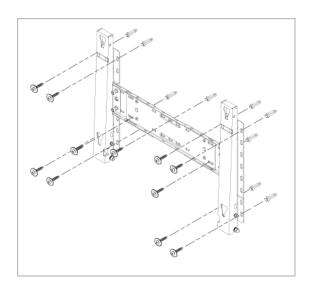

### To mount the product on the wall bracket

The shape of the product may vary depending on the model. (The assemblies of the plastic hanger and the screw are the same)

1. Remove the 4 screws on the back of the product.

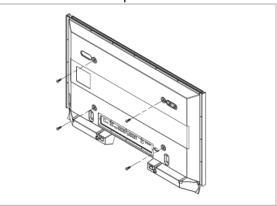

2. Insert the screw B into the plastic hanger.

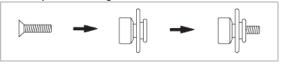

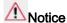

- Mount the product on the wall bracket and make sure it is properly fixed to the left and right plastic hangers.
- Be careful when installing the product on the bracket as fingers can be caught in the holes.
- Make sure the wall bracket is securely fixed to the wall, or the product may not stay in place after installation.
- 3. Tighten the 4 screws in step 2 (plastic hanger + screw B)to the rear holes of the product.

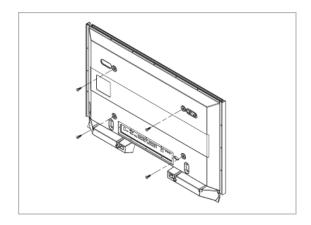

4. Remove safety pin (3) and insert the 4 product holders into the corresponding bracket holes (1). Then place the product(2) so that it is firmly fixed to the bracket. Make sure to re-insert and tighten the safety pin (3) to securely hold the product to the bracket.

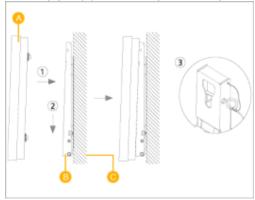

A - LCD Display
B - Wall Bracket

C - Wall

## Wall Bracket Angle Adjustment

Adjust the bracket angle to -2° before installing it on the wall.

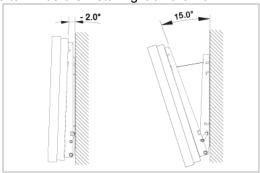

- 1. Fix the product to the wall bracket.
- 2. Hold the product at the top in the center and pull it forward (direction of the arrow) to adjust the angle.

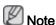

You can adjust the bracket angle between -2° and 15°.

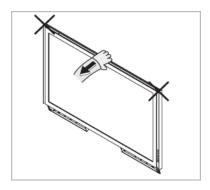

Make sure to use the top center, and not the left or the right side of the product to adjust the angle.

## **Connections**

## Connecting a Computer

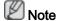

AV input devices such as DVD players, VCRs or camcorders as well as your computer can be connected to the LCD Display. For detailed information on connecting AV input devices, refer to the contents under Adjusting Your LCD Display.

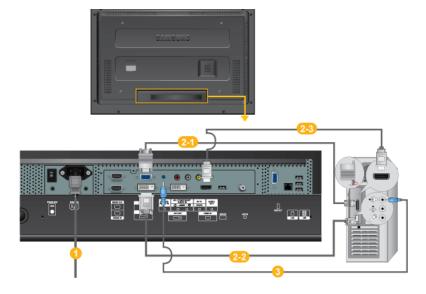

(Applicable to the CXN-2 model only)

- Connect the power cord for your LCD Display to the power port on the back of the LCD Display. Turn on the power switch.
- 2 There are several ways to connect the computer to the monitor. Choose one from the following options:
  - 2-1) Using the D-sub (Analog) connector on the video card.
  - Connect the D-sub to the 15-pin, RGB port on the back of your LCD Display and the 15 pin D-sub Port on the computer.

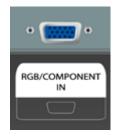

- 2-2 Using the DVI (Digital) connector on the video card.
- Connect the DVI Cable to the DVI port on the back of your LCD Display and the DVI port on the computer.

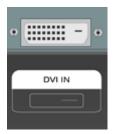

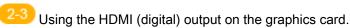

 Connect the HDMI IN port on the monitor to the HDMI port on the PC using the HDMI cable.

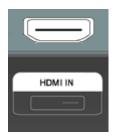

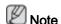

- When the HDMI cable to the PC, ensure that you select HDMI from both the Source List and Edit Name before selecting PC or DVI device so that normal PC screen and sound can be outputted.
- Note that sound is only available when connected according to the option 2 that follows.
- Onnect the audio cable for your LCD Display to the audio port on the back of the LCD Display.

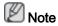

- Turn on both your computer and the LCD Display.
- Contact a local SAMSUNG Electronics Service Center to buy optional items.

### Connecting to Other devices

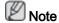

- AV input devices such as DVD players, VCRs or camcorders as well as your computer can be connected to the LCD Display. For detailed information on connecting AV input devices, refer to the contents under Adjusting Your LCD Display.
- The LCD Display 's configuration at the back may vary slightly depending on the LCD Display model.

### **Connecting TV**

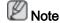

You may view television programs on the LCD Display if it is connected to an antenna or CATV cable without installing any separate TV reception hardware or software on your computer.

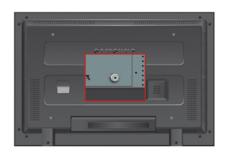

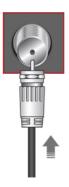

1. Connect the CATV cable or TV antenna cable to the "ANT IN" port on the rear side of the LCD Display.

Make sure to use a TV antenna cable (sold separately).

• When using an interior antenna terminal:

Check the antenna terminal on the wall first and connect the antenna cable.

• When using an outdoor antenna:

If you are using an outdoor antenna, use a professional for installation if possible.

• To connect the RF cable to the antenna input terminal:

Keep the copper wire portion of the RF cable straight.

- 2. Turn on the LCD Display.
- 3. Select TV using the TV.
- 4. Select a desired TV channel.

### **Connecting AV Devices**

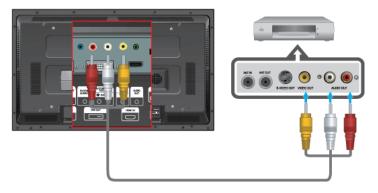

- 1. Connect the Video and Audio [R-AUDIO-L] port of the DVD, VCR or DTV Set-Top Box to the Video and Audio [R-AUDIO-L] LCD Display.
- 2. Play the DVD, VCR or Camcorder with a DVD disc or tape inserted.
- 3. Select AV using the SOURCE button on the front of the LCD display or on the remote.

### Connecting using a Component Cable

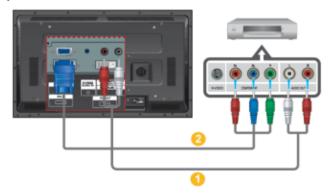

- Connect a set of audio cables between the AV/COMPONENT AUDIO IN [R-AUDIO-L] on the LCD Display and the AUDIO OUT jacks on the DVD player.or other external device.
- 2. Connect the Component to D-sub cable(sold separately) to the product's RGB/COM-PONENT IN port and the DVD player's COMPONENT PR, Y, PB ports.

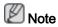

- Select Component using the SOURCE button on the front of the LCD Display or on the remote control.
- Then, start the DVD Player with a DVD disc inserted.
- A component cable is optional.
- For an explanation of Component video, consult your DVD or external device's user manual

### Connecting to a Camcorder

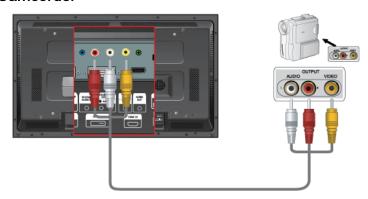

- Locate the AV output jacks on the camcorder. They are usually found on the side or back of the camcorder. Connect a set of audio cables between the AUDIO OUTPUT jacks on the camcorder and the AV/COMPONENT AUDIO IN [R-AUDIO-L] on the LCD Display.
- 2. Connect a video cable between the VIDEO OUTPUT jack on the camcorder and the AV IN [VIDEO] on the LCD Display .
- 3. Select **AV** for the Camcorder connection using the SOURCE button on the front of the LCD Display or on the remote control.

4. Then, start the Camcorder with a tape inserted.

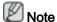

The audio-video cables shown here are usually included with a Camcorder. (If not, check your local electronics store.) If your camcorder is stereo, you need to connect a set of two cables.

### Connecting Using a HDMI Cable

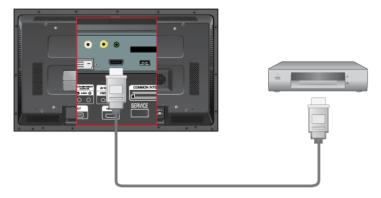

 Connect input devices such as a Blu-Ray/DVD player to the HDMI IN terminal of the LCD Display using an HDMI cable.

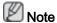

• In HDMI mode, only PCM format audio is supported.

### Connecting Using a DVI to HDMI Cable

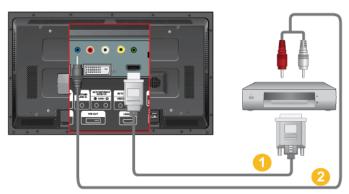

- 1. Connect the DVI output terminal of a digital output device to the HDMI IN terminal of the LCD Display using a DVI to HDMI cable.
- 2. Connect the red and white jacks of an RCA to stereo (for PC) cable to the same colored audio output terminals of the digital output device, and connect the opposite jack to the DVI / RGB AUDIO IN terminal of the LCD Display.

### Connecting Using a DVI Cable

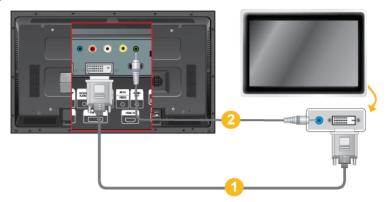

- 1. Connect between the DVI OUT port on the LCD monitor and the input port on another monitor using a DVI cable.
- 2. Connect between the AUDIO OUT port on the LCD monitor and the audio input port on another monitor using a stereo cable.
- 3. Select **DVI** using the SOURCE button on the front of the LCD Display or on the remote control.

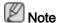

DVI-OUT does not support HDCP.

### Connecting a DTV Set Top (Cable/Satellite) Box

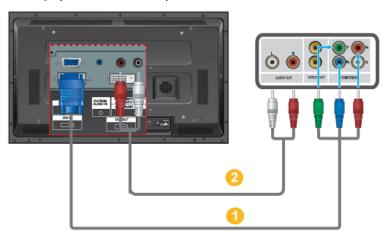

- 1. Connect the Component to D-sub cable(sold separately) to the product's RGB/COM-PONENT IN port and the COMPONENT PR, Y, PB ports on the Set-Top Box.
- 2. Connect a set of audio cables between the AV COMPONENT AUDIO IN [R-AUDIO-L] on the LCD Display and the AUDIO OUT jacks on the Set Top Box.

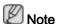

- Select Component using the SOURCE button on the front of the LCD Display or on the remote control.
- For an explanation of Component video, see your Set Top Box owner's manual.

### Connecting Using a D-SUB / BNC Cable

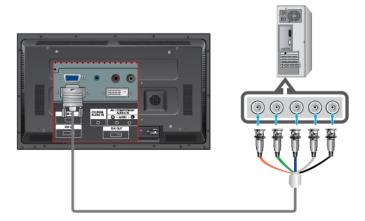

1. Connect the RGB/COMPONENT IN port on the monitor to the BNC port on the PC using the D-SUB to BNC cable.

### Connecting to an Audio System

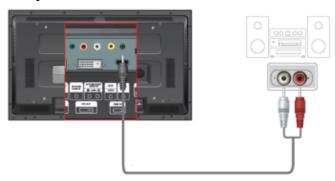

1. Connect a set of audio cables between the AUX L, R jacks on the AUDIO SYSTEM and AUDIO OUT on LCD Display.

## Connecting a LAN Cable

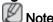

- AV input devices such as DVD players, VCRs or camcorders as well as your computer can be connected to the LCD Display. For detailed information on connecting AV input devices, refer to the contents under Adjusting Your LCD Display.
- The LCD Display 's configuration at the back may vary slightly depending on the LCD Display model.

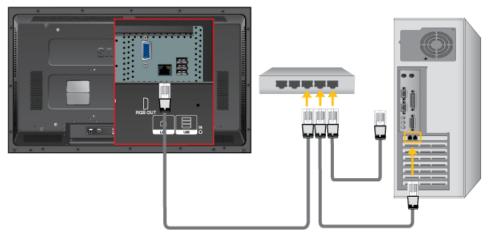

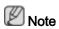

Connect the LAN cable.

(CXN-2 model only)

# Connecting a USB device

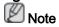

You can connect USB devices such as a mouse or keyboard.

(CXN-2 model only)

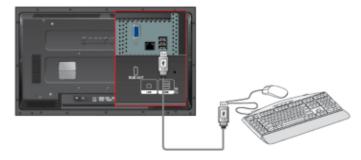

# Using the Software

## **Monitor Driver**

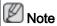

When prompted by the operating system for the monitor driver, insert the CD-ROM included with this monitor. Driver installation is slightly different from one operating system to another. Follow the directions appropriate for the operating system you have.

Prepare a blank disk and download the driver program file at the Internet web site shown here.

Internet web site:

http://www.samsung.com/

## **Installing the Monitor Driver (Automatic)**

- 1. Insert CD into the CD-ROM drive.
- 2. Click "Windows".
- 3. Choose your monitor model in the model list, then click the "OK" button.

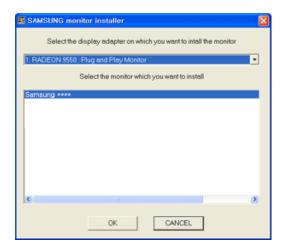

4. If you can see following message window, then click the "Continue Anyway" button. Then click "OK" button (Microsoft® Windows® XP/2000 Operating System).

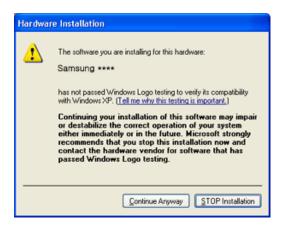

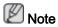

This monitor driver is certified by Microsoft, and installing it will not damage your system.

The certified driver will be posted on Samsung Monitor homepage.

http://www.samsung.com/

## **Installing the Monitor Driver (Manual)**

Microsoft® Windows Vista™, Operating System

- 1. Insert your Manual CD into your CD-ROM drive.
- Click (Start) and "Control Panel". Then, double-click on "Appearance and Personalization".

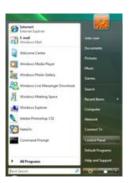

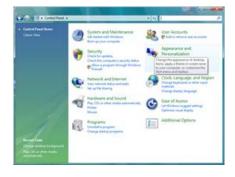

3. Click "Personalization" and then "Display Settings".

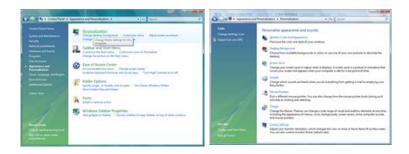

4. Click "Advanced Settings...".

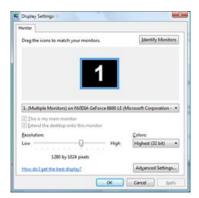

5. Click "Properties" in the "Monitor" tab. If the "Properties" button is deactivated, it means the configuration for your monitor is completed. The monitor can be used as is.

If the message "Windows needs..." is displayed, as shown in the figure below, click "Continue".

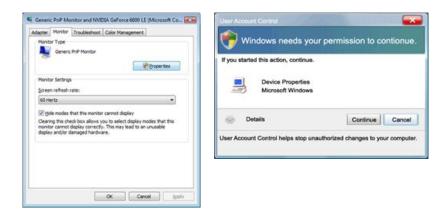

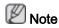

This monitor driver is under certifying MS logo, and this installation will not damage your system.

The certified driver will be posted on Samsung Monitor homepage.

6. Click "Update Driver..." in the "Driver" tab.

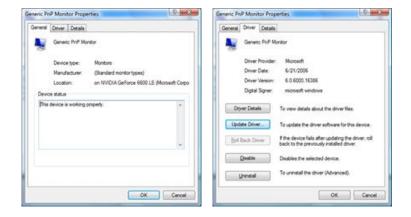

7. Check the "Browse my computer for driver software" checkbox and click "Let me pick from a list of device drivers on my computer".

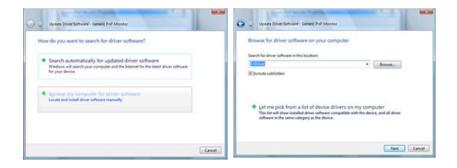

8. Click "Have Disk..." and select the folder (for example, D:\Drive) where the driver setup file is located, and click "OK".

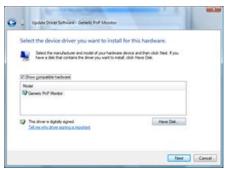

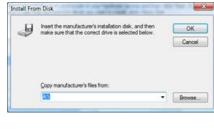

9. Select the model that matches your monitor from the list of monitor models on the screen, and click "Next".

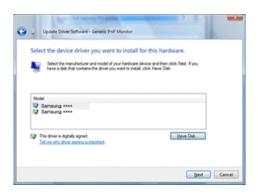

10. Click "Close"  $\rightarrow$  "Close"  $\rightarrow$  "OK"  $\rightarrow$  "OK" on the following screens displayed in sequence.

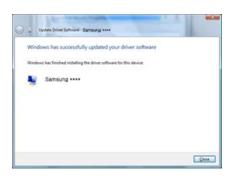

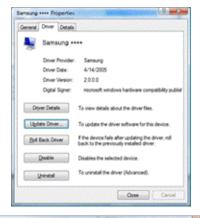

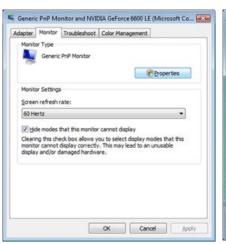

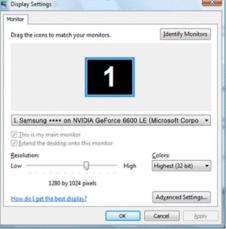

Microsoft® Windows® XP Operating System

- 1. Insert CD into the CD-ROM drive.
- 2. Click "Start"  $\rightarrow$  "Control Panel", then click the "Appearance and Themes" icon.

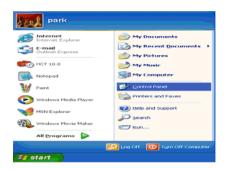

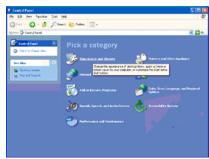

3. Click "Display" icon and choose the "Settings" tab then click "Advanced...".

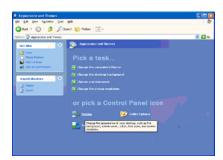

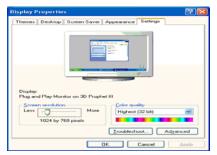

4. Click the "Properties" button on the "Monitor" tab and select "Driver" tab.

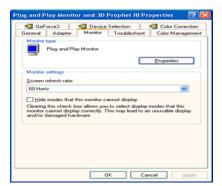

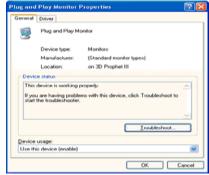

5. Click "Update Driver..." and select "Install from a list or..." then click "Next" button.

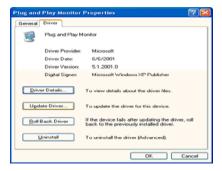

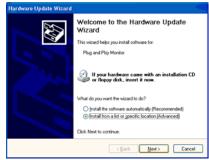

6. Select "Don't search, I will...", then click "Next" and then click "Have disk".

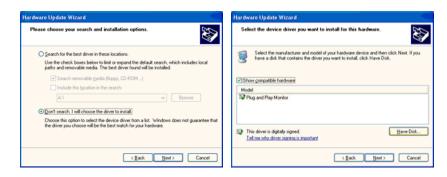

7. Click the "Browse" button then choose A:(D:\Driver) and choose your monitor model in the model list and click the "Next" button.

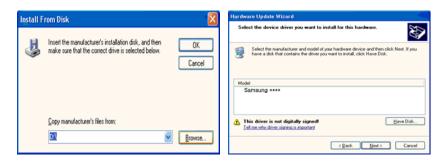

8. If you can see the following message window, click the "Continue Anyway" button. Then click "OK" button.

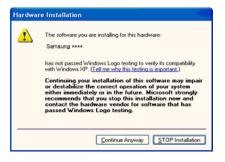

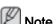

This monitor driver is certified by Microsoft, and this installation will not damage your system.

The certified driver will be posted on Samsung Monitor homepage.

http://www.samsung.com/

9. Click the "Close" button, then click the "OK" button continually.

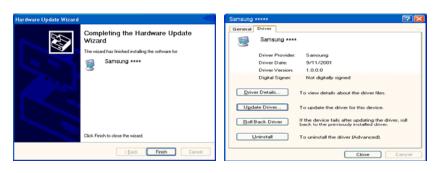

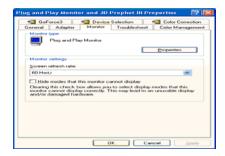

10. Monitor driver installation is completed.

Microsoft® Windows® 2000 Operating System

When you can see "Digital Signature Not Found" on your monitor, follow these steps.

- 1. Choose "OK" button on the "Insert disk" window.
- 2. Click the "Browse" button on the "File Needed" window.
- 3. Choose A:(D:\Driver), then click the "Open" button and then click "OK" button.

#### How to install

- 1. Click "Start", "Setting", "Control Panel".
- 2. Double click the "Display" icon.
- 3. Select the "Settings" tab and click "Advanced Properties" button.
- 4. Choose "Monitor".

Case 1: If the "Properties" button is inactive, it means your monitor is properly configured. Please stop installation

Case2 : If the "Properties" button is active, click the "Properties" button, then follow the next steps.

- 5. Click "Driver" and then click on "Update Driver..." then click on the "Next" button.
- 6. Choose "Display a list of the known drivers for this device so that I can choose a specific driver", then click "Next" and then click "Have disk".
- 7. Click the "Browse" button, then choose A:(D:\Driver).
- 8. Click the "Open" button, then click "OK" button.
- 9. Choose your monitor model and click the "Next" button, then click "Next" button.
- 10. Click the "Finish" button, then the "Close" button.

If you can see the "Digital Signature Not Found" window, then click the "Yes" button. Then click the "Finish" button and the "Close" button.

Microsoft® Windows® Millennium Operating System

- 1. Click "Start", "Setting", "Control Panel".
- 2. Double click the "Display" icon.
- 3. Select the "Settings" tab and click "Advanced Properties" button.

- 4. Select the "Monitor" tab.
- 5. Click the "Change" button in the "Monitor Type" area.
- 6. Choose "Specify the location of the driver".
- 7. Choose "Display a list of all the driver in a specific location...", then click "Next" button.
- 8. Click the "Have Disk" button.
- 9. Specify A:\(D:\driver), then click "OK" button.
- 10. Select "Show all devices" and choose the monitor that corresponds to the one you connected to your computer and click "OK".
- 11. Continue choosing "Close" button and "OK" button until you close the Display Properties dialogue box.

Microsoft® Windows® NT Operating System

- 1. Click "Start", "Settings", "Control Panel", and then double-click "Display" icon.
- 2. In Display Registration Information window, click Settings Tab and then click "All Display Modes".
- 3. Select a mode that you wish to use (Resolution, Number of colors and Vertical frequency) and then click "OK".
- Click "Apply" button if you see the screen working normally after clicking "Test". If the screen is not normal, change to a different mode (lower mode of resolution, colors or frequency).

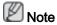

If there is no Mode at All Display Modes, select the level of resolution and vertical frequency by referring to the Preset Timing Modes in the user guide.

#### Linux Operating System

To execute X-Window, you need to make the X86Config file, which is a type of system setting file.

- Press "Enter" at the first and the second screen after executing the X86Config file.
- 2. The third screen is for setting your mouse.
- 3. Set a mouse for your computer.
- 4. The next screen is for selecting a keyboard.
- 5. Set a Keyboard for your computer.
- 6. The next screen is for setting your monitor.
- 7. First of all, set a horizontal frequency for your monitor. (You can enter the frequency directly.)
- 8. Set a vertical frequency for your monitor. (You can enter the frequency directly.)
- 9. Enter the model name of your monitor. This information will not affect the actual execution of X-Window.

10. You have finished setting up your monitor. Execute X-Window after setting other requested hardware.

## MDC (Multi-Display Channel)

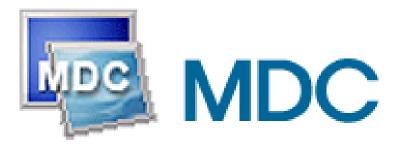

#### Installation

- 1. Insert the installation CD into the CD-ROM drive.
- 2. Click the MDC installation file.

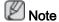

If the popup window to install the software for the main screen is not displayed, proceed with the installation using the MDC executable file on the CD.

- 3. When the Installation Shield Wizard window appears, click "Next".
- 4. Select "I agree to the terms of the license agreement" to accept the terms of use.
- 5. Click "Install".
- 6. The "Installation Status" window appears.
- 7. Click "Finish".
- 8. When the installation is complete, the MDC executable icon appears on your desktop. Double-click the icon to start the program.

MDC execution icon may not appear depending on specification of computer system or monitor. If that happens, press F5 Key.

## **Installation Problems**

The installation of MDC can be affected by such factors as the video card, motherboard and the network environment.

#### Uninstall

The MDC program can be removed only by using the "Add or Remove Programs" option of the Windows® Control Panel.

Perform the following steps remove MDC.

Select "Setting/Control Panel" on the "Start" menu and then double-click "Add/Delete a program".

Select MDC from the list and then click the "Add/Delete" button.

Using MDC

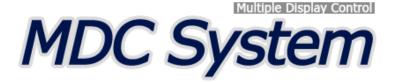

## Introduction

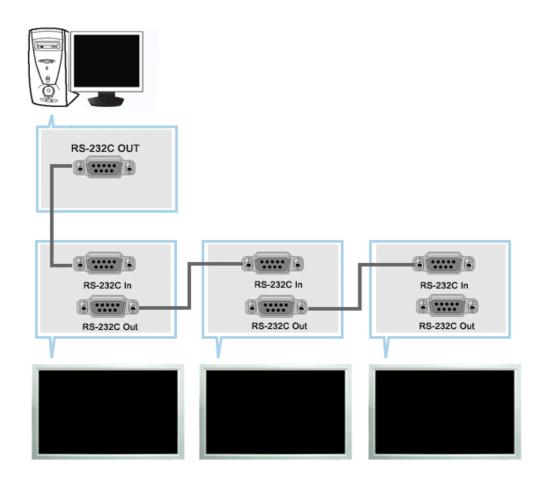

A Multiple Display Control (MDC) is an application allowing various displays to be easily and simultaneously operated on a PC. RS-232C, a standard of serial communication, is used for the communication between a PC and a display. Therefore, a serial cable should be connected between the serial port on a PC and the serial port on a display.

## **Main Screen**

Click Start > Program > Samsung > MDC System to start the program.

Select a set to see the volume of the selected set within the slider.

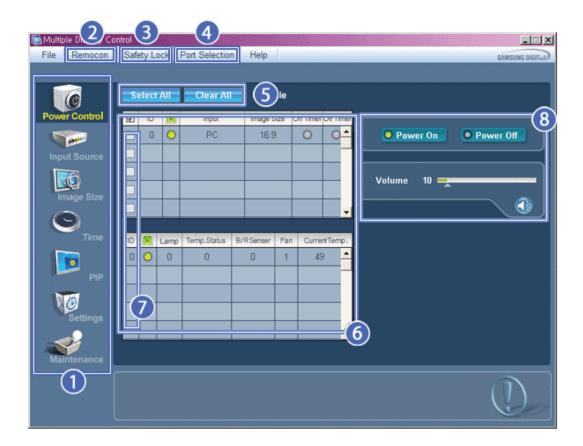

- Main Icons
- 2 Remocon
- Safety Lock
- 4 Port Selection

- 5 Select Button
- 6 Info Grid
- Display Selection
- 8 Control Tools
- 1. Use the main icons to switch into each screen.
- 2. Allows you to enable or disable the remote control signal receiving function of the display unit.
- 3. Set the Safety Lock function.

  When setting the Lock function, you can only operate power and lock buttons on the remote control and set.
- 4. The setting for the PC Serial Port can change. The original value is COM1.
- 5. Click Select all or Clear to select or clear all displays.
- 6. Use Grid to view brief information on selected display.
- 7. Select a display from Display Selection.
- 8. Use Control Tools to control displays.
  - <Note> The remote control Enable/Disable function operates whether or not the power is On/Off, and this applies to all displays connected to the MDC. However, regardless of the status at the time the MDC is shut down, the remote control signal receiving function of all displays is initialized to Enable when the MDC is closed.

## **Port Selection**

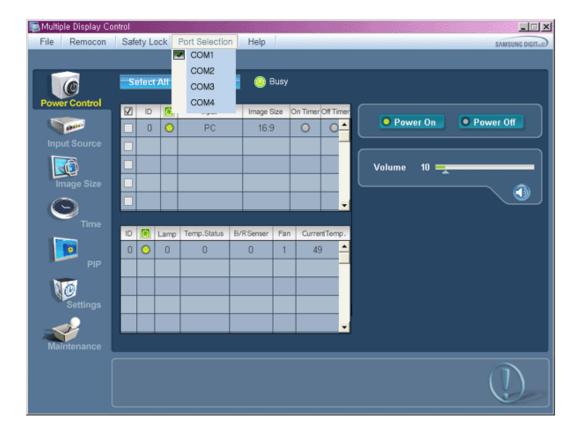

- 1. The Multiple Display Control is originally set to COM1.
- 2. If any port other than COM1 is used, COM1 through COM4 can be selected in the Port Selection Menu.
- 3. If the exact port name that is connected to the LCD Display using a serial cable is not selected, communication will be unavailable.
- 4. The selected port is stored in the program and used for the next program as well.

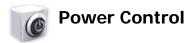

1. Click Power Control of the main icons and the Power Control screen appears.

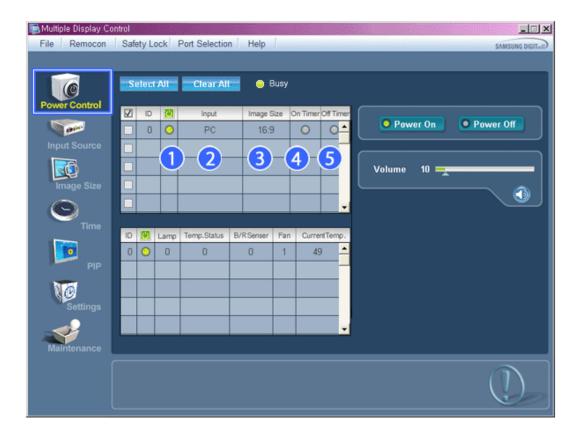

- \* Info Grid shows some basic information necessary to Power Control.
  - 1) [6] (Power Status)
  - 2) Input
  - 3) Image Size
  - 4) On Timer
  - 5) Off Timer
- 2. Use the Select All button or Check Box to choose a display to control.

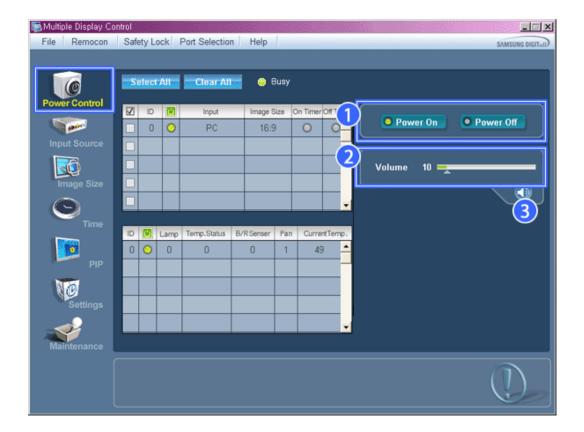

- \* Power Control allows controlling some of the functions of the selected display.
- 1) Power On/Off
  - Turns the power of the selected display On/Off.
- 2) Volume
  - Controls the volume level of the selected display. It receives the volume value of the selected display from the sets and displays it in the slider. (When you cancel the selection or choose Select All, the value returns to the default value 10)
- 3) (Mute On/Off)
  - Turns on/off the Mute function of the selected display.
    - When selecting one set at a time, turn on the Mute function for the selected set.
    - The Mute function is disabled automatically when you adjust the volume level.
    - (The values return to the default settings when you undo the selections or choose "Select All".)
- \* The Power Control feature is available for all displays.
- \* The Volume Control and Mute features are available only for the displays whose power status is ON.

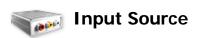

- 1. Click Input Source of the main icons and the Input Source control screen appears. Click Select All or use Check Box to select a display to control.
- TV Mode

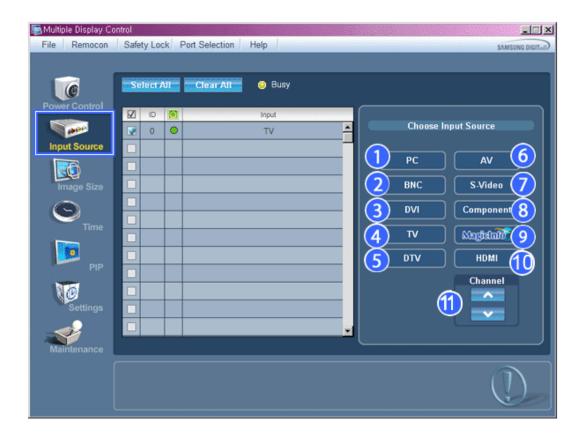

• PC Mode

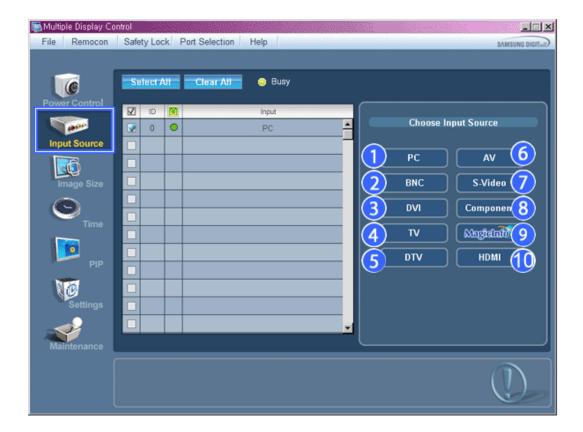

- \* Info Grid shows some basic information necessary to Input Source Control.
- 1) PC
  - Changes the Input Source of the selected display to PC.
- 2) BNC
  - Changes the Input Source of the selected display to BNC.
- 3) DVI
  - Changes the Input Source of the selected display to DVI.
- 4) TV
  - Changes the Input Source of the selected display to TV.
- 5) DTV
  - Changes the Input Source of the selected display to DTV.
- 6) AV
  - Changes the Input Source of the selected display to AV.
- 7) S-Video
  - Changes the Input Source of the selected display to S-Video.
- 8) Component
  - Changes the Input Source of the selected display to Component.
- 9) MagicInfo
  - The Input source of MagicInfo works only on MagicInfo model.
- 10) HDM
  - Changes the Input Source of the selected display to HDMI.
- 11) Channel
  - Channel arrow appears when the Input Source is TV.
- TV Source can be selected only in products with TV and controlling channels is allowed only when Input Source is TV.

\* The Input Source Control feature is available only for the displays whose power status is ON.

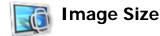

## PC, BNC, DVI

1. Click Image Size of the main icons and the Image Size control screen appears.

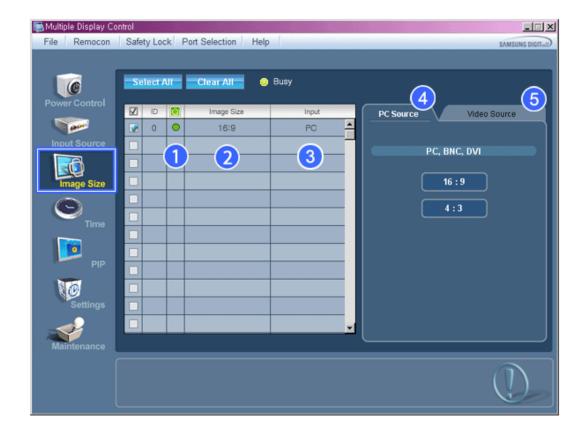

- \* Info Grid shows some basic information necessary to Image Size Control.
- 1) [6] ( Power Status)
  - Shows the power status of the current display.
- 2) Image Size
  - Shows the current Image Size of the display in use.
- 3) Input
  - Info Grid displays only the displays whose Input Source is PC, BNC, DVI.
- 4) PC Source
  - When you click Image Size, the PC Source tab first appear.
  - The Image Size Control button controls Image Size available for PC, BNC, DVI.
- 5) Video Source
  - Click the Video Source tab to control Image Size for respective Input Source.
- \* The Input source of MagicInfo works only on MagicInfo model.
- **\*** The Input source of TV works only on TV model.
- 🜟 Image Size Control is available only for the displays for which power status is ON.

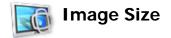

## TV, AV, S-Video, Component, DVI (HDCP), HDMI, DTV

1. Click Image Size of the main icons and the Image Size control screen appears.

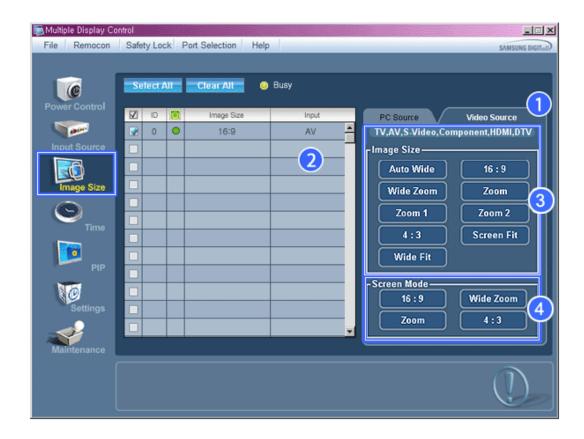

- \* Info Grid shows some basic information necessary to Image Size Control.
- 1) Click the Video Source tab to adjust Image Size for TV, AV, S-Video, Component, DVI(HDCP), HDMI, DTV. Click Select All or use Check Box to select a display to control.
- 2) Info Grid displays only the display having TV, AV, S-Video, Component or DVI(HDCP) as input source.
- 3) Switch Image Size of the selected display randomly.

Note: Auto Wide, Zoom1 and Zoom2 are not available for selection when the input signal type for Component and DVI (HDCP) is 720p or 1080i. (The Auto Wide mode is available only for TV, AV, and S-Video.)

- 4) The screen modes can only be adjusted when a TV (PAL only) is connected and the Image Size item is set to Auto Wide.
- \* The Input source of MagicInfo works only on MagicInfo model.
- \* The Input source of TV works only on TV model.
- \* The Image Size Control feature is available only for the displays whose power status is ON.

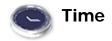

1. Click Time of the main icons and the Time Control screen appears.

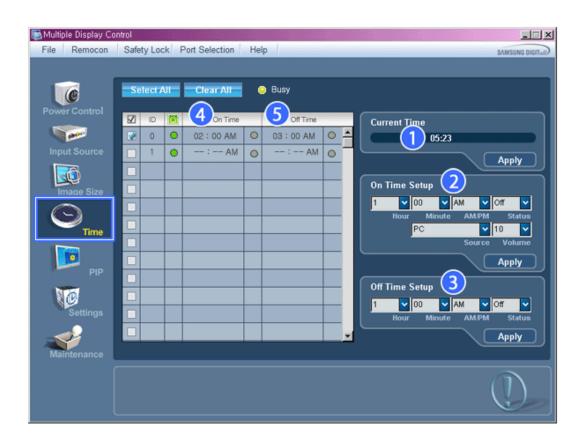

- \* Info Grid shows some basic information necessary to Time Control.
- 1) Current Time
  - Set the current time for the selected display (PC Time).
  - To change the current time, first change the PC Time.
- 2) On Time Setup
  - Set the Hour, Minute, AM/PM of On Time Setup, Status, Source, Volume of the selected display.
- 3) Off Time Setup
  - Set the Hour, Minute, and AM/PM, Status for Off Time Setup of the selected display.
- 4) Shows the On Time settings.
- 5) Shows the Off Time settings.
- \* The Input source of MagicInfo works only on MagicInfo model.
- \* The Input source of TV works only on TV model.
- \* Time Control is available only for the displays for which the power status is ON.
- \* At On Time Setup, TV Source functions only for TV Model.
- \* At On Time Setup, MagicInfo Source functions only for MagicInfo Model.

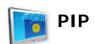

## **PIP Size**

Click PIP of the main icons and the PIP control screen appears.
 Click Select All or use Check Box to select a display to control.

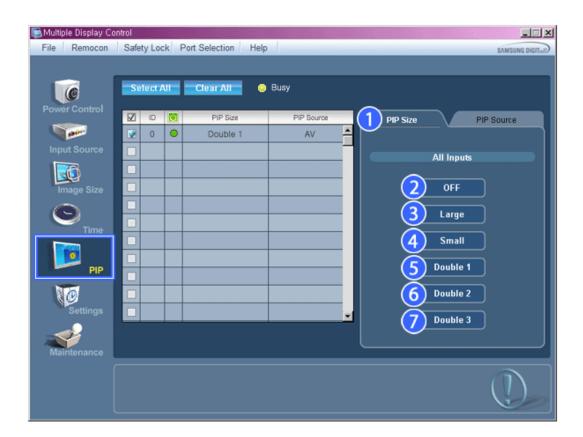

- \* Info Grid shows some basic information necessary to PIP Size Control.
- 1) PIP Size
  - Shows the current PIP Size of the display in use.
- 2) OFF
  - Turns off the PIP of the selected display.
- 3) Large
  - Turns on the PIP of the selected display and changes the size to Large.
- 4) Small
  - Turns on the PIP of the selected display and changes the size to Small.
- 5) Double 1
  - Turns on the PIP of the selected display and changes the size to Double 1.
- 6) Double 2
  - Turns on the PIP of the selected display and changes the size to Double 2.
- 7) Double 3 (Picture By Picture)
  - Turns on the PBP of the selected display and changes the size to Double 3.
- \* The Input source of MagicInfo works only on MagicInfo model.
- The Input source of TV works only on TV model.
- \* PIP Size can be controlled with turning on the LCD Display power.

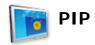

## **PIP Source**

1. Click PIP of the main icons and the PIP control screen appears.

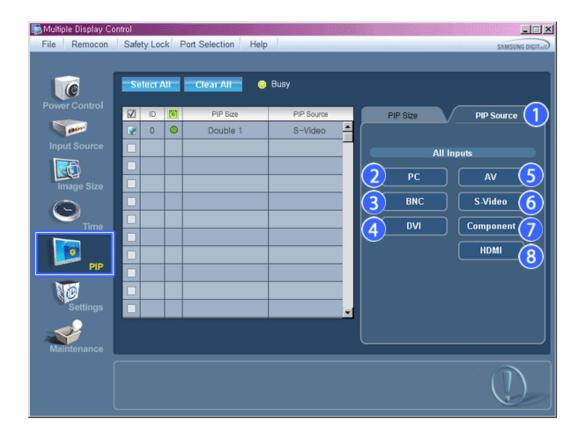

- \* Info Grid shows some basic information necessary to PIP Source Control.
- 1) PIP Source
  - PIP Source can be controlled with turning on the LCD Display power.
- 2) PC
  - Changes the source of the PIP of the selected display to PC.
- 3) BNC
  - Changes the source of the PIP of the selected display to BNC.
- 4) DVI
  - Changes the source of the PIP of the selected display to DVI.
- 5) AV
  - Changes the source of the PIP of the selected display to AV.
- 6) S-Video
  - Changes the source of the PIP of the selected display to S-Video.  $\label{eq:pip}$
- 7) Component
  - Changes the source of the PIP of the selected display to Component.
- 8) HDMI
  - Changes the source of the PIP of the selected display to HDMI.

Note: Some of the PIP Sources may not be available for selection, depending on the input source type of the Main Screen.

- \* The Input source of MagicInfo works only on MagicInfo model.
- ★ The PIP Control feature is available only for the displays whose power status is ON and the PIP function is set to ON.

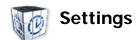

## **Picture**

1. Click Settings of the main icons and the Settings Control screen appears.

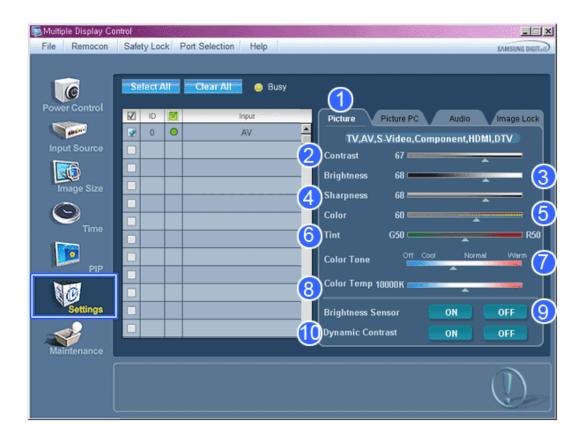

- Info Grid shows some basic information necessary to Settings Control.

  When each function is selected, the set value of the selected function is displayed in the slide. When selected, each function fetches the value for the set and displays it on the slide bar. When "Select All" is chosen, the default value is displayed. Changing a value in this screen will automatically change the mode to "CUSTOM."
- 1) Picture
  - Available only for TV, AV, S-Video, Component, HDMI, DTV.
- 2) Contrast
  - Adjusts Contrast of the selected display.
- 3) Brightness
  - Adjusts Brightness of the selected display.
- 4) Sharpness
  - Adjusts Sharpness of the selected display.
- Color
  - Adjusts Color of the selected display.
- 6) Tin
  - Adjusts Tint of the selected display.
  - Available only for NT.
- 7) Color Tone

- Adjusts the Color Tone for the selected display.
- 8) Color Temp
  - Adjusts the Color Temp for the selected display.
- 9) Brightness Sensor
  - Adjusts the Brightness Sensor for the selected display.
- 10) Dynamic Contrast
  - Adjusts the Dynamic Contrast for the selected display.
- \* The Input source of MagicInfo works only on MagicInfo model.
- \* Color Temp is only enabled if the Color Tone is set to Off.
- The Input source of TV works only on TV model.
- **†** This feature is available only for the displays whose power status is ON and if no selection is made, the factory default is displayed.

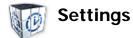

## **Picture PC**

1. Click Settings of the main icons and the Settings Control screen appears.

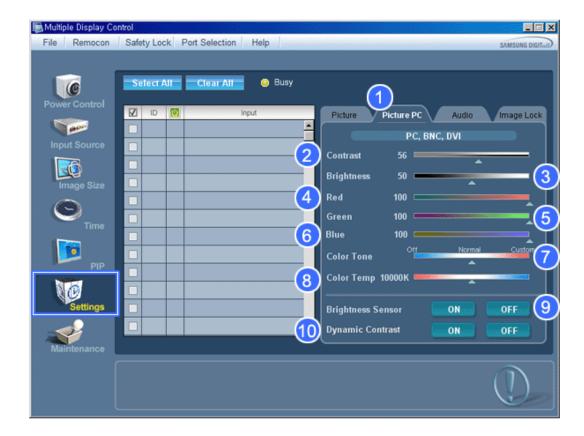

- Info Grid shows some basic information necessary to Settings Control. When each function is selected, the set value of the selected function is displayed in the slide. When selected, each function fetches the value for the set and displays it on the slide bar. When "Select All" is chosen, the default value is displayed. Changing a value in this screen will automatically change the mode to "CUSTOM."
- 1) Picture PC
  - Available only for PC, BNC, DVI.

- 2) Contrast
  - Adjusts Contrast of the selected display.
- 3) Brightness
  - Adjusts Brightness for the selected display.
- 4) Red
  - Adjusts red Color of the selected display.
  - Available only for NT.
- 5) Green
  - Adjusts green Color of the selected display.
  - Available only for NT.
- 6) Blue
  - Adjusts blue Color of the selected display.
  - Available only for NT.
- 7) Color Tone
  - Adjusts the Color Tone for the selected display.
- 8) Color Temp
  - Adjusts the Color Temp for the selected display.
- 9) Brightness Sensor
  - Adjusts the Brightness Sensor for the selected display.
- 10) Dynamic Contrast
  - Adjusts the Dynamic Contrast for the selected display.
- The Input source of MagicInfo works only on MagicInfo model.
- The Input source of TV works only on TV model.
- \* Color Temp is only enabled if the Color Tone is set to Off.
- This feature is available only for the displays whose power status is ON and if no selection is made, the factory default is displayed.

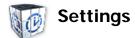

#### **Audio**

1. Click Settings of the main icons and the Settings Control screen appears.

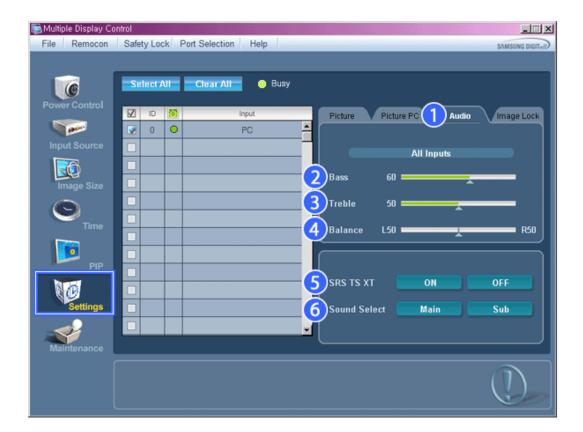

- ★ Info Grid shows some basic information necessary to Settings Control. When each function is selected, the set value of the selected function is displayed in the slide. When selected, each function fetches the value for the set and displays it on the slide bar. When "Select All" is chosen, the default value is displayed. Changing a value in this screen will automatically change the mode to "CUSTOM."
- 1) Audio
  - Controls audio settings for all input sources.
- 2) Bass
  - Adjusts Bass of the selected display.
- 3) Treble
  - Adjusts Treble of the selected display.
- 4) Balance
  - Adjusts Balance of the selected display.
- 5) SRS TS XT
  - SRS TS XT Sound ON/OFF of the selected display.
- 6) Sound Select
  - Select either Main or Sub when PIP is On.
- \* The Input source of MagicInfo works only on MagicInfo model.
- \* The Input source of TV works only on TV model.
- This feature is available only for the displays whose power status is ON and if no selection is made, the factory default is displayed.

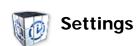

## **Image Lock**

1. Click Settings of the main icons and the Settings Control screen appears.

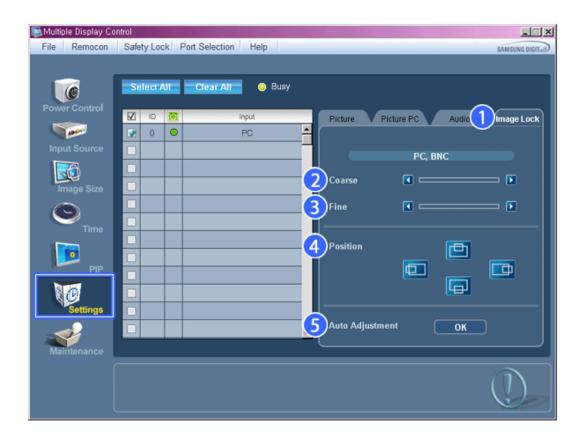

- \* Info Grid shows some basic information necessary to Settings Control.
- 1) Image Lock
  - Available only for PC, BNC.
- Coarse
  - Adjusts Coarse of the selected display.
- 3) Fine
  - Adjusts Fine of the selected display.
- 4) Position
  - Adjusts Position of the selected display.
- 5) Auto Adjustment
  - Self-Adjust to the incoming PC signal.
- \* The Input source of MagicInfo works only on MagicInfo model.
- \* The Input source of TV works only on TV model.
- \* Settings Control is available only for the displays for which the power status is ON.

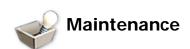

## **Lamp Control**

1. Click on the "Maintenance" icon in the Main Icon column to display the Maintenance screen.

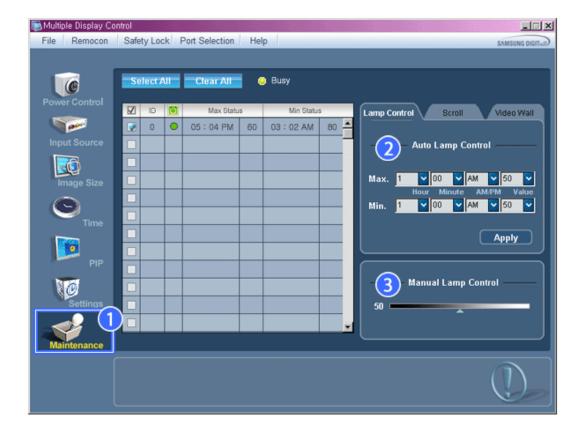

- \* An "Info Grid" showing several basic data items appears.
- 1) Maintenance
  - Allows the Maintenance Control function for all input sources.
- 2) Auto Lamp Control
  - Automatically adjusts the backlight of the selected display at a specified time.

    The Manual Lamp Control automatically turns off if you adjust using the Auto Lamp Control.
- 3) Manual Lamp Control
  - Allows you to adjust the backlight of the selected display regardless of the time.

    The Auto Lamp Control automatically turns off if you adjust using the Manual Lamp Control.
- \* The Maintenance Control feature is available only for the displays whose power status is ON.
- \* The Input source of MagicInfo works only on MagicInfo model.
- \* The Input source of TV works only on TV model.

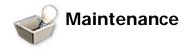

## Scroll

1. Click on the "Maintenance" icon in the Main Icon column to display the Maintenance screen.

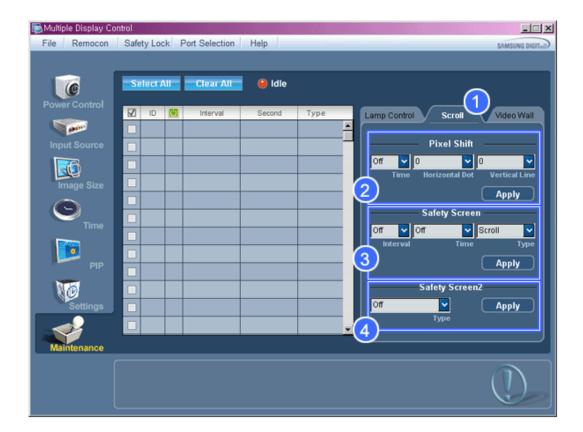

#### 1) Scroll

- This function is used to remove the afterimages that occur when a still screen is displayed on the selected display for a long time.
- 2) Pixel Shift
  - This allows the screen to be moved finely at the specified time interval.
- 3) Safety Screen
  - The Safety Screen function is used to prevent afterimages from occurring when a still screen is displayed on the
    monitor for a long time. The Interval item is used to set the repetition cycle in hour units and the Time item is
    used to set the time when the Safety Screen function must be performed.
     The Type item can be set to Scroll, Pixel, Bar, Eraser, All White, or Pattern.
- 4) Safety Screen2
  - This function is used to prevent afterimages from occurring. There are five (5) types that you can select and control with this function.
- ★ For the Scroll type, the Time item can be set to 1, 2, 3, 4 or 5. For the Bar and Eraser types, it can be set to 10, 20, 30, 40 or 50. For the All White and Pattern type, it can be set to 1, 5, 10, 20 or 30.
- \* The Input source of MagicInfo works only on MagicInfo model.
- \* The Input source of TV works only on TV model.
- \* The Maintenance Control feature is available only for the displays whose power status is ON.

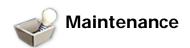

## Video Wall

1. Click on the "Maintenance" icon in the Main Icon column to display the Maintenance screen.

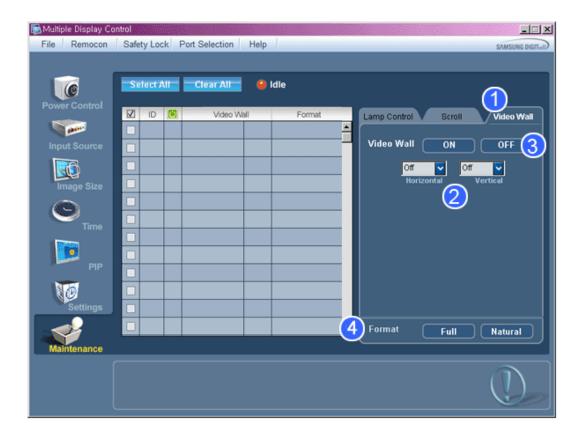

#### 1) Video Wall

- A Video Wall is a set of video screens that are connected together, so that each screen shows a part of the whole picture or so that the same picture is repeated on each screen.
- 2) Video Wall (Screen divider)
  - The screen can be divided into.

You can select a number of screens with a different layout when dividing.

- Select a mode from Screen divider.
- Select a display from Display Selection.
- The place will be set up by pressing a number in the selected mode.
- The MDC program supplied by Samsung supports up to 5x5 LCD Displayes.
- 3) On / Off
  - Turns on/off the Video Wall function of the selected display.
- 4) Format
  - The format can be selected to see a divided screen.

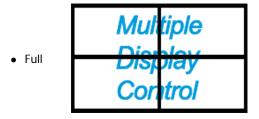

Natural

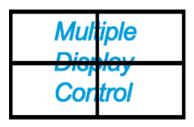

- \* You may not operate this function in MagicInfo.
- \* The Input source of TV works only on TV model.
- \* The Maintenance Control function is available only for the displays where the power status is ON.

## **Troubleshooting**

- 1. The display you wish to control does not appear on the Power Control Info Grid
  - Check the connection of RS232C. (Check if it is properly connected to the Com1 port)
  - Check the displays to see if any of the other displays connected have the same ID. If more than one displays have the same ID, those displays are not properly detected by the program due to data conflict.
  - Check if the Display Set ID is a number between 0 and 25. (Adjust using the Display menu)

Note: A Display Set ID must be a value between 0 and 25.

- 2. The display you wish to control does not appear on the other Control Info Grids
  - Check to see if the display power is ON. (You can check this in Power Control Info Grid)
  - Check if you can change the input source of the display.
- 3. The dialogue box appears repeatedly.
  - Check to see if the display you wish to control is selected.
- 4. Both On Timer and Off Timer have been set but different time is showing.
  - Apply current time to synchronize the display clocks.
- 5. The remote may not function properly when you turn off the remote Function, disconnect the RS-232C cable, or exit the program in an Irregular manner. Rerun the program and turn the remote function again to Restore normal functions.
  - <Note> This program may malfunction due to problems in communication circuits or interference from electronic appliances nearby.

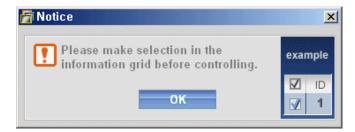

## **Settings Value Display In Multiple Display Mode**

- \* When there are more than one displays connected, the settings values are displayed as follows.
- 1. No selection: Displays the Factory Default Value.

- 2. Selected one display: Fetches and displays the settings value for the selected display.
- 3. Selected one display (ID1) and add another display (ID3): The program, which was displaying the settings value of ID 1, fetches and displays the value of ID3.
- 4. Selected all sets using Select All: Returns to the Factory Default Value.

Copyright® 2003-2009 Samsung Electronics Co. Ltd. All rights reserved.

# Adjusting the LCD Display

## Input

## **Available Modes**

- PC / DVI
- 🔼 AV
- Component
- HDMI
- MagicInfo
- **II**TV

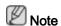

MagicInfo supports the CXN-2 model only.

## Source List PACHMT

 $\mathsf{MENU} \to \mathsf{ENTER} \to [\mathbf{Input}] \to \mathsf{ENTER} \to [\mathbf{Source}\ \mathsf{List}]$ 

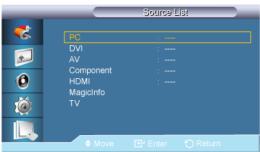

## $\rightarrow \blacktriangle$ , $\blacktriangledown \rightarrow \mathsf{ENTER}$

Use to select **PC**, **DVI** or other external input sources connected to the LCD Display. Use to select the screen of your choice.

- 1. **PC**
- 2. **DVI**
- 3. **AV**
- 4. Component
- 5. **HDMI**
- 6. MagicInfo
- 7. **TV**

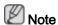

• The direct button on the remote control is the 'SOURCE' button.

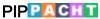

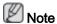

Available Modes: PIP ON

When external AV devices such as VCRs or DVDs are connected to the LCD Display, **PIP** allows you to watch video from those devices in a small window super-imposed on the PC Video signal. (**Off/On**)

 $\mathsf{MENU} \to \mathsf{ENTER} \to [\mathbf{Input}] \to \blacktriangledown \to \mathsf{ENTER} \to [\mathsf{PIP}]$ 

**Note** 

• If you select , in Size, Position and Transparency will not be activated.

## PIP

 $\mathsf{MENU} \to \mathsf{ENTER} \to [\mathbf{Input}] \to \blacktriangledown \to \mathsf{ENTER} \to [\mathsf{PIP}] \to \mathsf{ENTER} \to [\mathsf{PIP}]$ 

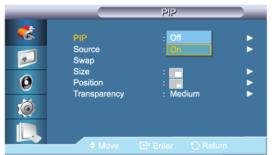

 $\rightarrow \blacktriangle$ ,  $\blacktriangledown \rightarrow \mathsf{ENTER}$ 

Turns the PIP Screen Off/On.

- Off
- On

## Source

 $\mathsf{MENU} \to \mathsf{ENTER} \to [\mathsf{Input}] \to \blacktriangledown \to \mathsf{ENTER} \to [\mathsf{PIP}] \to \blacktriangledown \to \mathsf{ENTER} \to [\mathsf{Source}]$ 

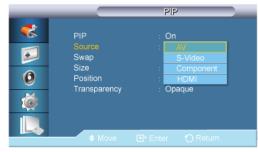

 $\rightarrow$  **A**,  $\nabla$   $\rightarrow$  ENTER

Selects the input source for the PIP.

PC : DVI / AV / HDMI / TV

• DVI : PC / TV

Component : TV

• AV : PC / TV

HDMI: PC / TV

TV : PC / DVI / AV / Component / HDMI

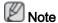

The direct button on the remote control is the 'SOURCE' button.

## Swap

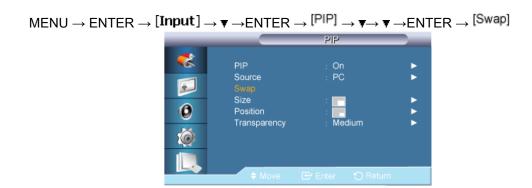

Swaps the contents of the PIP and main image.

The image in the PIP window will appear on the main screen, and the main screen image will appear in the PIP window.

## Size

 $\rightarrow$  **A**,  $\nabla$   $\rightarrow$  ENTER

Changes the Size of the PIP window.

## **Position**

 $\mathsf{MENU} \to \mathsf{ENTER} \to [\mathbf{Input}] \to \blacktriangledown \to \mathsf{ENTER} \to [\mathsf{PIP}] \to \blacktriangledown \to \blacktriangledown \to \blacktriangledown \to \mathsf{ENTER} \to [\mathsf{Position}]$ 

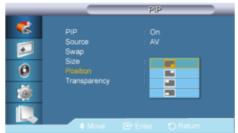

## ightarrow lack A , lack T ightarrow ENTER

Changes the Position of the PIP window.

## **Transparency**

 $\mathsf{MENU} \to \mathsf{ENTER} \to [\mathsf{Input}] \to \blacktriangledown \to \mathsf{ENTER} \to [\mathsf{PIP}] \to \blacktriangledown \to \blacktriangledown \to \blacktriangledown \to \blacktriangledown \to \blacktriangledown \to \mathsf{ENTER} \to [\mathsf{Transparency}]$ 

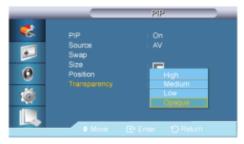

$$\rightarrow \blacktriangle$$
,  $\blacktriangledown \rightarrow \mathsf{ENTER}$ 

Adjusts the Transparency of PIP windows.

- High
- Medium
- Low
- Opaque

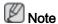

- PIP turns off when the LCD Display is switched to an external source.
- For PC and DVI, this is deactivated if the cable is disconnected.

## Edit Name PACHMT

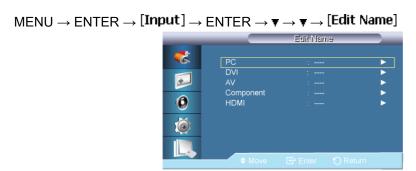

$$\rightarrow A$$
,  $\nabla \rightarrow ENTER$ 

Name the input device connected to the input jacks to make your input source selection easier.

VCR / DVD / Cable STB / HD STB / Satellite STB / AV Receiver / DVD Receiver / Game / Camcorder / DVD Combo / DHR / PC / HDMI / Component / AV / DVI

Note

The displayed devices differ depending on the external input mode.

- When connecting a PC to the HDMI or DVI terminal, set Edit Name to PC. In other cases, set Edit Name to AV. However, since 640x480, 720P (1280x720), and 1080p (1920x1080) are common signals for AV and PC, make sure to set the Edit Name in accordance with the input signal.
- The Picture menu changes depending on the input signal and Edit Name.

## Picture [PC / DVI / MagicInfo Mode]

#### **Available Modes**

- PC / DVI
- AV
- Component
- HDMI
- MagicInfo
- 🔟 TV

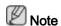

MagicInfo supports the CXN-2 model only.

## MagicBright PM

 $MENU \rightarrow \P \rightarrow ENTER \rightarrow [Picture] \rightarrow ENTER \rightarrow [MagicBright]$ 

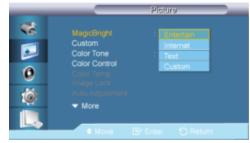

## ightarrow lacktriangledown , lacktriangledown ENTER

**MagicBright** is a feature providing the optimum viewing environment depending on the contents of the image you are watching. Currently four different modes are available: **Entertain**, **Internet**, **Text** and **Custom**. Each mode has its own pre-configured brightness value.

(Not available in Dynamic Contrast mode of On.)

#### 1. Entertain

High brightness

For watching motion pictures such as from a DVD or VCR.

### 2. Internet

Medium brightness

For working with a mixture of images such as texts and graphics.

#### 3. Text

Normal brightness

For documents or works involving heavy text.

#### 4. Custom

Although the values are carefully chosen by our engineers, the pre-configured values may not be comfortable to your eyes depending on your taste.

If this is the case, adjust the brightness and contrast by using the OSD menu.

## Custom PM

By using the on-screen menus, the contrast and brightness can be changed to your personal preference.

$$MENU \rightarrow \P \rightarrow ENTER \rightarrow [Picture] \rightarrow \P \rightarrow ENTER \rightarrow [Custom]$$

(Not available in **Dynamic Contrast** mode of **On**.)

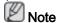

By adjusting the picture using the **Custom** function, **MagicBright** will change to **Custom** mode.

#### Contrast

$$\mathsf{MENU} \to \blacktriangledown \to \mathsf{ENTER} \to [\mathsf{Picture}] \to \blacktriangledown \to \mathsf{ENTER} \to [\mathsf{Custom}] \to \mathsf{ENTER} \to [\mathsf{Contrast}]$$

 $\rightarrow$   $\blacktriangleleft$ ,  $\blacktriangleright$   $\rightarrow$  ENTER

Adjusts the Contrast.

## **Brightness**

 $\rightarrow$   $\blacktriangleleft$ ,  $\blacktriangleright$   $\rightarrow$  ENTER

Adjusts the Brightness.

## **Sharpness**

MENU 
$$\rightarrow$$
  $\forall$   $\rightarrow$  ENTER  $\rightarrow$  [Picture]  $\rightarrow$   $\forall$   $\rightarrow$  ENTER  $\rightarrow$  [Custom]  $\rightarrow$   $\forall$   $\rightarrow$   $\forall$   $\rightarrow$  ENTER  $\rightarrow$  [Sharpness]

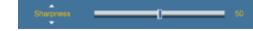

 $\rightarrow \blacktriangleleft$ ,  $\blacktriangleright \rightarrow \mathsf{ENTER}$ 

Adjusts the Sharpness.

## Color Tone PM

 $\mathsf{MENU} \to \blacktriangledown \to \mathsf{ENTER} \to [\textbf{Picture}] \to \blacktriangledown \to \blacktriangledown \to \mathsf{ENTER} \to [\textbf{Color Tone}]$ 

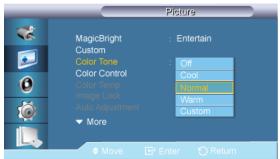

$$\rightarrow \blacktriangle$$
,  $\blacktriangledown \rightarrow \mathsf{ENTER}$ 

The color tones can be changed.

(Not available in **Dynamic Contrast** mode of **On**.)

- 1. **Off**
- 2. Cool
- 3. Normal
- 4. Warm
- 5. Custom

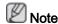

If you set the **Color Tone** to **Cool**, **Normal**, **Warm**, or **Custom**, the **Color Temp** function is disabled.

If you set the Color Tone to Off, the Color Control function is disabled

## Color Control PM

Adjusts individual Red, Green, Blue color balance.

$$\mathsf{MENU} \to \blacktriangledown \to \mathsf{ENTER} \to [\mathsf{Picture}] \to \blacktriangledown \to \blacktriangledown \to \blacktriangledown \to \mathsf{ENTER} \to [\mathsf{Color}\ \mathsf{Control}]$$

(Not available in Dynamic Contrast mode of On.)

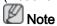

If you adjust the picture by using the **Color Control** function, **Color Tone** will turn to the **Custom** mode.

### Red

 $\mathsf{MENU} \to \blacktriangledown \to \mathsf{ENTER} \to [\textbf{Picture}] \to \blacktriangledown \to \blacktriangledown \to \blacktriangledown \to \mathsf{ENTER} \to [\textbf{Color Control}] \to \mathsf{ENTER} \to [\textbf{Red}]$ 

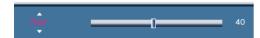

→ ◀, ▶ → ENTER

#### Green

### Blue

 $\rightarrow \blacktriangleleft$ ,  $\blacktriangleright \rightarrow \mathsf{ENTER}$ 

## Color Temp PM

$$\mathsf{MENU} \to \blacktriangledown \to \mathsf{ENTER} \to [\mathsf{Picture}] \to \blacktriangledown \to \blacktriangledown \to \blacktriangledown \to \mathsf{ENTER} \to [\mathsf{Color\ Temp.}]$$

 $\rightarrow$   $\blacktriangleleft$ ,  $\blacktriangleright$   $\rightarrow$  ENTER

**Color Temp** is a measure of the 'warmth' of the image colors.

(Not available when **Dynamic Contrast** is set to **On**.)

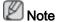

This function is only enabled if the Color Tone is set to Off.

# Image Lock P

**Image Lock** is used to fine-tune and get the best image by removing noise that creates unstable images with jitters and shakiness. If satisfactory results are not obtained using the Fine adjustment, use the Coarse adjustment and then use Fine again.

(Available in **PC** mode only)

$$\mathsf{MENU} \to \blacktriangledown \to \mathsf{ENTER} \to [\mathsf{Picture}] \to \blacktriangledown \to \blacktriangledown \to \blacktriangledown \to \blacktriangledown \to \mathsf{ENTER} \to [\mathsf{Image\ Lock}]$$

## Coarse

 $\rightarrow \blacktriangleleft$ ,  $\blacktriangleright \rightarrow \mathsf{ENTER}$ 

Removes noise such as vertical stripes. Coarse adjustment may move the screen image area. You may relocate it to the center using the horizontal control menu.

#### **Fine**

 $\mathsf{MENU} \to \psi \to \mathsf{ENTER} \to [\mathsf{Picture}] \to \psi \to \psi \to \psi \to \psi \to \mathsf{ENTER} \to [\mathsf{Image\ Lock}] \to \psi \to \mathsf{ENTER} \to [\mathsf{Fine}]$ 

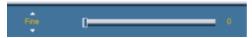

$$\rightarrow \blacktriangleleft$$
,  $\blacktriangleright \rightarrow \mathsf{ENTER}$ 

Removes noise such as horizontal stripes. If the noise persists even after Fine tuning, repeat it after adjusting the frequency (clock speed).

#### **Position**

 $\begin{array}{l} \mathsf{MENU} \to \blacktriangledown \to \mathsf{ENTER} \to [\mathsf{Picture}] \to \blacktriangledown \to \blacktriangledown \to \blacktriangledown \to \blacktriangledown \to \mathsf{ENTER} \to [\mathsf{Image\ Lock}] \to \blacktriangledown \to \blacktriangledown \\ \to \mathsf{ENTER} \to [\mathsf{Position}] \end{array}$ 

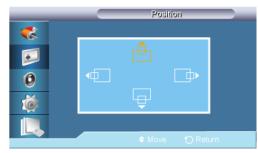

$$\rightarrow$$
  $\blacktriangleleft$ ,  $\blacktriangleright$ ,  $\blacktriangle$ ,  $\blacktriangledown$   $\rightarrow$  ENTER

Adjusts the screen location horizontally and vertically.

# Auto Adjustment 🛂

MENU  $\rightarrow$   $\forall$   $\rightarrow$  ENTER  $\rightarrow$  [Picture]  $\rightarrow$   $\forall$   $\rightarrow$   $\forall$   $\rightarrow$   $\forall$   $\rightarrow$   $\forall$   $\rightarrow$   $\forall$   $\rightarrow$  ENTER  $\rightarrow$  [Auto Adjustment]

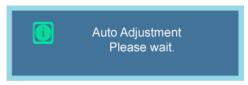

The values of **Fine**, **Coarse**, **Position** are adjusted automatically. By changing the resolution in the control panel, the auto function is performed.

(Available in PC mode only)

# Signal Balance 🛭

This is used to make up for the weak RGB signal transmitted by a long signal cable.

(Available in **PC** mode only)

## Signal Balance

 $\begin{array}{l} \mathsf{MENU} \to \blacktriangledown \to \mathsf{ENTER} \to [\mathsf{Picture}] \to \blacktriangledown \to \blacktriangledown \to \blacktriangledown \to \blacktriangledown \to \blacktriangledown \to \mathsf{ENTER} \to [\mathsf{Signal\ Balance}] \\ \to \mathsf{ENTER} \to [\mathsf{Signal\ Balance}] \end{array}$ 

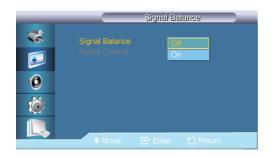

 $\rightarrow$  **A**,  $\nabla$   $\rightarrow$  ENTER

Selects either On or Off with the signal control.

## Signal Control

#### 1. R-Gain

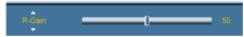

 $\rightarrow \blacktriangleleft$ ,  $\blacktriangleright \rightarrow \mathsf{ENTER}$ 

### 2. G-Gain

MENU  $\rightarrow$   $\forall$   $\rightarrow$  ENTER  $\rightarrow$  [Picture]  $\rightarrow$   $\forall$   $\rightarrow$   $\forall$   $\rightarrow$   $\forall$   $\rightarrow$   $\forall$   $\rightarrow$   $\forall$   $\rightarrow$  ENTER  $\rightarrow$  [Signal Balance]  $\rightarrow$  ENTER  $\rightarrow$   $\forall$   $\rightarrow$  [Signal Control]  $\rightarrow$   $\forall$   $\rightarrow$  ENTER  $\rightarrow$  [G-Gain]

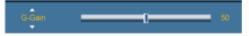

 $\rightarrow \blacktriangleleft$ ,  $\blacktriangleright \rightarrow \mathsf{ENTER}$ 

### 3. B-Gain

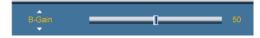

 $\rightarrow$   $\blacktriangleleft$ ,  $\blacktriangleright$   $\rightarrow$  ENTER

## 4. R-Offset

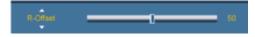

 $\rightarrow \blacktriangleleft$ ,  $\blacktriangleright \rightarrow \mathsf{ENTER}$ 

#### 5. G-Offset

MENU  $\rightarrow$   $\forall$   $\rightarrow$  ENTER  $\rightarrow$  [Picture]  $\rightarrow$   $\forall$   $\rightarrow$   $\forall$   $\rightarrow$   $\forall$   $\rightarrow$   $\forall$   $\rightarrow$   $\forall$   $\rightarrow$  ENTER  $\rightarrow$  [Signal Balance]  $\rightarrow$  ENTER  $\rightarrow$   $\forall$   $\rightarrow$  ENTER  $\rightarrow$  [G-Offset]

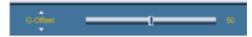

 $\rightarrow$   $\blacktriangleleft$ ,  $\blacktriangleright$   $\rightarrow$  ENTER

### 6. B-Offset

MENU  $\rightarrow$   $\forall$   $\rightarrow$  ENTER  $\rightarrow$  [Picture]  $\rightarrow$   $\forall$   $\rightarrow$   $\forall$   $\rightarrow$   $\forall$   $\rightarrow$   $\forall$   $\rightarrow$   $\forall$   $\rightarrow$  ENTER  $\rightarrow$  [Signal Balance]  $\rightarrow$  ENTER  $\rightarrow$   $\forall$   $\rightarrow$  ENTER  $\rightarrow$  [B-Offset]

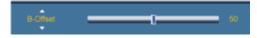

 $\rightarrow$   $\blacktriangleleft$ ,  $\blacktriangleright$   $\rightarrow$  ENTER

## Size P

 $\mathsf{MENU} \to \blacktriangledown \to \mathsf{ENTER} \to [\textbf{Picture}] \to \blacktriangledown \to \blacktriangledown \to \blacktriangledown \to \blacktriangledown \to \blacktriangledown \to \blacktriangledown \to \mathsf{ENTER} \to [\mathsf{Size}]$ 

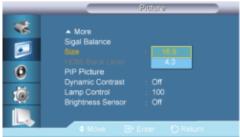

ightarrow f A , f V ightarrow ENTER

The Size can be switched.

- 1. 16:9
- 2. **4:3**

## HDMI Black Level 12

MENU  $\rightarrow$   $\forall$   $\rightarrow$  ENTER  $\rightarrow$  [Picture]  $\rightarrow$   $\forall$   $\rightarrow$   $\forall$   $\rightarrow$   $\forall$   $\rightarrow$   $\forall$   $\rightarrow$   $\forall$   $\rightarrow$   $\forall$   $\rightarrow$  ENTER  $\rightarrow$  [HDMI Black Level]

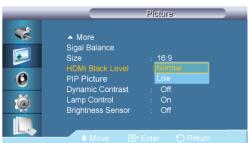

#### $\rightarrow$ **A**, $\nabla$ $\rightarrow$ ENTER

When watching with a DVD or set-top box connecting to the product via HDMI, image quality deterioration (black level, lower-quality contrast, lighter color tone, etc.) may occur depending on the connected external device.

- 1. Normal
- 2. **Low**

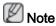

For Timing which can be used for both the PC and the DTV in **DVI**, **HDMI** mode, **HDMI Black Level** will be activated.

## PIP Picture

$$\rightarrow$$
 **A**,  $\nabla$   $\rightarrow$  ENTER

Adjusts the PIP Screen Settings.

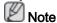

· Available Modes: PIP ON

#### 1. Contrast

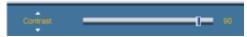

$$\rightarrow \blacktriangleleft$$
,  $\blacktriangleright \rightarrow \mathsf{ENTER}$ 

Adjusts the Contrast of the PIP window on the screen.

#### 2. Brightness

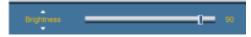

$$\rightarrow$$
  $\blacktriangleleft$ ,  $\blacktriangleright$   $\rightarrow$  ENTER

Adjusts the Brightness of the PIP window on the screen.

## 3. Sharpness

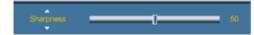

$$\rightarrow$$
  $\blacktriangleleft$ ,  $\blacktriangleright$   $\rightarrow$  ENTER

Adjusts the difference between the lightest and darkest areas of the PIP window.

Adjusts the **Sharpness** of the PIP window on the screen.

### 4. Color

 $\rightarrow \blacktriangleleft$ ,  $\blacktriangleright \rightarrow \mathsf{ENTER}$ 

Adjusts the Color of the PIP window on the screen.

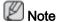

- Enabled only when the PIP input is selected in AV, HDMI, Component or TV mode.
- 5. Tint

 $\rightarrow \blacktriangleleft$ ,  $\blacktriangleright \rightarrow \mathsf{ENTER}$ 

Adds a natural tone to the PIP window.

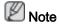

• Enabled only when the PIP input is selected in **AV**, **HDMI**, **Component** or **TV** mode. Operates only if the video signal is NTSC.

# Dynamic Contrast PM

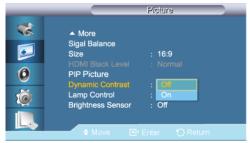

 $\rightarrow$  **A**,  $\nabla$   $\rightarrow$  ENTER

**Dynamic Contrast** automatically detects the distribution of the visual signal and adjusts to create an optimum contrast.

- 1. **Off**
- 2. On

# Lamp Control PACHM

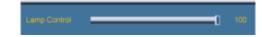

→ ◀, ▶ → ENTER

Adjusts the inverter lamp in order to reduce energy consumption.

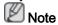

This function does not operate when **Dynamic Contrast** is set to **On** in **PC**, **DVI**, **AV**, **HDMI**, **Component**, **TV**, **MagicInfo** modes. ( **MagicInfo** : Applicable to the CXN-2 model only )

# Brightness Sensor PM

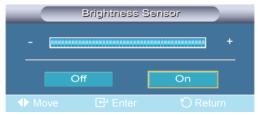

 $\rightarrow$  **A**,  $\nabla$   $\rightarrow$  ENTER

**Brightness Sensor** automatically detects distribution of the inputted visual signal and adjusts to create optimum brightness.

- 1. **Off**
- 2. **On**

## Picture [ AV / HDMI / TV / Component Mode]

## **Available Modes**

- PC / DVI
- AV
- Component
- III HDMI
- MagicInfo
- 🔟 TV

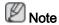

MagicInfo supports the CXN-2 model only.

## Mode AHCII

 $\mathsf{MENU} \to \blacktriangledown \to \mathsf{ENTER} \to [\mathsf{Picture}] \to \mathsf{ENTER} \to [\mathsf{Mode}]$ 

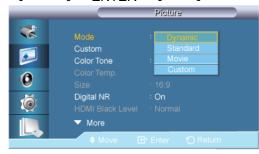

$$ightarrow$$
  $ightharpoonup$  ,  $ightharpoonup$  ENTER

The LCD Display has four automatic picture settings ("Dynamic", "Standard", "Movie" and "Custom") that are preset at the factory.

Dynamic, Standard, Movie, or Custom can be activated.

(Not available when **Dynamic Contrast** is set to **On**.)

- 1. Dynamic
- 2. Standard
- 3. Movie
- 4. Custom

## Custom AHCII

By using the on-screen menus, the contrast and brightness can be changed to your personal preference.

$$MENU \rightarrow \Psi \rightarrow ENTER \rightarrow [Picture] \rightarrow \Psi \rightarrow ENTER \rightarrow [Custom]$$

(Not available when **Dynamic Contrast** mode is set to **On**.)

### Contrast

$$\mathsf{MENU} \to \blacktriangledown \to \mathsf{ENTER} \to [\mathsf{Picture}] \to \blacktriangledown \to \mathsf{ENTER} \to [\mathsf{Custom}] \to \mathsf{ENTER} \to [\mathsf{Contrast}]$$

$$\rightarrow$$
  $\blacktriangleleft$ ,  $\blacktriangleright$   $\rightarrow$  ENTER

Adjusts the Contrast.

## **Brightness**

MENU 
$$\rightarrow$$
  $\forall$   $\rightarrow$  ENTER  $\rightarrow$  [Picture]  $\rightarrow$   $\forall$   $\rightarrow$  ENTER  $\rightarrow$  [Custom]  $\rightarrow$   $\forall$   $\rightarrow$  ENTER  $\rightarrow$  [Brightness]

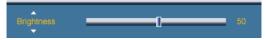

$$\rightarrow \blacktriangleleft$$
,  $\blacktriangleright \rightarrow \mathsf{ENTER}$ 

Adjusts the Brightness.

## **Sharpness**

$$\mathsf{MENU} \to \blacktriangledown \to \mathsf{ENTER} \to [\mathsf{Picture}] \to \blacktriangledown \to \mathsf{ENTER} \to [\mathsf{Custom}] \to \blacktriangledown \to \blacktriangledown \to \mathsf{ENTER} \to [\mathsf{Sharpness}]$$

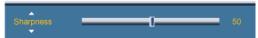

$$\rightarrow \blacktriangleleft \blacktriangleright \rightarrow \mathsf{ENTER}$$

Adjusts the picture Sharpness.

## Color

 $\mathsf{MENU} \to \blacktriangledown \to \mathsf{ENTER} \to [\textbf{Picture}] \to \blacktriangledown \to \mathsf{ENTER} \to [\textbf{Custom}] \to \blacktriangledown \to \blacktriangledown \to \blacktriangledown \to \mathsf{ENTER} \to [\textbf{Color}]$ 

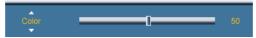

 $\rightarrow$   $\blacktriangleleft$ ,  $\blacktriangleright$   $\rightarrow$  ENTER

Adjusts the picture Color.

## Tint

 $\begin{array}{l} \mathsf{MENU} \to \blacktriangledown \to \mathsf{ENTER} \to [\textbf{Picture}] \to \blacktriangledown \to \mathsf{ENTER} \to [\textbf{Custom}] \to \blacktriangledown \to \blacktriangledown \to \blacktriangledown \to \blacktriangledown \to \mathsf{ENTER} \\ \to [\mathsf{Tint}] \end{array}$ 

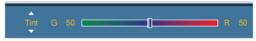

 $\rightarrow \blacktriangleleft$ ,  $\blacktriangleright \rightarrow \mathsf{ENTER}$ 

Adds a natural tone to the display.

## Color Tone AHGT

 $\mathsf{MENU} \to \blacktriangledown \to \mathsf{ENTER} \to [\textbf{Picture}] \to \blacktriangledown \to \blacktriangledown \to \mathsf{ENTER} \to [\textbf{Color Tone}]$ 

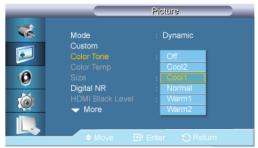

ightarrow ightharpoonup , ightharpoonup ENTER

The color tones can be changed. The individual Color components are also user adjustable.

(Not available when **Dynamic Contrast** is set to **On**.)

- 1. **Off**
- 2. Cool2
- 3. Cool1
- 4. Normal
- 5. Warm1
- 6. Warm2

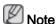

If you set the **Color Tone** to **Cool2**, **Cool1**, **Normal**, **Warm1**, or **Warm2**, the **Color Temp** function is disabled.

# Color Temp AHCII

$$\mathsf{MENU} \to \blacktriangledown \to \mathsf{ENTER} \to [\mathbf{Picture}] \to \blacktriangledown \to \blacktriangledown \to \blacktriangledown \to \mathsf{ENTER} \to [\mathbf{Color\ Temp.}]$$

Color temp is a measure of the 'warmth' of the image colors.

(Not available when **Dynamic Contrast** is set to **On**.)

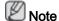

This function is only enabled if the Color Tone is set to Off.

## Size AHC

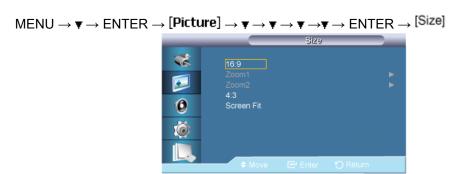

## → **A**, **V** → ENTER

The Size can be switched.

- 1. **16:9**: Sets the picture to 16:9 wide mode.
- 2. **Zoom 1**: Magnifies the size of the picture on the screen.
- 3. **Zoom 2**: Magnifies the size of the picture more than **Zoom 1**.
- 4. **4:3**: Sets the picture to 4:3 normal mode.
- 5. **Screen Fit**: Displays the input scenes as they are without any cutoff when HDMI 720p, 1080i, 1080p signals are input.

(Not available when **Dynamic Contrast** is set to **On**.)

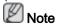

Certain external devices may feed the display an out of spec signal that may cause cutoff even when using the **Screen Fit** feature.

Zoom 1, Zoom 2 are unavailable in HDMI mode.

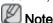

The Position and Reset functions are available in Zoom 1 and Zoom 2 modes.

# Digital NR (Digital Noise Reduction) ATICII

$$\mathsf{MENU} \to \blacktriangledown \to \mathsf{ENTER} \to [\mathsf{Picture}] \to \blacktriangledown \to \blacktriangledown \to \blacktriangledown \to \blacktriangledown \to \mathsf{ENTER} \to [\mathsf{Digital} \ \mathsf{NR}]$$

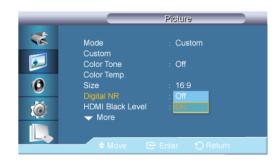

### $\rightarrow$ **A**, $\nabla$ $\rightarrow$ ENTER

Turns the Digital Noise Reduction feature **Off/On**. The Digital Noise Reduction feature allows you to enjoy clearer and crisper images.

- 1. **Off**
- 2. On

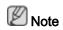

Digital NR function is not available for all resolutions.

## HDMI Black Level 🗓

MENU  $\rightarrow$   $\forall$   $\rightarrow$  ENTER  $\rightarrow$  [Picture]  $\rightarrow$   $\forall$   $\rightarrow$   $\forall$   $\rightarrow$   $\forall$   $\rightarrow$   $\forall$   $\rightarrow$   $\forall$   $\rightarrow$  ENTER  $\rightarrow$  [HDMI Black Level]

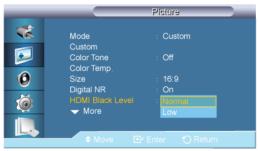

## ightarrow lack A , lack T ightarrow ENTER

When watching with a DVD or set-top box connecting to the product via HDMI, image quality deterioration (black level, lower-quality contrast, lighter color tone, etc.) may occur depending on the connected external device. In this case, adjust the screen quality of your TV by configuring the **HDMI black level.** 

- 1. Normal
- 2. **Low**

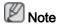

For Timing which can be used for both the PC and the DTV in **DVI**, **HDMI** mode, **HDMI Black Level** will be activated.

## Film Mode (A)

 $\mathsf{MENU} \to \blacktriangledown \to \mathsf{ENTER} \to [\textbf{Picture}] \to \blacktriangledown \to \blacktriangledown \to \blacktriangledown \to \blacktriangledown \to \blacktriangledown \to \blacktriangledown \to \mathsf{ENTER} \to [\textbf{Film Mode}]$ 

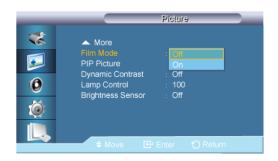

ightarrow ightharpoonup , ightharpoonup ENTER

The **Film Mode** feature offers you a theater-quality viewing experience.

(In **HDMI** mode, this function is available when the input signal is interlaced scan; it is not available in progressive scan.)

- 1. **Off**
- 2. On

## PIP Picture AHCII

 $\mathsf{MENU} \to \blacktriangledown \to \mathsf{ENTER} \to [\mathsf{Picture}] \to \blacktriangledown \to \blacktriangledown \to \blacktriangledown \to \blacktriangledown \to \blacktriangledown \to \blacktriangledown \to \blacktriangledown \to \mathsf{ENTER} \to [\mathsf{PIP}\ \mathsf{Picture}]$ 

 $\rightarrow \blacktriangle$ ,  $\blacktriangledown \rightarrow \mathsf{ENTER}$ 

Adjusts the PIP Screen Settings.

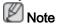

Available Modes: PIP ON

#### 1. Contrast

 $\mathsf{MENU} \to \blacktriangledown \to \mathsf{ENTER} \to [\mathsf{Picture}] \to \blacktriangledown \to \blacktriangledown \to \blacktriangledown \to \blacktriangledown \to \blacktriangledown \to \blacktriangledown \to \blacktriangledown \to \mathsf{ENTER} \to [\mathsf{PIP}\ \mathsf{Picture}] \to \mathsf{ENTER} \to [\mathsf{Contrast}]$ 

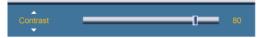

 $\rightarrow$   $\blacktriangleleft$ ,  $\blacktriangleright$   $\rightarrow$  ENTER

Adjusts the Contrast of the PIP window on the screen.

#### 2. Brightness

MENU  $\rightarrow$   $\forall$   $\rightarrow$  ENTER  $\rightarrow$  [Picture]  $\rightarrow$   $\forall$   $\rightarrow$   $\forall$   $\rightarrow$   $\forall$   $\rightarrow$   $\forall$   $\rightarrow$   $\forall$   $\rightarrow$   $\forall$   $\rightarrow$  ENTER  $\rightarrow$  [PIP Picture]  $\rightarrow$   $\forall$   $\rightarrow$  ENTER  $\rightarrow$  [Brightness]

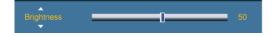

 $\rightarrow \blacktriangleleft$ ,  $\blacktriangleright \rightarrow \mathsf{ENTER}$ 

Adjusts the Brightness of the PIP window on the screen.

## 3. Sharpness

MENU  $\rightarrow$   $\forall$   $\rightarrow$  ENTER  $\rightarrow$  [Picture]  $\rightarrow$   $\forall$   $\rightarrow$   $\forall$   $\rightarrow$   $\forall$   $\rightarrow$   $\forall$   $\rightarrow$   $\forall$   $\rightarrow$   $\forall$   $\rightarrow$  ENTER  $\rightarrow$  [PIP Picture]  $\rightarrow$  ENTER  $\rightarrow$   $\forall$   $\rightarrow$   $\forall$   $\rightarrow$   $\forall$   $\rightarrow$  ENTER  $\rightarrow$  (Sharpness)

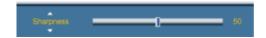

 $\rightarrow \blacktriangleleft$ ,  $\blacktriangleright \rightarrow \mathsf{ENTER}$ 

Adjusts the difference between the lightest and darkest areas of the PIP window.

Adjusts the **Sharpness** of the PIP window on the screen.

#### 4. Color

 $\rightarrow \blacktriangleleft$ ,  $\blacktriangleright \rightarrow \mathsf{ENTER}$ 

Adjusts the Color of the PIP window on the screen.

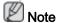

• Enabled only when the PIP input is selected in AV, HDMI, Component or TV mode.

#### 5. Tint

 $\rightarrow \blacktriangleleft$ ,  $\blacktriangleright \rightarrow \mathsf{ENTER}$ 

Adds a natural tone to the PIP window.

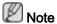

Enabled only when the PIP input is selected under in AV, HDMI, Component or TV mode. Operates only if the video signal is NTSC.

## Dynamic Contrast AHCII

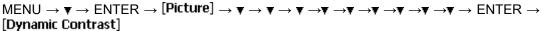

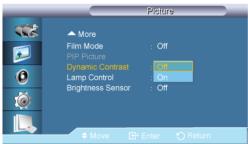

 $\rightarrow A$ ,  $\nabla \rightarrow ENTER$ 

**Dynamic Contrast** automatically detects the distribution of the visual signal and adjusts to create an optimum contrast.

- 1. **Off**
- 2. On

# Lamp Control AHCII

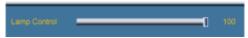

 $\rightarrow \blacktriangleleft$ ,  $\blacktriangleright \rightarrow \mathsf{ENTER}$ 

Adjusts the inverter lamp in order to reduce energy consumption.

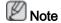

This function does not operate when **Dynamic Contrast** is set to **On** in **PC**, **DVI**, **AV**, **HDMI**, **Component**, **TV**, or **MagicInfo** modes. (**MagicInfo**: Applicable to the CXN-2 model only)

## Brightness Sensor AHCT

MENU  $\rightarrow$   $\forall$   $\rightarrow$  ENTER  $\rightarrow$  [Picture]  $\rightarrow$   $\forall$   $\rightarrow$   $\forall$   $\rightarrow$   $\forall$   $\rightarrow$   $\forall$   $\rightarrow$   $\forall$   $\rightarrow$   $\forall$   $\rightarrow$   $\forall$   $\rightarrow$   $\forall$   $\rightarrow$   $\forall$   $\rightarrow$   $\forall$   $\rightarrow$  ENTER  $\rightarrow$  [Brightness Sensor]

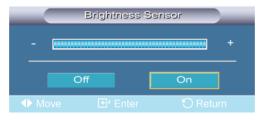

 $\rightarrow \blacktriangle$ ,  $\blacktriangledown \rightarrow \mathsf{ENTER}$ 

**Brightness Sensor** automatically detects distribution of the inputted visual signal and adjusts to create optimum brightness.

- 1. Off
- 2. **On**

## Sound

## **Available Modes**

- PC / DVI
- 🔼 AV
- Component
- HDMI
- MagicInfo
- II TV

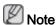

MagicInfo supports the CXN-2 model only.

## Mode PACHMI

 $\mathsf{MENU} \to \blacktriangledown \to \blacktriangledown \to \mathsf{ENTER} \to [\textbf{Sound}] \to \mathsf{ENTER} \to [\textbf{Mode}]$ 

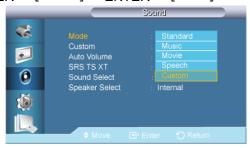

#### $\rightarrow \blacktriangle$ , $\blacktriangledown \rightarrow \mathsf{ENTER}$

The LCD Display has a built-in high fidelity stereo amplifier.

#### 1. Standard

Selects **Standard** for the standard factory settings.

#### 2. Music

Selects Music when watching music videos or concerts.

#### 3. Movie

Selects Movie when viewing movies.

### 4. Speech

Selects **Speech** when watching a show that is mostly dialog (i.e., news).

## 5. Custom

Selects **Custom** if you want to adjust the settings according to your personal preferences.

## Custom PACHMT

The sound settings can be adjusted to suit your personal preferences.

- You can hear the sound even when sound value is set to 0.
- If you adjust sound using **Custom** function, **Mode** will turn to **Custom** mode.

## **Bass**

$$\mathsf{MENU} \to \blacktriangledown \to \blacktriangledown \to \mathsf{ENTER} \to [\mathsf{Sound}] \to \blacktriangledown \to \mathsf{ENTER} \to [\mathsf{Custom}] \to \mathsf{ENTER} \to [\mathsf{Bass}]$$

$$\rightarrow \blacktriangleleft$$
,  $\blacktriangleright \rightarrow \mathsf{ENTER}$ 

Emphasizes low frequency audio.

## **Treble**

MENU  $\rightarrow$   $\forall$   $\rightarrow$   $\forall$   $\rightarrow$  ENTER  $\rightarrow$  [Sound]  $\rightarrow$   $\forall$  ENTER  $\rightarrow$  [Custom]  $\rightarrow$   $\forall$   $\rightarrow$  ENTER  $\rightarrow$  [Treble]

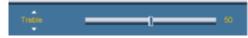

 $\rightarrow \blacktriangleleft$ ,  $\blacktriangleright \rightarrow \mathsf{ENTER}$ 

Emphasizes high frequency audio.

#### **Balance**

 $\mathsf{MENU} \to \blacktriangledown \to \blacktriangledown \to \mathsf{ENTER} \to [\mathbf{Sound}] \to \blacktriangledown \to \mathsf{ENTER} \to [\mathbf{Custom}] \to \blacktriangledown \to \blacktriangledown \to \mathsf{ENTER} \to [\mathbf{Balance}]$ 

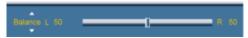

 $\rightarrow$   $\blacktriangleleft$ ,  $\blacktriangleright$   $\rightarrow$  ENTER

Allows you to Adjusts the sound balance between the left and right speakers.

## Auto Volume PACHMT

 $\mathsf{MENU} \to \blacktriangledown \to \blacktriangledown \to \mathsf{ENTER} \to [\mathbf{Sound}] \to \blacktriangledown \to \blacktriangledown \to \mathsf{ENTER} \to [\mathbf{Auto\ Volume}]$ 

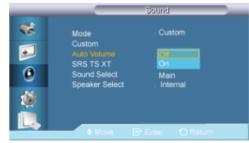

 $\rightarrow$  **A**,  $\nabla$   $\rightarrow$  ENTER

Reduces the difference in volume control between broadcasters.

- 1. **Off**
- 2. **On**

## SRS TS XT PACHMT

 $\mathsf{MENU} \to \blacktriangledown \to \blacktriangledown \to \mathsf{ENTER} \to [\mathsf{Sound}] \to \blacktriangledown \to \blacktriangledown \to \mathsf{ENTER} \to [\mathsf{SRS} \; \mathsf{TS} \; \mathsf{XT}]$ 

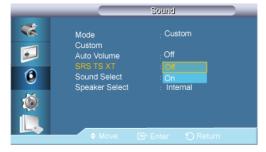

 $\rightarrow$  **A**,  $\nabla$   $\rightarrow$  ENTER

SRS TS XT is a patented SRS technology that solves the problem of playing 5.1 multichannel content over two speakers. TruSurround XT delivers a compelling, virtual surround sound

experience through any two-speaker playback system, including internal television speakers. It is fully compatible with all multichannel formats.

- 1. **Off**
- 2. On

## Sound Select PACHM

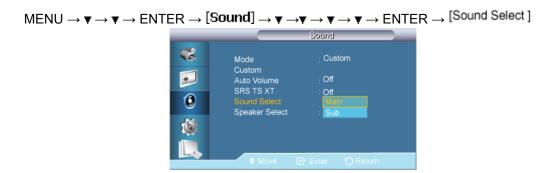

→ ▲ , ▼ → ENTER

Selects either Main or Sub when PIP is On.

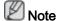

Available Modes: PIP ON

- 1. Main
- 2. **Sub**

## Speaker Select PACHM

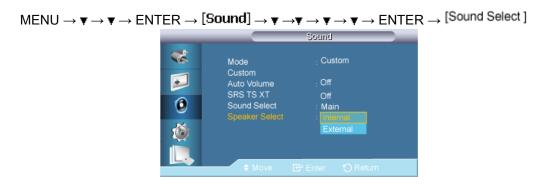

→ A, ▼ → ENTER

When you use the product with it connecting to a Home theater, turn the internal speakers off so you can listen to sound from the Home theater's (external) speakers.

- 1. **Internal**: Sound is outputted both from the **Internal** speaker and the **External** speakers, but the volume control is only available from the **Internal** speaker.
- 2. **External**: When sound is only outputted from the **External** speakers, the volume control is also only available from the **External** speakers.

## Setup

## **Available Modes**

- PC / DVI
- 🔼 AV
- Component
- 🗓 HDMI
- MagicInfo
- **□**TV

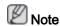

MagicInfo supports the CXN-2 model only.

# Language PACHMT

 $\mathsf{MENU} \to \blacktriangledown \to \blacktriangledown \to \blacktriangledown \to \mathsf{ENTER} \to [\mathsf{Setup}] \to \mathsf{ENTER} \to [\mathsf{Language}]$ 

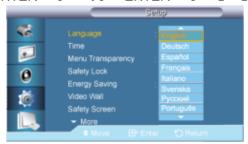

$$ightarrow$$
 ,  $ightarrow$  ENTER

You can choose one of 13 languages.

English,Deutsch,Español,Français,Italiano,Svenska,Русский Português,Türkçe, 简体中文,繁體中文, 日本語, 한국어

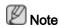

The language chosen affects only the language of the OSD. It has no effect on any software running on the computer.

## Time PACHMT

Selects from one of 4 time settings, Clock Set, Sleep Timer, On Timer, and Off Timer.

$$\mathsf{MENU} \to \blacktriangledown \to \blacktriangledown \to \blacktriangledown \to \mathsf{ENTER} \to [\mathsf{Setup}] \to \blacktriangledown \to \mathsf{ENTER} \to [\mathsf{Time}]$$

### **Clock Set**

 $\mathsf{MENU} \to \blacktriangledown \to \blacktriangledown \to \blacktriangledown \to \mathsf{ENTER} \to [\mathsf{Setup}] \to \blacktriangledown \to \mathsf{ENTER} \to [\mathsf{Time}] \to \mathsf{ENTER} \to [\mathsf{Clock} \ \mathsf{Set}]$ 

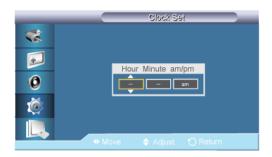

 $\rightarrow$   $\blacktriangle$  ,  $\blacktriangledown$   $\rightarrow$   $\blacktriangleleft$  ,  $\blacktriangleright$   $\rightarrow$  ENTER

Current Time Setting.

## Sleep Timer

MENU  $\rightarrow$   $\forall$   $\rightarrow$   $\forall$   $\rightarrow$   $\forall$   $\rightarrow$  ENTER  $\rightarrow$  [Setup]  $\rightarrow$   $\forall$   $\rightarrow$  ENTER  $\rightarrow$  [Time]  $\rightarrow$   $\forall$   $\rightarrow$  ENTER  $\rightarrow$  [Sleep Timer]

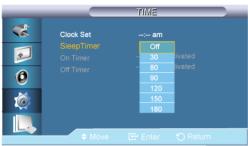

 $\rightarrow \blacktriangle$ ,  $\blacktriangledown \rightarrow \mathsf{ENTER}$ 

Turns the LCD Display off automatically at certain times.

- 1. **Off**
- 2. 30
- 3. 60
- 4. 90
- 5. **120**
- 6. **150**
- 7. 180

## On Timer

 $\mathsf{MENU} \to \blacktriangledown \to \blacktriangledown \to \blacktriangledown \to \mathsf{ENTER} \to [\mathbf{Setup}] \to \blacktriangledown \to \mathsf{ENTER} \to [\mathsf{Time}] \to \blacktriangledown \to \mathsf{ENTER} \to [\mathsf{On}\ \mathsf{Timer}]$ 

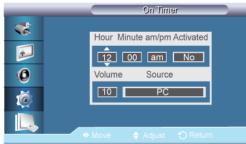

$$\rightarrow A$$
,  $\nabla / \blacktriangleleft$ ,  $\blacktriangleright \rightarrow ENTER$ 

Turns the LCD Display on automatically at a preset time. Controls the mode and the volume level at the time the LCD Display turns on automatically.

## **Off Timer**

 $\begin{array}{c} \mathsf{MENU} \to \blacktriangledown \to \blacktriangledown \to \blacktriangledown \to \mathsf{ENTER} \to [\mathsf{Setup}] \to \blacktriangledown \to \mathsf{ENTER} \to [\mathsf{Time}] \to \blacktriangledown \to \blacktriangledown \to \mathsf{ENTER} \\ \to [\mathsf{Off\ Timer}] \end{array}$ 

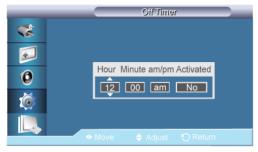

$$ightarrow$$
  $ightharpoonup$  ,  $ightharpoonup$  /  $ightharpoonup$  ENTER

Turns the LCD Display off automatically at a preset time.

## Menu Transparency PACHMT

 $\mathsf{MENU} \to \blacktriangledown \to \blacktriangledown \to \blacktriangledown \to \mathsf{ENTER} \to [\mathbf{Setup}] \to \blacktriangledown \to \blacktriangledown \to \mathsf{ENTER} \to [\mathbf{Menu\ Transparency}]$ 

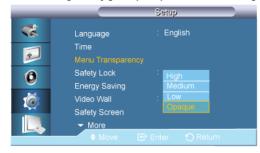

$$\rightarrow$$
 **A**,  $\nabla$   $\rightarrow$  ENTER

Change the transparency of the background of the OSD.

- 1. High
- 2. Medium
- 3. **Low**
- 4. Opaque

## Safety Lock PACHMT

## Change PIN

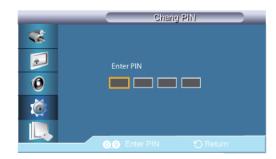

$$\rightarrow [0 \text{-}9] \rightarrow [0 \text{-}9] \rightarrow [0 \text{-}9] \rightarrow [0 \text{-}9]$$

The password can be changed.

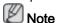

The preset password for the LCD Display is "0000".

## Lock On

 $\mathsf{MENU} \to \blacktriangledown \to \blacktriangledown \to \blacktriangledown \to \mathsf{ENTER} \to [\mathsf{Setup}] \to \blacktriangledown \to \blacktriangledown \to \mathsf{ENTER} \to [\mathsf{Safety} \ \mathsf{Lock}] \to \blacktriangledown \to \mathsf{ENTER} \to [\mathsf{Lock} \ \mathsf{On}]$ 

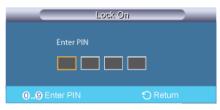

$$\rightarrow [0~9] \rightarrow [0~9] \rightarrow [0~9] \rightarrow [0~9]$$

This is the function that locks the OSD in order to keep the current settings or to prevent others from adjusting the settings.

# Energy Saving PACHMT

 $\mathsf{MENU} \to \blacktriangledown \to \blacktriangledown \to \blacktriangledown \to \mathsf{ENTER} \to [\mathsf{Setup}] \to \blacktriangledown \to \blacktriangledown \to \blacktriangledown \to \mathsf{ENTER} \to [\mathsf{Energy} \ \mathsf{Saving}]$ 

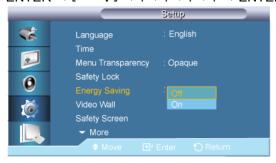

$$ightarrow f A$$
 ,  $f V$   $ightarrow$  ENTER

This feature adjusts the power consumption of the unit in order to save energy.

- 1. Off
- 2. **On**

## Video Wall PAHCT

A **Video Wall** is a set of video screens connected together, so that each screen shows a part of the whole picture or where the same picture is repeated on each screen.

When the Video Wall is on, you can adjust the Video Wall screen setting.

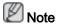

When **Video Wall** is running, the **Auto Adjustment**, **Image Lock**, and **Size** functions are not available. **Video Wall** does not operate in **MagicInfo** mode.

#### Video Wall

 $MENU \to \blacktriangledown \to \blacktriangledown \to \blacktriangledown \to ENTER \to [Setup] \to \blacktriangledown \to \blacktriangledown \to \blacktriangledown \to \blacktriangledown \to \blacktriangledown \to ENTER \to [Video Wall] \to ENTER \to [Video Wall]$ 

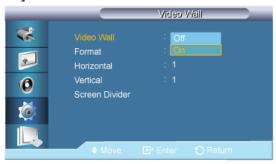

$$\rightarrow$$
 **A**,  $\nabla$   $\rightarrow$  ENTER

Turns Off/On the Video Wall function of the selected display Off/On.

- 1. **Off**
- 2. **On**

## **Format**

 $\begin{array}{l} \mathsf{MENU} \to \blacktriangledown \to \blacktriangledown \to \blacktriangledown \to \mathsf{ENTER} \to [\mathsf{Setup}] \to \blacktriangledown \to \blacktriangledown \to \blacktriangledown \to \blacktriangledown \to \blacktriangledown \to \mathsf{ENTER} \to [\mathsf{Video} \ \mathsf{Wall}] \\ \to \blacktriangledown \to \mathsf{ENTER} \to [\mathsf{Format}] \\ \end{array}$ 

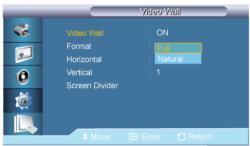

$$\rightarrow$$
 **A**,  $\nabla$   $\rightarrow$  ENTER

The Format can be selected to see a divided screen.

1. Full

Provides a full screen without any margins.

2. Natural

Displays a natural image with the original aspect ratio intact.

## Horizontal

 $\begin{array}{l} \mathsf{MENU} \to \blacktriangledown \to \blacktriangledown \to \blacktriangledown \to \mathsf{ENTER} \to [\mathbf{Setup}] \to \blacktriangledown \to \blacktriangledown \to \blacktriangledown \to \blacktriangledown \to \blacktriangledown \to \mathsf{ENTER} \to [\mathbf{Video\ Wall}] \\ \to \blacktriangledown \to \blacktriangledown \to \mathsf{ENTER} \to [\mathbf{Horizontal}] \end{array}$ 

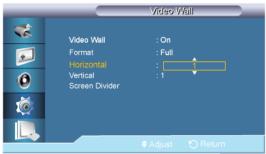

 $\rightarrow \blacktriangle$ ,  $\blacktriangledown \rightarrow \mathsf{ENTER}$ 

Sets how many parts the screen should be divided horizontally.

Five adjustment levels: 1, 2, 3, 4, and 5.

## Vertical

 $\begin{array}{l} \mathsf{MENU} \to \blacktriangledown \to \blacktriangledown \to \blacktriangledown \to \mathsf{ENTER} \to [\mathsf{Setup}] \to \blacktriangledown \to \blacktriangledown \to \blacktriangledown \to \blacktriangledown \to \blacktriangledown \to \mathsf{ENTER} \to [\mathsf{Video} \ \mathsf{Wall}] \\ \to \blacktriangledown \to \blacktriangledown \to \blacktriangledown \to \mathsf{ENTER} \to [\mathsf{Vertical}] \\ \end{array}$ 

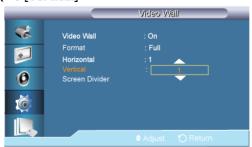

 $\rightarrow$  ▲ , ▼  $\rightarrow$  ENTER

Sets how many parts the screen should be divided vertically.

Five adjustment levels: 1, 2, 3, 4, and 5.

## Screen Divider

$$\begin{split} & \mathsf{MENU} \to \blacktriangledown \to \blacktriangledown \to \mathsf{ENTER} \to [\mathbf{Setup}] \to \blacktriangledown \to \blacktriangledown \to \blacktriangledown \to \blacktriangledown \to \mathsf{ENTER} \to [\mathbf{Video\ Wall}] \\ & \to \blacktriangledown \to \blacktriangledown \to \blacktriangledown \to \mathsf{ENTER} \to [\mathbf{Screen\ Divider}] \end{split}$$

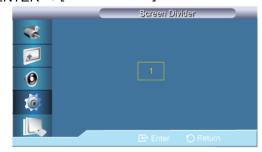

The screen can be divided into several images. A number of screens can be selected with a different layout when dividing.

· Select a mode in Screen Divider.

- Select a display in Display Selection.
- The selection will be set up by pressing a number in the selected mode.

## Safety Screen PACHMII

The **Safety Screen** function is used to prevent afterimages that may appear when a still picture is displayed on the screen over a long time.

- The Safety Screen function scrolls the screen for the specified period of time.
- This function is not available when the power is turned off.

 $\mathsf{MENU} \to \blacktriangledown \to \blacktriangledown \to \blacktriangledown \to \mathsf{ENTER} \to [\mathbf{Setup}] \to \blacktriangledown \to \blacktriangledown \to \blacktriangledown \to \blacktriangledown \to \blacktriangledown \to \blacktriangledown \to \mathsf{ENTER} \to [\mathbf{Safety Screen}]$ 

## **Pixel Shift**

#### **Pixel Shift**

 $\begin{array}{c} \mathsf{MENU} \to \blacktriangledown \to \blacktriangledown \to \blacktriangledown \to \mathsf{ENTER} \to [\mathsf{Setup}] \to \blacktriangledown \to \blacktriangledown \to \blacktriangledown \to \blacktriangledown \to \blacktriangledown \to \blacktriangledown \to \mathsf{ENTER} \to \\ [\mathsf{Safety Screen}] \to \mathsf{ENTER} \to [\mathsf{Pixel Shift}] \to \mathsf{ENTER} \to [\mathsf{Pixel Shift}] \to \blacktriangle \,,\, \blacktriangledown \to \mathsf{ENTER} \\ \end{array}$ 

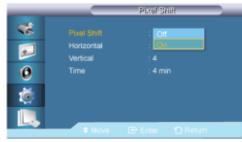

To prevent after-images on the screen you can use this function to have pixels move on the LCD in the horizontal or vertical direction.

- 1. **Off**
- 2. **On**

## Horizontal

 $\begin{array}{c} \mathsf{MENU} \to \blacktriangledown \to \blacktriangledown \to \blacktriangledown \to \mathsf{ENTER} \to [\mathsf{Setup}] \to \blacktriangledown \to \blacktriangledown \to \blacktriangledown \to \blacktriangledown \to \blacktriangledown \to \blacktriangledown \to \mathsf{ENTER} \to \\ [\mathsf{Safety Screen}] \to \mathsf{ENTER} \to [\mathsf{Pixel Shift}] \to \blacktriangledown \to \mathsf{ENTER} \to [\mathsf{Horizontal}] \to \blacktriangle \, , \blacktriangledown \to \mathsf{ENTER} \\ \end{array}$ 

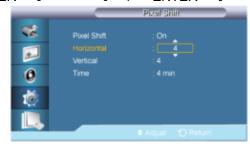

Sets how many pixels the screen moves horizontally.

Five adjustment levels: 0, 1, 2, 3, and 4.

#### Vertical

 $\begin{array}{c} \mathsf{MENU} \to \blacktriangledown \to \blacktriangledown \to \blacktriangledown \to \mathsf{ENTER} \to [\mathsf{Setup}] \to \blacktriangledown \to \blacktriangledown \to \blacktriangledown \to \blacktriangledown \to \blacktriangledown \to \mathsf{ENTER} \to \\ [\mathsf{Safety} \ \mathsf{Screen}] \to \mathsf{ENTER} \to [\mathsf{Pixel} \ \mathsf{Shift}] \to \blacktriangledown \to \blacktriangledown \to \mathsf{ENTER} \to [\mathsf{Vertical}] \to \blacktriangle \ , \blacktriangledown \to \mathsf{ENTER} \\ \end{array}$ 

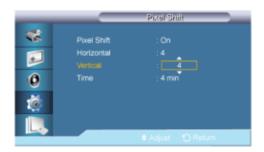

Sets how many pixels the screen moves vertically.

Five adjustment levels: 0, 1, 2, 3, and 4.

## **Time**

 $\begin{array}{c} \mathsf{MENU} \to \blacktriangledown \to \blacktriangledown \to \blacktriangledown \to \mathsf{ENTER} \to [\mathsf{Setup}] \to \blacktriangledown \to \blacktriangledown \to \blacktriangledown \to \blacktriangledown \to \blacktriangledown \to \blacktriangledown \to \mathsf{ENTER} \to [\mathsf{Safety} \ \mathsf{Screen}] \to \mathsf{ENTER} \to [\mathsf{Pixel} \ \mathsf{Shift}] \to \blacktriangledown \to \blacktriangledown \to \blacktriangledown \to \mathsf{ENTER} \to \mathsf{ENTER} \to \mathsf{E$ 

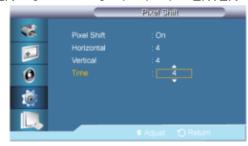

Set the time interval for performing the horizontal or vertical movement, respectively.

### **Timer**

### **Timer**

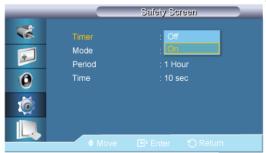

You can set the timer for Screen Burn Protection.

If you start the operation to erase any residual image, the operation will be performed for the set period of time and then automatically finish.

- 1. **Off**
- 2. On

## Mode

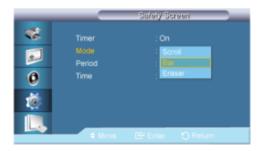

You can change the Safety Screen Type.

- 1. Scroll
- 2. **Bar**
- 3. Eraser

## **Period**

 $\begin{array}{c} \mathsf{MENU} \to \blacktriangledown \to \blacktriangledown \to \blacktriangledown \to \mathsf{ENTER} \to [\mathbf{Setup}] \to \blacktriangledown \to \blacktriangledown \to \blacktriangledown \to \blacktriangledown \to \blacktriangledown \to \blacktriangledown \to \mathsf{ENTER} \to \\ [\mathbf{Safety Screen}] \to \blacktriangledown \to \mathsf{ENTER} \to [\mathsf{Timer}] \to \blacktriangledown \to \blacktriangledown \to \mathsf{ENTER} \to [\mathsf{Period}] \to \blacktriangle \, , \blacktriangledown \to \mathsf{ENTER} \\ \end{array}$ 

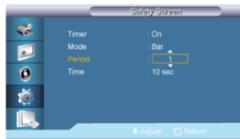

Use this function to set the execution period for each mode set in the timer.

### **Time**

 $\begin{array}{c} \mathsf{MENU} \to \blacktriangledown \to \blacktriangledown \to \blacktriangledown \to \mathsf{ENTER} \to [\mathsf{Setup}] \to \blacktriangledown \to \blacktriangledown \to \blacktriangledown \to \blacktriangledown \to \blacktriangledown \to \blacktriangledown \to \mathsf{ENTER} \to [\mathsf{Safety} \ \mathsf{Screen}] \to \blacktriangledown \to \mathsf{ENTER} \to [\mathsf{Timer}] \to \blacktriangledown \to \blacktriangledown \to \mathsf{ENTER} \to [\mathsf{Timer}] \to \bot \to \mathsf{ENTER} \to \mathsf{ENTER}$ 

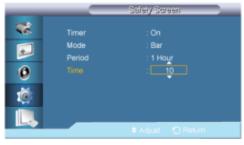

Within the set period of time specify a time for execution.

Mode-Scroll: 1~5 sec

• Mode-Bar, Eraser: 10~50 sec

## Scroll

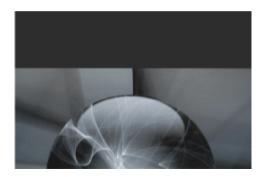

This function helps to remove after-images on the screen by moving all the pixels on the LCD according to a pattern.

Use this function when there are remaining after-images or symbols on the screen, especially when you displayed a still image on the screen for a long time.

## Bar

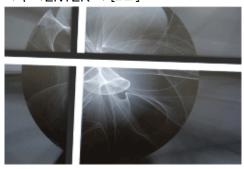

This function prevents after-images on the screen by moving long black and white vertical lines.

## **Eraser**

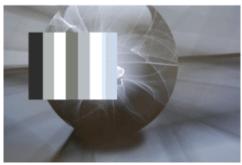

This function prevents after-images on the screen by moving a rectangular pattern.

## Side Gray

$$\begin{array}{c} \mathsf{MENU} \to \blacktriangledown \to \blacktriangledown \to \blacktriangledown \to \mathsf{ENTER} \to [\mathbf{Setup}] \to \blacktriangledown \to \blacktriangledown \to \blacktriangledown \to \blacktriangledown \to \blacktriangledown \to \blacktriangledown \to \mathsf{ENTER} \to [\mathbf{Safety} \ \mathsf{Screen}] \to \blacktriangledown \to \blacktriangledown \to \blacktriangledown \to \blacktriangledown \to \blacktriangledown \to \mathsf{ENTER} \to [\mathsf{Side} \ \mathsf{Gray}] \end{array}$$

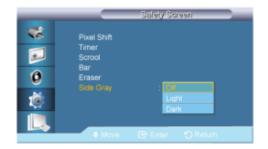

#### $\rightarrow \blacktriangle$ , $\blacktriangledown \rightarrow \mathsf{ENTER}$

Select the brightness of the grey for the screen background.

- 1. Off
- 2. Light
- 3. Dark

## Resolution Select

 $\mathsf{MENU} \to \blacktriangledown \to \blacktriangledown \to \mathsf{ENTER} \to [\mathbf{Setup}] \to \blacktriangledown \to \blacktriangledown \to \blacktriangledown \to \blacktriangledown \to \blacktriangledown \to \blacktriangledown \to \blacktriangledown \to \mathsf{ENTER} \to [\mathbf{Resolution Select}]$ 

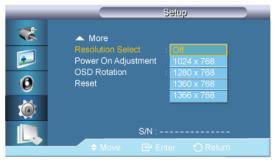

## ightarrow lack A , lack T ightarrow ENTER

When the picture is not displayed properly on the screen when setting the graphics card resolution of the computer to  $1024 \times 768 \ @ 60$ Hz,  $1280 \times 768 \ @ 60$ Hz,  $1360 \times 768 \ @ 60$ Hz by using this function(Resolution Select), you can have the picture displayed on the screen in the specified resolution.

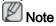

Available in **PC** mode only

- 1. Off
- 2. 1024 X 768
- 3. 1280 X 768
- 4. 1360 x 768
- 5. **1366 X 768**

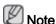

Selecting the menu is only allowed when the graphics resolution is set to  $1024 \times 768 \otimes 60$ Hz,  $1280 \times 768 \otimes 60$ Hz,  $1360 \times 768 \otimes 60$ Hz,  $1366 \times 768 \otimes 60$ Hz.

## Power On Adjustment PACHMI

 $\begin{array}{c} \mathsf{MENU} \to \blacktriangledown \to \blacktriangledown \to \blacktriangledown \to \mathsf{ENTER} \to [\mathsf{Setup}] \to \blacktriangledown \to \blacktriangledown \to \blacktriangledown \to \blacktriangledown \to \blacktriangledown \to \blacktriangledown \to \blacktriangledown \to \blacktriangledown \to \mathsf{ENTER} \\ \to [\mathsf{Power \, On \, Adjustment}] \end{array}$ 

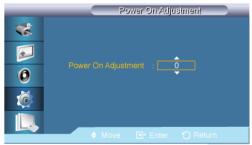

ightarrow lack A , lack T ightarrow ENTER

Adjusts the Power On time for the screen.

## OSD Rotation PACHMT

 $\begin{array}{l} \mathsf{MENU} \to \overline{\mathbf{v}} \to \overline{\mathbf{v}} \to \overline{\mathbf{v}} \to \mathsf{ENTER} \to [\mathbf{Setup}] \to \overline{\mathbf{v}} \to \overline{\mathbf{v}} \to \overline{\mathbf{v$ 

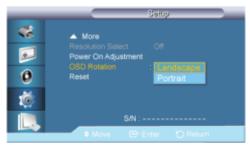

 $\rightarrow$  **A**,  $\nabla$   $\rightarrow$  ENTER

**OSD Rotate** 

- 1. Landscape
- 2. Portrait

#### Reset

Reverts the product settings to factory defaults. The Reset function is only available when **PC / DVI** is being used.

## Image Reset P

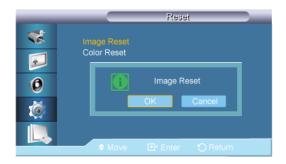

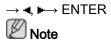

Available in PC mode only

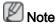

The Reset function is not available when Video Wall is On.

## Color Reset PACHMT

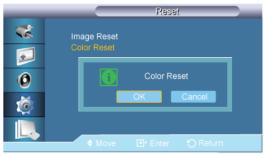

 $\rightarrow \blacktriangleleft$ ,  $\blacktriangleright \rightarrow \mathsf{ENTER}$ 

## **Multi Control**

## **Available Modes**

- 📴 PC / DVI
- 🔼 AV
- Component
- 🔛 HDMI
- MagicInfo
- **■**TV

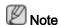

MagicInfo supports the CXN-2 model only.

## Multi Control PACHMI

Assigns an individual ID to the SET.

 $\mathsf{MENU} \to \blacktriangledown \to \blacktriangledown \to \blacktriangledown \to \blacktriangledown \to \mathsf{ENTER} \to [\mathbf{Multi\ Control}] \to \mathsf{ENTER}$ 

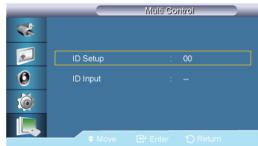

**→ ▲** , **▼ →** [0~9]

· ID Setup

Assigns distinctive IDs to the SET.

ID Input

Use to select the transmitter functions of the individual SET. Only a SET where the ID corresponds to the transmitter setting becomes activated.

## MagicInfo

## **Available Modes**

- PC / DVI
- AV
- Component
- III HDMI
- MagicInfo
- 🔟 TV

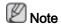

MagicInfo supports the CXN-2 model only.

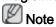

- The remote control can be used to select **MagicInfo**. However, it is recommended to use a separate USB keyboard to utilize **MagicInfo** fully.
- For **MagicInfo** in Device mode, moving external devices while booting may cause errors. Set up external devices only if the LCD Display turns on.
- Do not unplug the LAN cable used for the network (ex: video display). Otherwise, the program (MagicInfo) may stop. If you do unplug the cable, restart the system.
- Do not unplug the LAN cable used by an USB device (ex: video display). Otherwise, the program (MagicInfo) may stop.
- To access other sources, press the SOURCE button in MagicInfo.
- The preset password for the LCD Display is "000000".

The server program's Power-On option works only if the LCD Display's power is completely shut off.

Please make sure not to use the Power-On option when the LCD Display is in the process of shutting down since this may cause system errors on the LCD Display.

- When using MagicInfo with the MagicInfo Server Program: perform Network mode.
- When using MagicInfo with the device directly connected to LCD Display: execute Device mode.
- Press ALT + ESC to directly go to the **MagicInfo** Window screen.
- To setup MagicInfo on a Windows screen, a keyboard and mouse are required.
- To setup MagicInfo on a Windows screen, refer to the MagicInfo Server Help.
  - It is highly recommended not to turn off the AC power during an operation.
- For pivoted LCD Displays, ticker transparency is not supported.
- For pivoted LCD Displays, a screen resolution of up to 720\*480(SD) is supported for movies.
- For drive D:, EWF is not applied.
- To save Setup contents that have been changed when EWF is in the Enable state, you
  must Commit them.
- By selecting **Disable**, **Enable** or **Commit**, the system is restarted.

## MagicInfo

1. Select Application - step 1

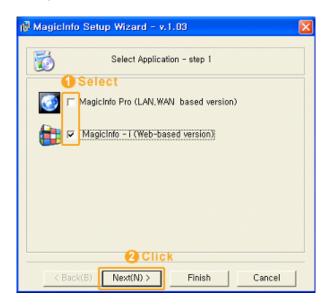

You can select an Application to be executed in your computer when Windows starts.

2. Select TCP/IP - step 2

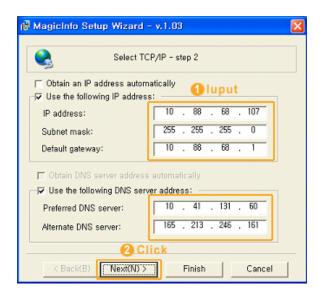

In step 2 of MagicInfo Setup Wizard, you don't have to go to Network Setting on the desktop to make your settings for TCP/IP. You just do that at step 2 of MagicInfo installation.

### 3. Select Language -step 3

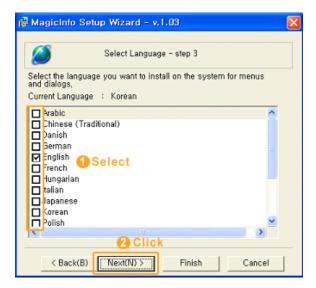

When using multiple languages, you can choose and set a specific language among them.

4. Select Screen Type - step 4

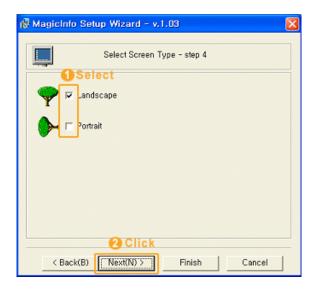

You can select which rotation type will be applied to your device.

### 5. Setup Information

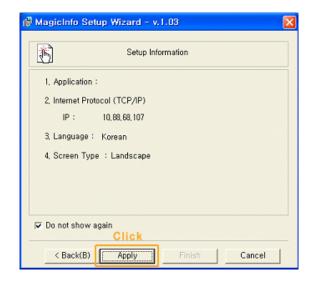

Shows the settings that have been selected by the user

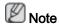

If the **MagicInfo** icon is not displayed on the notification area, double click the **MagicInfo** icon on the window desktop. The icon will appear.

# D.Menu

### **Available Modes**

- PC / DVI
- AV
- Component

- 🗓 HDMI
- MagicInfo
- 🔟 TV

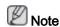

MagicInfo supports the CXN-2 model only.

# Picture 11

# Size

# $\mathsf{D.MENU} \to \! [\textbf{Picture}] \to \mathsf{ENTER} \to \mathsf{ENTER} \to \! [\textbf{Size}]$

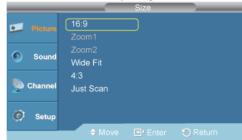

### $\rightarrow$ **A**, $\forall$ $\rightarrow$ ENTER

You can switch the Size.

### 1. 16:9

Sets the picture to 16:9 wide mode.

### 2. **Zoom1**

Magnifies the size of the picture on the screen.

# 3. **Zoom2**

Magnifies the size of the picture more than **Zoom1**.

#### 4. Wide Fit

Enlarges the aspect ratio of the picture to fit the entire screen.

# 5. **4:3**

Sets the picture to 4:3 normal mode.

### 6. Just Scan

Use the function to see the full image without any cutoff when HDMI (720p/1080i/1080p) or DTV (1080i) signals are input.

# Sound

# **Multi-Track Options**

# **Preferred Language**

 $\mathsf{D.MENU} \to \P \to [\textbf{Sound}] \to \mathsf{ENTER} \to \mathsf{ENTER} \to [\textbf{Multi-Track Options}] \to \mathsf{ENTER} \to [\textbf{Preferred Language}]$ 

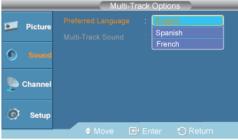

### ightarrow , ightarrow ENTER

You can select the audio language.

- 1. English
- 2. Spanish
- 3. French

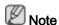

· This is only activated if Antenna is set to Air.

## Multi-Track Sound

 $\mathsf{D.MENU} \to \P \to [\textbf{Sound}] \to \mathsf{ENTER} \to \mathsf{ENTER} \to [\textbf{Multi-Track Options}] \to \mathsf{ENTER} \to [\textbf{Multi-Track Sound}]$ 

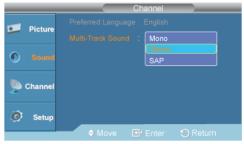

#### → ▲ , ▼→ ENTER

- **Mono**: Choose for channels that are broadcasting in mono or if you are having difficulty receiving a stereo signal.
- Stereo: Choose for channels that are broadcasting in stereo.
- SAP: Choose to listen to the Separate Audio Program, which is usually a foreign-language translation.

(Available in Analog TV Mode Only)

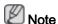

• This is only activated if **Antenna** is set to **Cable**.

# Channel

### **Antenna**

 $\mathsf{D.MENU} \to \blacktriangledown \to \blacktriangledown \to [\mathbf{Channel}] \to \mathsf{ENTER} \to \mathsf{ENTER} \to [\mathbf{Antenna}]$ 

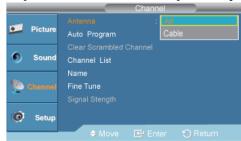

#### $\rightarrow$ **A** , $\blacktriangledown$ ENTER

You can select a normal or wired channel.

If ANT IN are connected, select the antenna input you want. If the antenna input is not selected properly, noise may appear on the screen.

- 1. **Air**
- 2. Cable

## **Auto Program**

 $\mathsf{D.MENU} \to \blacktriangledown \to \blacktriangledown \to \mathsf{[Channel]} \to \mathsf{ENTER} \to \blacktriangledown \to \mathsf{ENTER} \to \mathsf{[Auto\ Program]}$ 

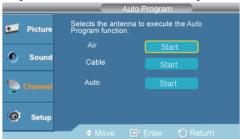

$$\rightarrow$$
 **A**,  $\P$  $\rightarrow$  ENTER  $\rightarrow$  ENTER

The TV automatically cycles through all of the available channels and stores them in memory.

In rare cases, "Auto program" may miss a few channels due to weak signals and the channels may not be added to the channel memory.

- 1. **Air**
- 2. Cable
- 3. Auto

#### Clear Scrambled Channel

 $\mathsf{D.MENU} \to \blacktriangledown \to \blacktriangledown \to [\mathbf{Channel}] \to \mathsf{ENTER} \to \blacktriangledown \to \blacktriangledown \to \mathsf{ENTER} \to [\mathbf{Clear} \ \mathbf{Scrambled} \ \mathbf{Channel}]$ 

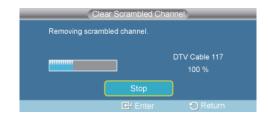

#### $\rightarrow$ ENTER

The Clear Scrambled Channel function is used to filter out scrambled channels after "Auto Program" is completed. It removes the scrambled channels from the list by tuning the digital cable channels. This process may take up to 20~30 minutes.

(Available in **DTV** Mode Only)

#### **Channel List**

 $\mathsf{D.MENU} \to \blacktriangledown \to \blacktriangledown \to [\textbf{Channel}] \to \mathsf{ENTER} \to \blacktriangledown \to \blacktriangledown \to \mathsf{ENTER} \to [\textbf{Channel List}]$ 

You can manage the channels.

#### 1. **All**

• You can display a list of all channels, added channels or your favorite channels.

 $\mathsf{D.MENU} \to \overline{\tau} \to \overline{\tau} \to [\mathbf{Channel}] \to \mathsf{ENTER} \to \overline{\tau} \to \overline{\tau} \to \mathsf{ENTER} \to [\mathbf{Channel\ List}] \to \mathsf{ENTER} \to [\mathbf{All}]$ 

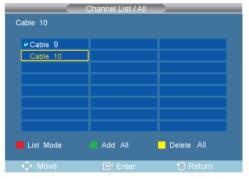

- Press the ▲ or ▼ button to select "Channel List", then press the ENTER button to delete the channel.
- Press the ▲ or ▼ button to select All , Added or Favorite , then press the ENTER button.
- Press the ▲ or ▼ button to select Channel, then press the ENTER button. To toggle between your all channels, add channels or favorite channels, use the red button on the remote control.
- Press the ▲ or ▼ button to select a channel to view, then press the ENTER button.
   You can watch the selected channel.

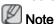

- A gray-colored channel indicates the channel has been deleted. The **Add** menu only appears for deleted channels.
- A channel marked with the " mark means the channel has been set as a **Favorite**. The **Delete** from **Favorite** menu only appears for channels with the " mark.

### 2. Added

All selected channels will be shown on "Added" menu. To use the Channel List function, first run Auto Program.

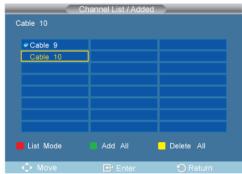

Press the ◄, ▶, ▲ or ▼ button to select a channel to delete, then press the ENTER button.

Press the ▲ or ▼ button to select **Delete**, then press the ENTER button to delete the channel.

The mark will disappear.

Press the ◄, ▶, ▲ or ▼ button to select a channel to add, then press the ENTER button.

Press the **≜** or **▼** button to select **Add**, then press the ENTER button to add the channel.

The mark will appear and the channel will be added.

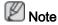

All selected channels will be shown on Added menu.

#### 3. Favorite

· You can set channels you watch frequently as favorites.

D.MENU  $\rightarrow \Psi \rightarrow \Psi \rightarrow \Psi \rightarrow \text{[Channel]} \rightarrow \text{ENTER} \rightarrow \Psi \rightarrow \Psi \rightarrow \Psi \rightarrow \text{ENTER} \rightarrow \text{[Channel List]} \rightarrow \Psi \rightarrow \Psi \rightarrow \text{ENTER} \rightarrow \text{[Favorite]}$ 

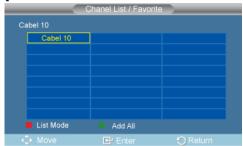

Press the ◄, ▶, ▲ or ▼ button to select a channel to add or delete, then press the ENTER button.

Press the ▲ or ▼ button to select **All** or **Added**, then press the ENTER button.

Press the ◄, ▶, ▲ or ▼ button to select your favorite channels to watch among the labeled channels. Then press the ENTER button.

Press the **▲** or **▼** button to select **Favorite**, then press the ENTER button .

The " symbol will be highlighted and the channel will be set as a **Favorite**. To cancel your Favorite channel selection, press the ENTER button until the " symbol is no longer highlighted.

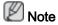

Only memorized channels can be set as favorite channels.

All favorite channels will be shown in the Favorite menu.

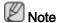

- Red(List Mode): Press repeatedly to select All, Added or Favorite.
- Green (Add All): Press to add all deleted channels.
- Yellow (Delete All): Press to delete all memorized channels.

#### Name

$$\rightarrow$$
 \$\delta\$, \$\tilde{\pi}\$/\$\, \$\infty\$ ENTER  $\rightarrow$  \$\delta\$, \$\tilde{\pi}\$/\$\, \$\infty\$. ENTER

If channel name information is broadcasting when you store the channels either manually or automatically, the names are assigned to the channels directly. You can change these names or assign new names as required.

(Available in Analog TV Mode Only)

### Fine Tune

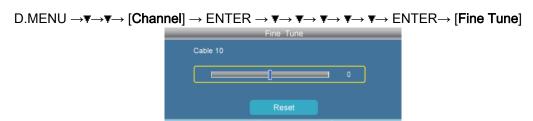

→ **∢**, ▶→ ENTER

Due to weak signals or an incorrect antenna configuration, some of the channels may not be tuned correctly.

(Available in Analog TV Mode Only)

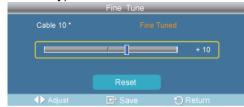

When **Fine Tune** is enabled, the symbol "\*" appears next to the number at the top.

# Signal Strength

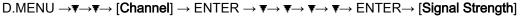

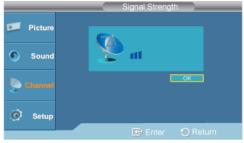

Unlike analog channels, which can vary in reception quality from "snowy" to clear, digital (HDTV) channels have either perfect reception quality or you will not receive them at all. So, unlike analog channels, you cannot fine tune a digital channel. You can, however, adjust your antenna to improve the reception of available digital channels.

If the signal strength meter indicates that the signal is weak, physically adjust your antenna to increase the signal strength. Continue to adjust the antenna until you find the best position with the strongest signal.

(Available in DTV Mode Only)

# **Setup**

# Plug & Play

D.MENU  $\to \Psi \to \Psi \to \Psi \to [Setup] \to ENTER \to ENTER \to [Plug \& Play] \to ENTER \to ENTER \to A, \Psi \to ENTER \to A, \Psi \to ENTER$ 

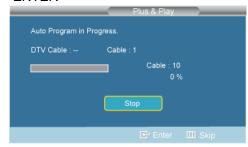

You can manage the entire configuration.

### Language

 $\mathsf{D.MENU} \to \blacktriangledown \to \blacktriangledown \to \mathsf{[Setup]} \to \mathsf{ENTER} \to \blacktriangledown \to \mathsf{[Language]}$ 

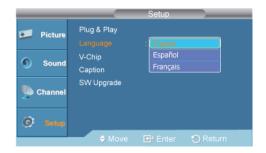

 $\rightarrow$  ENTER $\rightarrow$   $\blacktriangle$ ,  $\blacktriangledown$  $\rightarrow$  ENTER

You can choose one of 3 languages.

· English Español Français

The language chosen affects only the language of the OSD.

# V-Chip

# V-Chip Lock

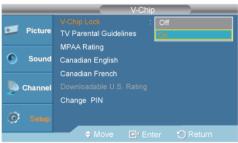

ightarrow ENTERightarrow ightarrow , ightarrow ENTER

The default PIN code of a new TV set is 0-0-0-0.

If you forget the PIN, press the remote-control buttons in the following sequence, which resets the pin to 0-0-0-0 : Off  $\rightarrow$  Mute  $\rightarrow$  8  $\rightarrow$  2  $\rightarrow$  4  $\rightarrow$  Power.

• Off / On

### TV Parental Guidelines

D.MENU  $\rightarrow \P \rightarrow \P \rightarrow \P \rightarrow \P \rightarrow \text{[Setup]} \rightarrow \text{ENTER} \rightarrow \P \rightarrow \P \rightarrow \text{ENTER} \rightarrow \text{[V-Chip]} \rightarrow \text{[0~9]} \rightarrow \P \rightarrow \text{ENTER} \rightarrow \text{[TV Parental Guidelines]}$ 

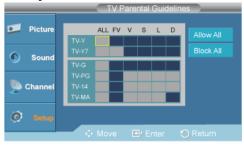

 $\rightarrow$  **A**,  $\triangledown$  /  $\blacktriangleleft$ ,  $\blacktriangleright$  ENTER

# **MPAA** Rating

D.MENU  $\rightarrow \Psi \rightarrow \Psi \rightarrow \Psi \rightarrow \Psi \rightarrow [Setup] \rightarrow ENTER \rightarrow \Psi \rightarrow \Psi \rightarrow ENTER \rightarrow [V-Chip] \rightarrow [0\sim9] \rightarrow \Psi \rightarrow \Psi \rightarrow ENTER \rightarrow [MPAA Rating]$ 

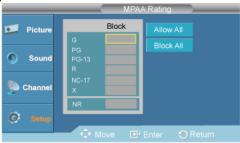

o  $\blacktriangle$  ,  $\blacktriangledown$  /  $\blacktriangleleft$ ,  $\blacktriangleright$  o ENTER

# Canadian-English

D.MENU  $\rightarrow \Psi \rightarrow \Psi \rightarrow \Psi \rightarrow \Psi \rightarrow ENTER \rightarrow \Psi \rightarrow \Psi \rightarrow ENTER \rightarrow [V-Chip] \rightarrow [0\sim9] \rightarrow \Psi \rightarrow \Psi \rightarrow ENTER \rightarrow [Canadian-English]$ 

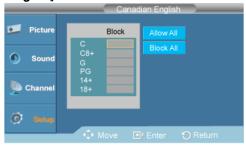

 $\rightarrow A$ ,  $\nabla / \blacktriangleleft$ ,  $\blacktriangleright \rightarrow ENTER$ 

# Canadian-French

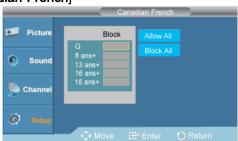

 $\rightarrow$  **A**,  $\forall$  /  $\blacktriangleleft$ ,  $\blacktriangleright$  ENTER

# Downloadable U.S. Rating

D.MENU  $\rightarrow \Psi \rightarrow \Psi \rightarrow \Psi \rightarrow \Psi \rightarrow [Setup] \rightarrow ENTER \rightarrow \Psi \rightarrow \Psi \rightarrow ENTER \rightarrow [V-Chip] \rightarrow [0\sim9] \rightarrow \Psi \rightarrow \Psi \rightarrow \Psi \rightarrow \Psi \rightarrow ENTER \rightarrow [Downloadable U.S. Rating]$ 

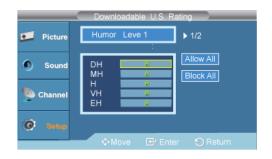

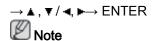

If information is not downloaded from the broadcasting station, the Downloadable U.S. rating menu is deactivated. Parental restriction information is automatically downloaded while watching DTV channels. It may take several seconds. The Downloadable U.S. Rating menu is available for use after information is downloaded from the broadcasting station. However, depending on the information from the broadcasting station, it may not be available for use.

# **Change PIN**

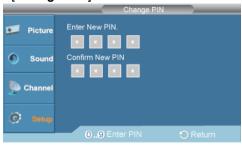

$$\rightarrow$$
 [0~9] $\rightarrow$  [0~9]

# Caption

Enables or disables the Caption feature and sets the appearance of closed caption text.

$$\mathsf{D.MENU} \to \blacktriangledown \to \blacktriangledown \to \blacktriangledown \to \mathsf{[Setup]} \to \mathsf{ENTER} \to \blacktriangledown \to \blacktriangledown \to \mathsf{ENTER} \to \mathsf{[Caption]}$$

# Caption

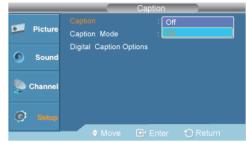

$$\rightarrow$$
 **A**,  $\nabla$   $\rightarrow$  ENTER

Off / On

## **Caption Mode**

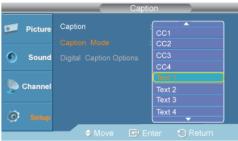

→ ▲ , ▼ → ENTER

- The **Default** is "CC1".
- CC1: The Primary Synchronous Caption Service.

These are captions in the primary language that must be in sync with the sound, preferably matched to a specific frame.

• CC2: The Special Non-Synchronous Use Captions.

This channel carries data that is intended to augment information carried in the program.

• CC3: Secondary Synchronous Caption Service.

Alternate program-related caption data, typically second language captions.

- CC4 : Special Non-Synchronous Use Captions. Similar to CC2.
- **Text1**: First Text Service. This may be various non-program related data.
- Text2: Second Text Service. Additional data, usually not program related.
- Text3 / Text4 : Third and Fourth Text Services.

These data channels should be used only if Text1 and Text2 are not sufficient.

# **Digital Caption Options**

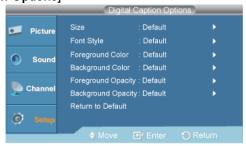

**Note** 

"Digital Caption Options" are available only when "Service1~Service6" can be selected in "Caption Mode".

Service1~Service6 in digital caption mode may not be available depending on the broadcast.

#### Size

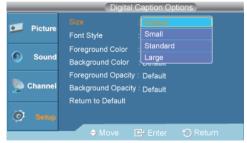

→ ▲ , ▼ → ENTER

Default, Small, Standard, Large

#### Font Style

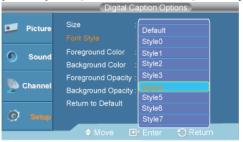

 $\rightarrow \blacktriangle$ ,  $\blacktriangledown \rightarrow \mathsf{ENTER}$ 

Default, Style0, Style1, Style2, Style3, Style4, Style5, Style6, Style7

# Foreground Color

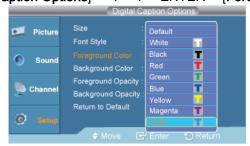

 $\rightarrow A$ ,  $\nabla \rightarrow ENTER$ 

Default, White, Black, Red, Green, Blue, Yellow, Magenta, Cyan

### Background Color

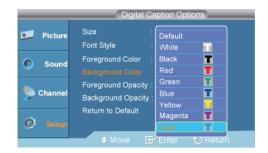

 $\rightarrow$  **A** ,  $\nabla$   $\rightarrow$  ENTER

Default, White, Black, Red, Green, Blue, Yellow, Magenta, Cyan

· Foreground Opacity

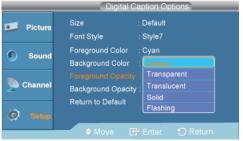

→ ▲ , ▼ → ENTER

Default, Transparent, Translucent, Solid, Flashing

Background Opacity

D.MENU  $\rightarrow \Psi \rightarrow \Psi \rightarrow \Psi \rightarrow [Setup] \rightarrow ENTER \rightarrow \Psi \rightarrow \Psi \rightarrow \Psi \rightarrow ENTER \rightarrow [Caption] \rightarrow \Psi \rightarrow \Psi \rightarrow ENTER \rightarrow [Digital Caption Options] \rightarrow \Psi \rightarrow \Psi \rightarrow \Psi \rightarrow \Psi \rightarrow \Psi \rightarrow \Psi \rightarrow ENTER \rightarrow [Background Opacity]$ 

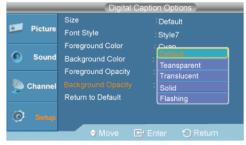

 $\rightarrow \blacktriangle$ ,  $\blacktriangledown \rightarrow \mathsf{ENTER}$ 

Default, Transparent, Translucent, Solid, Flashing

Return to Default

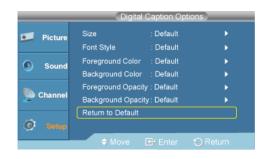

# SW Upgrade

 $D.\mathsf{MENU} \to \overline{\mathbf{v}} \to \overline{\mathbf{v}} \to \overline$ 

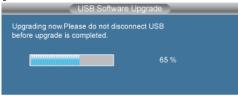

Use to upgrade the software.

• USB

# **Troubleshooting**

# **Self-Test Feature Check**

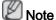

Check the following items yourself before calling for assistance. Contact a Service Center for problems that you cannot solve by yourself.

#### Self-Test Feature Check

- 1. Turn off both your computer and the LCD Display.
- 2. Unplug the video cable from the back of the computer.
- 3. Turn on the LCD Display.

The figure shown below ("Check Signal Cable") appears on a black background when the LCD Display is working normally even though no video signal is detected: While in the Self-Test mode, the LED power indicator remains green and the figure moves around on the screen.

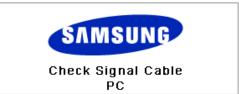

4. Turn off your LCD Display and reconnect the video cable; then turn on both your computer and the LCD Display

If your LCD Display screen remains blank after using the previous procedure, check your video controller and computer system; your LCD Display is functioning properly.

# **Warning Messages**

You can even view the screen at a resolution of 1920 x 1080. However, you will receive the following message for a minute; You can choose to change the screen resolution or stay in the current mode during that time. And If the resolution is more than 85Hz, you will see the black screen because the LCD Display does not support over 85Hz.

Not Optimum Mode

Recommended Mode

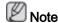

Refer to Specifications > Preset Timing Modes for the resolutions or frequencies supported by the LCD Display.

### Maintenance and Cleaning

1) Maintaining the LCD Display Case.

Clean with a soft cloth after disconnecting the power cord.

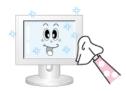

 Do not use benzene, thinner or other flammable substances.

2) Maintaining the Flat Panel Display Screen.

Clean with a soft cloth (cotton flannel).

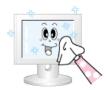

· Never use acetone, benzene or thinner.

The user will be required to pay costs and related expenses for repairing damages caused.

(They may cause flaws or deformation of the screen surface.)

• The user is responsible for any damage caused by using these substances.

# Symptoms and Recommended Actions

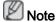

A LCD Display recreates visual signals received from the computer. Therefore, if there is a problem with the computer or the video card, this can cause the LCD Display to become blank, have poor coloring, become noisy, etc. In this case, first check the source of the problem, and then contact a Service Center or your dealer.

- 1. Check if the power cord and the video cables are properly connected to the computer.
- 2. Check if the computer beeps more than 3 times when booting.

(If it does, request service.)

- 3. If you installed a new video card or if you assembled the PC, check if you installed the Adaptor(video).
- 4. Check if the scanning ratio of the video screen is set to between 50 Hz ~ 85 Hz.

(Do not exceed 60Hz when using the maximum resolution.)

5. If you have problems in installing the Adaptor (video) driver, boot the computer in Safe Mode, remove the Display Adaptor in the "Control Panel -> System -> Device Administrator" and then reboot the computer to reinstall the Adaptor (video) driver.

#### **Check List**

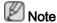

- The following table lists possible problems and their solutions. Before calling for assistance, check the information in this section to see if you can remedy any problems for yourself. If you do need assistance, please call the phone number on the Information section or contact your dealer.
- For more network-related information, refer to the MagicInfo Troubleshooting section.

# Problems related to the Installation (PC Mode)

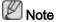

Problems related to the LCD Display installation and their solutions are listed.

- Q: The LCD Display screen flickers.
- A: Check if the signal cable between the computer and the LCD Display is securely connected.

(Refer to Connecting a Computer)

## Problems related to the Screen

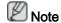

Problems related to the LCD Display screen and their solutions are listed.

- Q: The screen is blank and the power indicator is off.
- A: Ensure that the power cord is firmly connected and the LCD Display is on.

(Refer to the Connecting a Computer)

- Q: "Check Signal Cable" message.
- A: Ensure that the signal cable is firmly connected to the PC or video sources.

(Refer to the Connecting a Computer)

- A: Ensure that the PC or video sources are turned on.
- Q: "Not Optimum Mode" message.
- A: Check the maximum resolution and the frequency of the video Adaptor.
- A: Compare these values with the data in the Preset Timing Modes Chart.
- Q: The picture rolls vertically.
- A: Check if the signal cable is securely connected. Re-connect it, if necessary.

(Refer to Connecting a Computer)

- Q: The image is not clear; picture is blurred.
- A: Run Frequency Coarse and Fine tuning.
- A: Turn on again after removing all accessories (video extension cable, etc.)
- A: Set the resolution and frequency to the recommended ranges.
- Q: The picture image is unstable and shakes.
- A: Check if the resolution and frequency set for the computer video card falls in the range supported by the LCD Display. If not, reset them referring to the current Information under the LCD Display menu and Preset Timing Modes.
- Q: Ghost images are shown in the picture.
- A: Check if the resolution and frequency set for the computer video card falls in the range supported by the LCD Display. If not, reset them referring to the current Information under the LCD Display menu and Preset Timing Modes.
- Q: The image is too light or too dark.
- A: Adjust the brightness and contrast.

#### (Refer to the Brightness, Contrast)

- Q: The screen color is inconsistent.
- A: Adjust color using **Custom** under OSD Color Adjustment menu.
- Q: The color image is distorted by dark shadows.
- A: Adjust color using **Custom** under OSD Color Adjustment menu.
- Q: The color white is poor.
- A: Adjust color using **Custom** under OSD Color Adjustment menu.
- Q: The Power Indicator blinks.
- A: The LCD Display is currently saving the changes made in the settings to the OSD memory.
- Q: The screen is blank and the power indicator light blinks every 0.5 or 1 seconds.
- A: The LCD Display is using its power management system. Press any key on the keyboard.
- Q: The screen is blank and it is blinking.
- A: If you see the "**TEST GOOD**" message on the screen when you pressing the MENU button, check the cable connection between the LCD Display and the computer to ensure that the connector is properly connected.

### Problems related to Audio

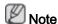

Problems related to audio signals and their solutions are listed below.

- Q: No sound.
- A: Ensure that the audio cable is firmly connected to both the audio-in port on your LCD Display and the audio-out port on your sound card.

(Refer to the Connecting a Computer)

- A: Check the volume level.
- Q: The sound level is too low.
- A: Check the volume level.
- A: If the volume is still too low after turning the control to its maximum, check the volume control on the computer sound card or software program.
- Q: The sound is too high or too low.
- A: Adjusts the **Treble** and **Bass** to the appropriate levels.

### Problems related to the Remote Control

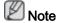

Problems related to the remote control and their solutions are listed.

Q: The remote control buttons do not respond.

- A: Check the polarities (+/-) of the batteries.
- A: Check if the batteries are empty.
- A: Check if the power is on.
- A: Check if the power cord is securely connected.
- A: Check if a special fluorescent or neon lamp is on in the vicinity.

### Q & A

- Q: How can I change the frequency?
- A: The frequency can be changed by reconfiguring the video card.

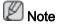

That video card support can vary, depending on the version of the driver used. (Refer to the computer or the video card manual for details.)

- Q: How can I adjust the resolution?
- A: Windows XP:

Set the resolution in the Control Panel  $\rightarrow$  Appearance and Themes  $\rightarrow$  Display  $\rightarrow$  Settings.

A: Windows ME/2000:

Set the resolution in the Control Panel  $\rightarrow$  Display  $\rightarrow$  Settings.

- \* Contact the video card manufacturer for details.
- Q: How can I set the Power Saving function?
- A: Windows XP:

Set the resolution in the Control Panel  $\rightarrow$  Appearance and Themes  $\rightarrow$  Display  $\rightarrow$  Screen Saver.

Set the function in the BIOS-SETUP of the computer. (Refer to the Windows / Computer Manual).

A: Windows ME/2000:

Set the resolution at the Control Panel  $\rightarrow$  Display  $\rightarrow$  Screen Saver.

Set the function in the BIOS-SETUP of the computer. (Refer to the Windows / Computer Manual).

- Q: How can I clean the outer case/LCD Panel?
- A: Disconnect the power cord and then clean the LCD Display with a soft cloth, using either a cleaning solution or plain water.

Do not leave any detergent or scratches on the case. Do not let any water enter the LCD Display.

Q: How can I play the video?

A: The video supports the MPEG1 and WMV codecs only. Install the corresponding codec to play the video. Note that some of the codecs can be incompatible.

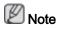

Before calling for assistance, check the information in this section to see if you can remedy any problems yourself. If you do need assistance, please call the phone number on the Information section or contact your dealer.

# **Specifications**

# General

| General            |                        |                                          |
|--------------------|------------------------|------------------------------------------|
| Model Name         | SyncMas                | ter 400CX-2, 400CXN-2                    |
|                    | SyncMas                | ter 460CX-2, 460CXN-2                    |
| LCD Panel          |                        |                                          |
| Size               | SyncMaster<br>400CXN-2 | 400CX-2, 40 inch (101 cm)                |
|                    | SyncMaster<br>460CXN-2 | 460CX-2, 46 inch (116 cm)                |
| Display area       | SyncMaster<br>400CXN-2 | 400CX-2, 885.6 mm (H) X 498.2 mm (V)     |
|                    | SyncMaster<br>460CXN-2 | 460CX-2, 1018.08 mm (H) x 572.7 mm (V)   |
| Pixel Pitch        | SyncMaster<br>400CXN-2 | 400CX-2, 0.46125 mm (H) X 0.46125 mm (V) |
|                    | SyncMaster<br>460CXN-2 | 460CX-2, 0.53025 mm (H) x 0.53025 mm (V) |
| Synchronization    |                        |                                          |
| Horizontal         | 30 ~ 81 k              | :Hz                                      |
| Vertical           | 56 ~ 85 H              | łz                                       |
| Display Color      |                        |                                          |
| 16.7 M             |                        |                                          |
| Resolution         |                        |                                          |
| Optimum resolution | SyncMaster<br>400CXN-2 | 400CX-2, 1920 x 1080 @ 60 Hz             |
|                    | SyncMaster<br>460CXN-2 | 460CX-2, 1920 x 1080 @ 60 Hz             |
| Maximum resolu-    | SyncMaster             | 400CX-2, 1920 x 1080 @ 60 Hz             |

# Input Signal, Terminated

RGB Analog, DVI(Digital Visual Interface) Compliant Digital RGB

 $0.7 \text{ Vp-p } \pm 5 \%$ 

tion

Separate H/V sync, Composite, SOG

TTL level (V high ≥ 2.0 V, V low ≤ 0.8 V)

400CXN-2 SyncMaster

460CXN-2

460CX-2, 1920 x 1080 @ 60 Hz

#### **Maximum Pixel Clock**

148.5 MHz (Analog, Digital)

### **Power Supply**

This product supports 100 - 240 V.

Since the standard voltage may differ from country to country, please check the label on the back of the product.

#### Signal Cable

D-sub, DVI-D In/Out, AV(Composite, CVBS), HDMI, RS232C In/Out,

PC Audio(Stereo) In, Audio In(L/R), Audio Out(Stereo), RF,

LAN, USB(3port), VGA Out (Network Model only)

#### Dimensions (W x H x D) / Weight

| SyncMaster<br>400CX-2, 400CXN-2 | 971.0 x 582.0 x 119.0 mm / 38.2 x 22.9 x 4.7 inch (Without Stand)971.0 x 641.5 x 311.0 mm / 38.2 x 25.3 x 12.2 inch (With Stand) / 19.3 kg, 42.5 lbs (CX-2) / 21.0 kg, 46.3 lbs (CXn-2)  |
|---------------------------------|----------------------------------------------------------------------------------------------------|
| SyncMaster<br>460CX-2, 460CXN-2 | 1102.0 x 658.0 x 125.5 mm / 43.4 x 25.9 x 4.9 inch (Without Stand)1102.0 x 719.0 x 311.0 mm / 43.4 x 28.3 x 12.2 inch (With Stand) 27.0 Kg / 59.5 lbs (CX-2) / 28.5 kg, 62.8 lbs (CXn-2) |

#### **VESA Mounting Interface**

600 x 400 mm

### **Environmental considerations**

| SyncMas-<br>ter | Operating | Temperature : 50°F ~ 104°F (10°C ~ 40°C)  |
|-----------------|-----------|-------------------------------------------|
| 400CXN-         |           | Humidity: 10 % ~ 80 %, non-condensing     |
| 2,<br>460CXN-   | Storage   | Temperature : -4°F ~ 113°F (-20°C ~ 45°C) |
| 2               |           | Humidity: 5 % ~ 95 %, non-condensing      |
| SyncMas-<br>ter | Operating | Temperature : 32°F ~ 104°F (0°C ~ 40°C)   |
| 400CX-2,        |           | Humidity: 10 % ~ 80 %, non-condensing     |
| 460CX-2         | Storage   | Temperature : -4°F ~ 113°F (-20°C ~ 45°C) |
|                 |           | Humidity: 5 % ~ 95 %, non-condensing      |

#### Plug and Play Capability

This LCD Display can be installed on any Plug & Play compatible system. The interaction of the LCD Display and the computer systems will provide the best operating conditions and LCD Display settings. In most cases, the LCD Display installation will proceed automatically, unless the user wishes to select alternate settings.

## **Dot Acceptable**

TFT-LCD panels manufactured by using advanced semiconductor technology with precision of 1ppm (one millionth) above are used for this product. But the pixels of

### **Dot Acceptable**

RED, GREEN, BLUE and WHITE color appear to be bright sometimes or some black pixels may be seen. This is not from bad quality and you can use it without any problems.

For example, the number of TFT-LCD sub pixels contained in this product are 6,220,800.

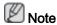

Design and specifications are subject to change without prior notice.

Class B Equipment (Information Communication equipment for residential use)

This product complies with the Electromagnetic Compatibility Directives for residential use and can be used in all areas including common residential areas. (Class B equipment emits less electromagnetic waves than Class A equipment.)

#### **PowerSaver**

This LCD Display has a built-in power management system called PowerSaver. This system saves energy by switching your LCD Display to low-power mode when it has not been used for a certain amount of time. The LCD Display automatically returns to normal operation when you press a key on the keyboard. For energy conservation, turn your LCD Display OFF when it is not needed, or when leaving it unattended for long periods. The PowerSaver system operates with a VESA DPM compliant video card installed in your computer. Use the software utility installed on your computer to set up this feature.

# PowerSaver (When used as a Network monitor)

| State           |          | Normal Opera-<br>tion | Power saving mode | Power off<br>(Power-switch) |
|-----------------|----------|-----------------------|-------------------|-----------------------------|
| Power Indicator |          | On                    | Blinking          | Off                         |
| Power Con-      | 400CXN-2 | 250 watts             | Less than 5watts  | Less than 1watts            |
| sumption        | 460CXN-2 | 310 watts             | _                 |                             |

# PowerSaver (When used as a normal monitor)

| State      |          | Normal Opera-<br>tion | Power saving mode | Power off (Power-switch) |
|------------|----------|-----------------------|-------------------|--------------------------|
| Power In   | ndicator | On                    | Blinking          | Off                      |
| Power Con- | 400CX-2  | 190 watts             | Less than 2watts  | Less than 1watts         |
| sumption   | 460CX-2  | 250 watts             | _                 |                          |

### **Preset Timing Modes**

If the signal transferred from the computer is the same as the following Preset Timing Modes, the screen will be adjusted automatically. However, if the signal differs, the screen may go blank while the power LED is on. Refer to the video card manual and adjusts the screen as follows.

| Display Mode   | Horizontal<br>Frequency<br>(kHz) |        | Pixel Clock<br>(MHz) | Sync Polarity<br>(H/V) |
|----------------|----------------------------------|--------|----------------------|------------------------|
| IBM, 640 x 350 | 31.469                           | 70.086 | 25.175               | +/-                    |

| Display Mode      | Horizontal<br>Frequency<br>(kHz) | Vertical Frequency (Hz) | Pixel Clock<br>(MHz) | Sync Polarity<br>(H/V) |
|-------------------|----------------------------------|-------------------------|----------------------|------------------------|
| IBM, 640 x 480    | 31.469                           | 59.940                  | 25.175               | -/-                    |
| IBM, 720 x 400    | 31.469                           | 70.087                  | 28.322               | -/+                    |
| MAC, 640 x 480    | 35.000                           | 66.667                  | 30.240               | -/-                    |
| MAC, 832 x 624    | 49.726                           | 74.551                  | 57.284               | -/-                    |
| MAC, 1152 x 870   | 68.681                           | 75.062                  | 100.000              | -/-                    |
| VESA, 640 x 480   | 37.861                           | 72.809                  | 31.500               | -/-                    |
| VESA, 640 x 480   | 37.500                           | 75.000                  | 31.500               | -/-                    |
| VESA, 800 x 600   | 35.156                           | 56.250                  | 36.000               | +/+                    |
| VESA, 800 x 600   | 37.879                           | 60.317                  | 40.000               | +/+                    |
| VESA, 800 x 600   | 48.077                           | 72.188                  | 50.000               | +/+                    |
| VESA, 800 x 600   | 46.875                           | 75.000                  | 49.500               | +/+                    |
| VESA, 848 x 480   | 31.020                           | 60.000                  | 33.750               | +/+                    |
| VESA, 1024 x 768  | 48.363                           | 60.004                  | 65.000               | -/-                    |
| VESA, 1024 x 768  | 56.476                           | 70.069                  | 75.000               | -/-                    |
| VESA, 1024 x 768  | 60.023                           | 75.029                  | 78.750               | +/+                    |
| VESA, 1152 x 864  | 67.500                           | 75.000                  | 108.000              | +/+                    |
| VESA, 1280 x 768  | 47.776                           | 59.870                  | 79.500               | -/+                    |
| VESA, 1280 X 960  | 60.000                           | 60.000                  | 108.000              | +/+                    |
| VESA, 1280 X 1024 | 63.981                           | 60.020                  | 108.000              | +/+                    |
| VESA, 1280 X 1024 | 79.976                           | 75.025                  | 135.000              | +/+                    |
| VESA, 1360 x 768  | 47.712                           | 60.015                  | 85.500               | +/+                    |
| VESA, 1366 x 768  | 47.712                           | 59.790                  | 85.500               | +/+                    |
| VESA, 1920 x 1080 | 66.587                           | 59.934                  | 138.500              | +/-                    |
| VESA, 1920 x 1080 | 67.500                           | 60.000                  | 148.500              | +/+                    |

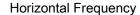

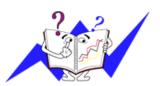

The time to scan one line connecting the right edge to the left edge of the screen horizontally is called the Horizontal Cycle and the inverse number of the Horizontal Cycle is called the Horizontal Frequency. Unit: kHz

# Vertical Frequency

Like a fluorescent lamp, the screen has to repeat the same image many times per second to display an image to the user. The frequency of this repetition is called the Vertical Frequency or Refresh Rate. Unit: Hz

# Information

# For a Better Display

Adjust the computer resolution and screen injection rate (refresh rate) on the computer as described below to enjoy the best picture quality. You can have an uneven picture quality on screen if the best picture quality is not provided for TFT-LCD.

Resolution: 1920 x 1080

· Vertical frequency (refresh rate): 60 Hz

TFT-LCD panels manufactured by using advanced semiconductor technology with a precision of 1ppm (one millionth) and above is used for this product. But the pixels of RED, GREEN, BLUE and WHITE color seem to be bright sometimes or some of black pixels could be seen. This is not from bad quality and you can use it without any problems.

- For example, the number of TFT-LCD sub pixels contained in this product are 6.220.800.
- When cleaning the monitor and the panel outside, please apply a small amount of water to a soft cloth. Rub softly when cleaning the LCD area. If excessive force is applied, you may stain it.
- If you are not satisfied with the picture quality, you can get better quality of picture by performing the "Auto Adjustment function" in display screen that is appeared as window termination button is pressed. If there's still noise after the automatic adjustment, use the Fine/Coarse adjustment function.
- When viewing a fixed screen for an extended period of time, a residual image or blurriness may appear. Change the mode to energy save or set a screensaver to move the picture when you need to be away from the monitor for an extended period of time.

# PRODUCT INFORMATION (Image Retention Free)

What is Image Retention?

Image retention may not occur when a LCD panel is operated under normal conditions.

Normal conditions are defined as continuously changing video patterns. When the LCD panel is operated for a long time with a fixed pattern (over 12 hours), there may be slight difference in voltage between electrodes that work the liquid crystal (LC) in a pixel. The voltage difference between electrodes increases with time, forcing the liquid crystal to lean. When this occurs, the previous image may be seen when the pattern is changed. To prevent this, the accumulated voltage difference must be decreased.

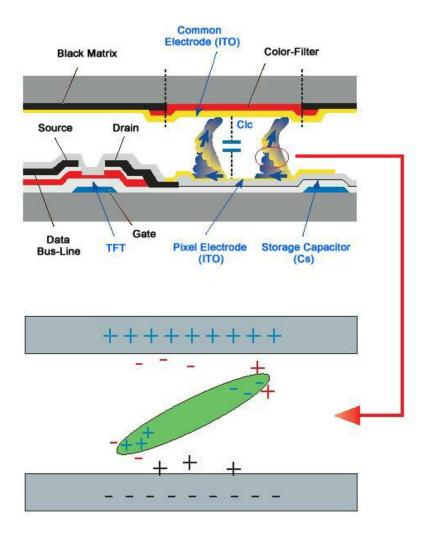

- Power Off, Screen Saver, or Power Save Mode
- Turn the power off for 4 hours after 20 hours in use
- Turn the power off for 2 hours after 12 hours in use
- Set the Monitor to power off with the PC Display Properties Power Scheme.
- Use a Screen saver if possible Screen saver in one color or a moving image is recommended.

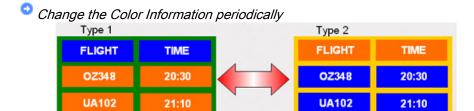

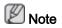

Use Two different colors

Rotate the Color Information with 2 different colors every 30 minutes.

 Avoid using a combination of characters and background color with large difference in luminance.

Avoid using Grey colors, which can cause Image retention easily.

Avoid: Colors with big difference in luminance (Black & White, Grey)

FLIGHT : TIME OZ348 : 20:30 FLIGHT : TIME OZ348 : 20:30

- Change the characters color periodically
- Use Bright colors with little difference in luminance.
  - Cycle: Change the characters color and background color every 30 minutes

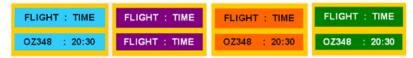

· Every 30 minutes, change the characters with movement.

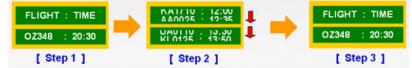

- · Have the images and logo cycle periodically.
  - Cycle: Display moving image together with Logo for 60 seconds after 4 hours in use.
- The best way to protect your monitor from Image retention is to turn the Power
  off, or set your PC or System to operate a Screen Saver program when you are
  not using it. If these guidelines are not followed, it may affect your warranty.
- Apply the Screen Scroll function on Product
- Apply the Screen Scroll function
  - Symptom: Horizontal Bar with Black Color move up and down.

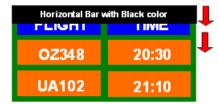

#### - Select method

- Instruction Guide: OSD Menu -> Set Up -> Safety Screen -> Screen Scroll
- Time Interval: 1 ~ 10 hours (Recommend: 1)

- Time Period: 1 ~ 5 second (Recommend: 5)
- Apply the Screen Pixel function on Product
- · Apply the Screen Pixel function
  - Symptom: Dot with Black Color move up and down.

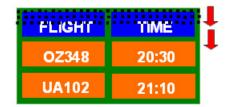

# - Select method

- Instruction Guide: OSD Menu -> Set Up -> Safety Screen -> Pixel
- Time Interval: 1 ~ 10 hours (Recommend: 1)
- Time Period: 10 ~ 50 seconds (Recommend: 50)
- · Apply the Screen Bar function
  - Symptom: Horizontal / Vertical Bar with Black Color move up and down.

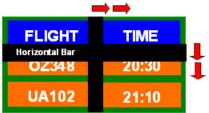

### - Select method

- Instruction Guide: OSD Menu -> Set Up -> Safety Screen -> Bar
- Time Interval: 1 ~ 10 hours (Recommend: 1)
- Time Period: 10 ~ 50 seconds (Recommend: 50)
- Apply the Screen Erasing function on Product
- Apply the Screen Erasing function
  - Symptom: 2 Vertical blocks move while erasing the display

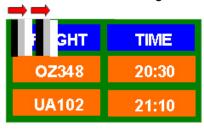

### - Select method

Instruction Guide : OSD Menu -> Set Up -> Safety Screen -> Eraser

# Information

- Time Interval : 1 ~ 10 hours ( Recommend : 1 )
- Time Period :  $10 \sim 50$  seconds (Recommend : 50)

# **Appendix**

# Contact SAMSUNG WORLDWIDE

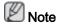

If you have any questions or comments relating to Samsung products, please contact the SAMSUNG customer care center.

|                        | North America                           |                               |
|------------------------|-----------------------------------------|-------------------------------|
| U.S.A                  | 1-800-SAMSUNG(726-7864)                 | http://www.samsung.com/us     |
| CANADA                 | 1-800-SAMSUNG(726-7864)                 | http://www.samsung.com/ca     |
| MEXICO                 | 01-800-SAMSUNG<br>(726-7864)            | http://www.samsung.com/mx     |
|                        | Latin America                           |                               |
| ARGENTINA              | 0800-333-3733                           | http://www.samsung.com/ar     |
| BRAZIL                 | 0800-124-421                            | http://www.samsung.com/br     |
|                        | 4004-0000                               |                               |
| CHILE                  | 800-SAMSUNG(726-7864)                   | http://www.samsung.com/cl     |
| COLOMBIA               | 01-8000112112                           | http://www.samsung.com/co     |
| COSTA RICA             | 0-800-507-7267                          | http://www.samsung.com/lat-in |
| ECUADOR                | 1-800-10-7267                           | http://www.samsung.com/lat-in |
| EL SALVADOR            | 800-6225                                | http://www.samsung.com/lat-in |
| GUATEMALA              | 1-800-299-0013                          | http://www.samsung.com/lat-in |
| HONDURAS               | 800-7919267                             | http://www.samsung.com/lat-in |
| JAMAICA                | 1-800-234-7267                          | http://www.samsung.com/lat-in |
| NICARAGUA              | 00-1800-5077267                         | http://www.samsung.com/lat-in |
| PANAMA                 | 800-7267                                | http://www.samsung.com/lat-in |
| PUERTO RICO            | 1-800-682-3180                          | http://www.samsung.com/lat-in |
| REP. DOMINICA          | 1-800-751-2676                          | http://www.samsung.com/lat-in |
| TRINIDAD & TO-<br>BAGO | 1-800-SAMSUNG(726-7864)                 | http://www.samsung.com/lat-in |
| VENEZUELA              | 0-800-100-5303                          | http://www.samsung.com/lat-in |
|                        | Europe                                  |                               |
| AUSTRIA                | 0810 - SAMSUNG (7267864,<br>€ 0.07/min) | http://www.samsung.com/at     |

| -11 | rone |
|-----|------|
| Eu  | IUUG |

| Europe         |                                                            |             |                                               |  |
|----------------|------------------------------------------------------------|-------------|-----------------------------------------------|--|
| BELGIUM        | 02 201 2418                                                |             | http://www.samsung.com/be (Dutch)             |  |
|                |                                                            |             | http://www.samsung.com/<br>be_fr (French)     |  |
| CZECH REPUBLIC | 800 -<br>(800-726786)                                      | SAMSUNG     | http://www.samsung.com/cz                     |  |
|                | Distributor pro Českou repu<br>Samsung Zrt., česká organiz |             | s Florenc, Sokolovská 394/17, 180 00, Praha 8 |  |
| DENMARK        | 8 - SAMSUNG (72                                            | (67864)     | http://www.samsung.com/dk                     |  |
| EIRE           | 0818 717 100                                               |             | http://www.samsung.com/ie                     |  |
| FINLAND        | 30 - 6227 515                                              |             | http://www.samsung.com/fi                     |  |
| FRANCE         | 01 4863 0000                                               |             | http://www.samsung.com/fr                     |  |
| GERMANY        | 01805 - (7267864, € 0.14/N                                 |             | http://www.samsung.de                         |  |
| HUNGARY        | 06-80-SAMSUNG                                              | (726-7864)  | http://www.samsung.com/hu                     |  |
| ITALIA         | 800-SAMSUNG (7                                             | 26-7864)    | http://www.samsung.com/it                     |  |
| LUXEMBURG      | 02 261 03 710                                              |             | http://www.samsung.com/lu                     |  |
| NETHERLANDS    | 0900-SAMSUNG<br>(0900-7267864) (€                          | € 0,10/Min) | http://www.samsung.com/nl                     |  |
| NORWAY         | 3 - SAMSUNG (72                                            | (67864)     | http://www.samsung.com/no                     |  |
| POLAND         | 0 801 1SAMSUNG                                             | G (172678)  | http://www.samsung.com/pl                     |  |
|                | 022 - 607 - 93 - 33                                        | ;           |                                               |  |
| PORTUGAL       | 808 20 - (7267864)                                         | SAMSUNG     | http://www.samsung.com/pt                     |  |
| SLOVAKIA       | 0800-SAMSUNG (                                             | (726-7864)  | http://www.samsung.com/sk                     |  |
| SPAIN          | 902 - 1 - SAMSUN<br>678)                                   | IG(902 172  | http://www.samsung.com/es                     |  |
| SWEDEN         | 075 - SAMSUNG (                                            | (726 78 64) | http://www.samsung.com/se                     |  |
| SWITZERLAND    | 0848 - SAMSUNG<br>CHF 0.08/min)                            | (7267864,   | http://www.samsung.com/ch                     |  |
| U.K            | 0845 SAMSUNG (                                             | 7267864)    | http://www.samsung.com/uk                     |  |
|                | (                                                          | CIS         |                                               |  |
| ESTONIA        | 800-7267                                                   |             | http://www.samsung.com/ee                     |  |
| LATVIA         | 8000-7267                                                  |             | http://www.samsung.com/lv                     |  |
| LITHUANIA      | 8-800-77777                                                |             | http://www.samsung.com/lt                     |  |
| KAZAKHSTAN     | 8-10-800-500-55-5                                          | 500         | http://www.samsung.com/kz_ru                  |  |
| KYRGYZSTAN     | 00-800-500-55-50                                           | 0           |                                               |  |
| RUSSIA         | 8-800-555-55-55                                            |             | http://www.samsung.ru                         |  |
| TADJIKISTAN    | 8-10-800-500-55-5                                          | 500         | -                                             |  |
| UKRAINE        | 8-800-502-0000                                             |             | http://www.samsung.ua                         |  |
| UZBEKISTAN     | 8-10-800-500-55-5                                          | 500         | http://www.samsung.com/<br>kz_ru              |  |

| Asia | <b>D</b> - | - 101 - |
|------|------------|---------|
| 400  | -          |         |
| ASIA |            |         |

AUSTRALIA 1300 362 603 http://www.samsung.com/au CHINA 800-810-5858 http://www.samsung.com/cn

400-810-5858

010-6475 1880

HONG KONG:3698 - 4698 http://www.samsung.com/hk

INDIA 3030 8282

http://www.samsung.com/in

1-800-3000-8282

1800 110011

INDONESIA 0800-112-8888 http://www.samsung.com/id JAPAN 0120-327-527 http://www.samsung.com/jp MALAYSIA 1800-88-9999 http://www.samsung.com/my NEW ZEALAND 0800 SAMSUNG(0800 726 http://www.samsung.com/nz

786)

PHILIPPINES 1-800-10-SAMSUNG

http://www.samsung.com/ph

(726-7864)

1-800-3-SAMSUNG

(726-7864)

02-5805777

 SINGAPORE
 1800-SAMSUNG(726-7864)
 http://www.samsung.com/sg

 THAILAND
 1800-29-3232, 02-689-3232
 http://www.samsung.com/th

 TAIWAN
 0800-329-999
 http://www.samsung.com/tw

 VIETNAM
 1 800 588 889
 http://www.samsung.com/vn

Middle East & Africa

SOUTH AFRICA 0860-SAMSUNG(726-7864) http://www.samsung.com/za
TURKEY 444 77 11 http://www.samsung.com/tr
U.A.E 800-SAMSUNG(726-7864) http://www.samsung.com/ae

8000-4726

### **Terms**

Dot Pitch The image on a monitor is composed of red, green and blue

dots. The closer the dots, the higher the resolution. The distance between two dots of the same color is called the 'Dot

Pitch'. Unit: mm

Vertical Frequency The screen must be redrawn several times per second in

order to create and display an image for the user. The frequency of this repetition per second is called the Vertical

Frequency or Refresh Rate. Unit: Hz

Example: If the same light repeats itself 60 times per sec-

ond, this is regarded as 60 Hz.

Horizontal Frequency The time to scan one line connecting the right edge to the

left edge of the screen horizontally is called the Horizontal

Cycle. The inverse number of the Horizontal Cycle is called Horizontal Frequency. Unit: kHz

Interlace and Non-Interlace Methods

Showing the horizontal lines of the screen from the top to the bottom sequentially is called the Non-Interlace method while showing odd lines and then even lines in turn is called the Interlace method. The Non-Interlace method is used for the majority of monitors to ensure a clear image. The Interlace method is the same as that used in TVs.

Plug & Play

This is a function that provides the best quality screen for the user by allowing the computer and the monitor to exchange information automatically. This monitor follows the international standard VESA DDC for the Plug & Play function.

Resolution

The number of horizontal and vertical dots used to compose the screen image is called the 'resolution'. This number shows the accuracy of the display. A high resolution is good for performing multiple tasks as more image information can be shown on the screen.

Example: If the resolution is 1920 x 1080, this means the screen is composed of 1920 horizontal dots (horizontal resolution) and 1080 vertical lines (vertical resolution).

## **Correct Disposal**

# Correct Disposal of This Product (Waste Electrical & Electronic Equipment) - Europe only

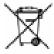

(Applicable in the European Union and other European countries with separate collection systems)

This marking on the product, accessories or literature indicates that the product and its electronic accessories (e.g. charger, headset, USB cable) should not be disposed of with other household waste at the end of their working life. To prevent possible harm to the environment or human health from uncontrolled waste disposal, please separate these items from other types of waste and recycle them responsibly to promote the sustainable reuse of material resources.

Household users should contact either the retailer where they purchased this product, or their local government office, for details of where and how they can take these items for environmentally safe recycling.

Business users should contact their supplier and check the terms and conditions of the purchase contract. This product and its electronic accessories should not be mixed with other commercial wastes for disposal.

### Correct disposal of batteries in this product - Europe only

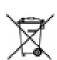

(Applicable in the European Union and other European countries with separate battery return systems.)

This marking on the battery, manual or packaging indicates that the batteries in this product should not be disposed of with other household waste at the end of their working life. Where marked, the chemical symbols Hg, Cd or Pb indicate that the battery contains mercury, cadmium or lead above the reference levels in EC Directive 2006/66. If batteries

### Correct disposal of batteries in this product - Europe only

are not properly disposed of, these substances can cause harm to human health or the environment.

To protect natural resources and to promote material reuse, please separate batteries from other types of waste and recycle them through your local, free battery return system.

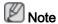

The rechargeable battery incorporated in this product is not user replaceable. For information on its replacement, please contact your service provider.

# **Authority**

Information in this document is subject to change without notice.

© 2009 Samsung Electronics Co., Ltd. All rights reserved.

Reproduction in any manner whatsoever without the written permission of Samsung Electronics Co., Ltd. is strictly forbidden.

Samsung Electronics Co., Ltd. shall not be liable for errors contained herein or for incidental or consequential damages in connection with the furnishing, performance, or use of this material.

Samsung is the registered trademark of Samsung Electronics Co., Ltd.; Microsoft, Windows and Windows NT are registered trademarks of Microsoft Corporation; VESA, DPM and DDC are registered trademarks of Video Electronics Standard Association; the ENERGY STAR® name and logo are registered trademarks of the U.S. Environmental Protection Agency (EPA). All other product names mentioned herein may be the trademarks or registered trademarks of their respective owners.

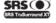

SRS(●) TruSurround XT, SRS and (●) Symbol are trademarks of SRS Labs, Inc. TruSurround XT technology is incorporated under license from SRS Labs, Inc.

# CALIFORNIA USA ONLY (Applicable for networking models only.)

This Perchlorate warning applies only to primary CR( Manganese Dioxide ) Lithium coin cells in the product sold or distributed ONLY in California USA

\*Perchloate Material - special handling may apply, See www.dtsc.ca.gov/hazardouswaste/perchlorate.\*